## D-Link

# **DI-524 802.11B/G 2.4GHz** 無線寬頻路由器

中文安裝說明書

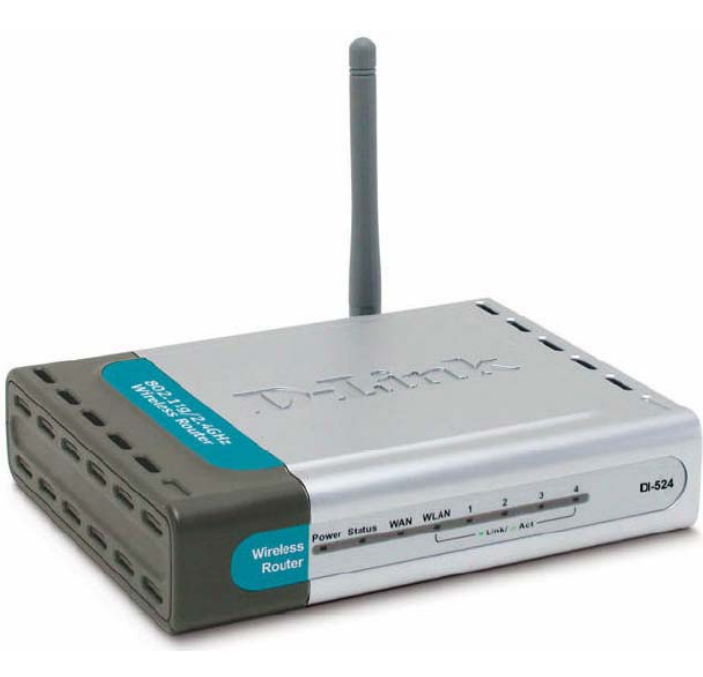

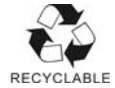

## 重要資訊

## 請先閱讀此頁

- 1. 本手冊內容因韌體版本的不同而會有差異,最新規格、產品新增 功能、手冊內容等,以 D-Link 自行在官方網站上涌告公佈為進。
- 2. D-Link 友冠資訊對本文件所載的內容可以隨時加以改版或增編修 改,毋須另行通知。
- 3. 若您在參閱本使用手冊之後,還是有本產品使用的問題或疑問, 請查閱手冊最後一頁上面的技術支援以獲得解答。

D-Link 與 D-Link 商標為友訊科技的商標。 Microsoft 與 Windows 是 Microsoft 公司的商標。 本使用手冊中提及的所有其他產品名稱可能是相關公司的註冊商標。

D-Link 友冠資訊 2004/11 修訂

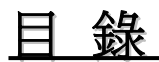

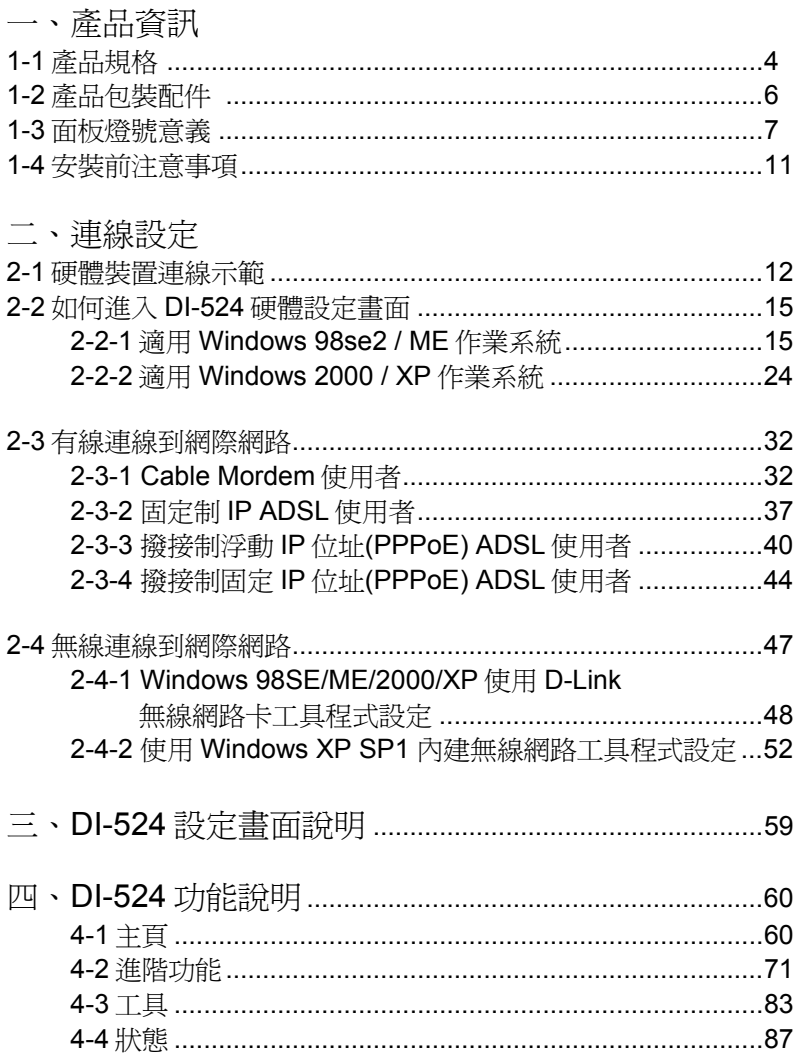

五、設定範例

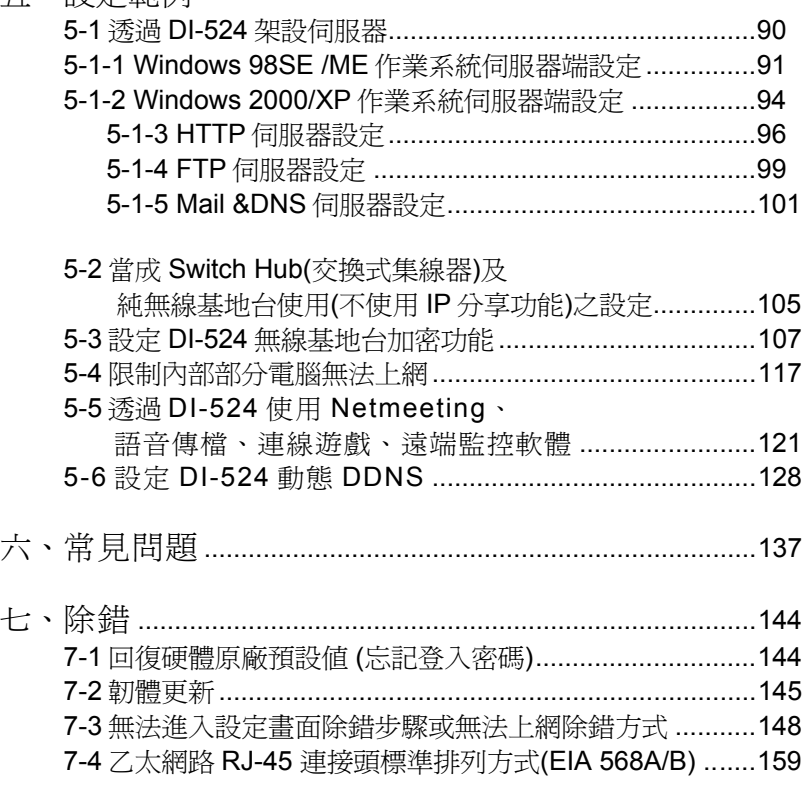

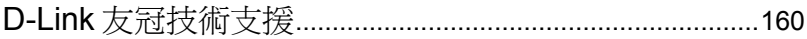

一、產品資訊

## **1-1 D-Link DI-524** 無線寬頻路由器 產品規格

#### 硬體部分

- 具備 4 個 10/100Mbps 交換埠,支援 Auto-MDI/MDIX,可 自動偵測平行線及跳線
- z 具備 1 個 10/100Mbps WAN 埠,可供連接 ADSL/Cable 數 據機用
- 具備1個重置開關(Reset),可恢復至工廠出貨預設値

#### 無線部分

- 符合 802.11b/g 無線傳輸標準
- 使用頻帶為 2.4GHz band (1 11ch, ISM band)
- z 自動偵測 6 / 9 / 12 / 18 / 24 / 36 / 48 / 54Mbps(IEEE802.11g)、1 / 2 / 5.5 / 11Mbps(IEEE802.11b)
- 符合 IEEE802.11g 與 802.11b 無線標進規格
- 無線傳輸功率最大約 50mw
- 廣域網路 WAN 及區域網路 LAN 之橋接功能
- 提供1個 2dBi 高增益天線
- 使用者可更換 2.4GHz 天線

路由器部分

- 支援 Web 介面設定
- 提供萬用即插即用(UpnP)功能,支援網路游戲與線上影音 傳輸功能
- 提供動態網域(DDNS)功能,支援動態 IP 架站功能
- 支援 NAT 功能,可虛擬 IP, 提供多人上網環境
- 支援 2000 條即時連線(最大)
- 支援虚擬伺服器
- 支援 xDSL 及 Cable 等寬頻電信服務
- 支援 PPPoE 計時制上網方式
- 支援 DHCP Server/Client
- 支援一個 DMZ Host 功能
- 支援 IPSec / PPTP / L2TP VPN Pass-Through 功能
- 支援需要多個連接的應用程式設定
- 系統記錄(log)功能方便用戶杳詢歷史資料

#### 安全機制部分

- 支援 64/128 (802.11G)位元 WEP 無線加密,密碼支援 HEX/ASCII 雙模式
- 支援 WPA 加密功能(WPA TLS/TKIP)
- 提供使用者自訂的 Access Control List 安全控管機制,支 援 IP Filters/URL blocking/MAC filters/Domain blocking。
- z 支援遠端管理功能

#### 無線介質存取協定

• CSMA / CA with ACK

#### 無線傳輸**/**接收距離

戶外開放無遮蔽空間:最遠可達 300 平方公尺,室內無遮蔽空 間:最遠可達 100 公尺

※以上數值距離都是表示最遠的傳輸距離,爲一理論值,實際上 *會因為使用者環境的不同而有所源減,* 

## **1-2** 產品包裝配件

請檢查產品包裝盒的之內容物是否完整,應至少包括下列六項:

- 中文安裝手冊一本
- DI-524 光碟片一張
- 雷源供應器一個 (輸入電壓 100~120V 0.5A 50-60Hz) (輸出電壓 5V 2.5A)
- DI-524 一台
- 網路線一條
- 天線一支

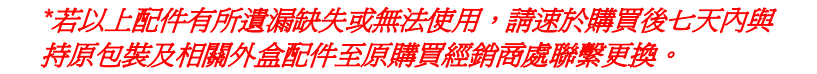

## **1-3** 面板燈號意義 正面面板解說

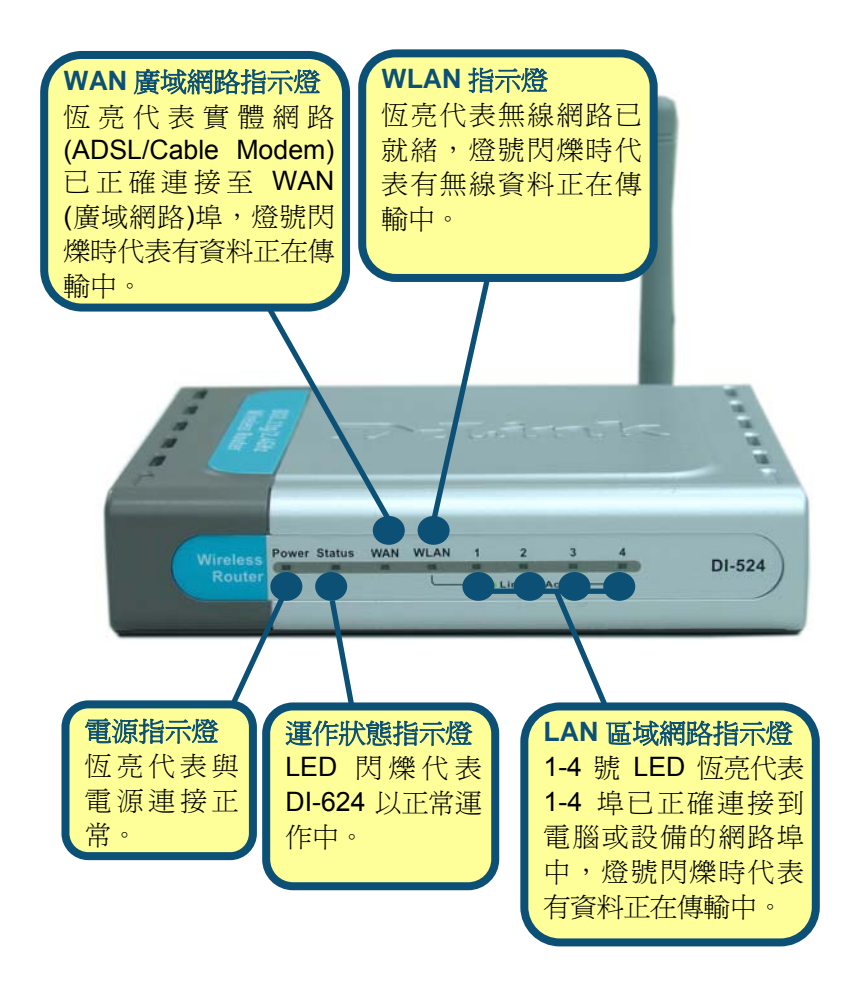

## 背面面板解說

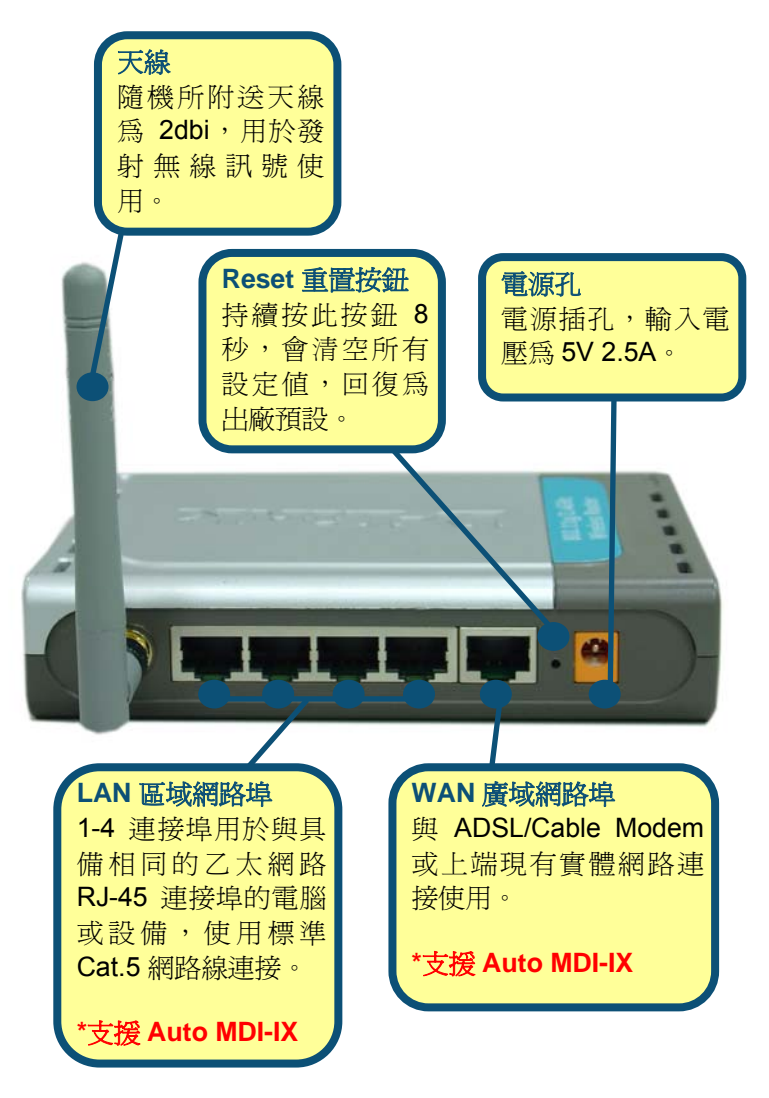

#### 一、 正面面板燈號意義:

#### **Power**

DI-524 雷源啟動的狀態, Power 恆亮綠燈, 表示 DI-524 電源已通電。

#### **Status**

DI-524 運作正常指示燈號,正常運作時約每秒閃爍一 次;若恆亮或不亮則代表設備故障。

#### **WAN**

廣域網路狀態指示燈號,呈現綠色燈號,當已連接到 ADSL Modem、Cable Modem 或實體網路時, 燈號將會 亮起。

#### **LAN**

區域網路狀態指示燈號,呈現綠色燈號,當已連結到有 線的區域網路,燈號閃爍時,表示有資料正在傳輸。

#### 二、 背面面板意義:

#### **5V 2.5A** 直流電源孔

供應 DI-524 所有電源之源頭,將 DI-524 隨附之電源線, 一端 雷源接頭插入用戶之交流 110V 雷源插座,另一端小圓形接頭 則插入 DI-524 的 5V 2.5A 直流電源座,即可供應 DI-524 所有 電源。

\*您所購買為台灣區專用變壓器(輸入 **110-120V 0.5A 47-63Hz** 輸 出 **5V, 2-2.5A**),若您要將 DI-524 拿至非 110V 電壓國家使用,請 至當地直接購買本產品,我們無法提供您非台灣區專用的變壓 器。

#### **WAN**

此埠為 RJ-45 乙太網路埠,可連結到您的 DSL 或 Cable Modern。

#### **Reset**

將設定回復到原廠預設值。(回復方式請參考 7-1 說明。)

#### **LAN 1~4**

|此四個埠為 RJ-45 乙太網路埠,可直接連結到您 雷腦之網路卡。

9

#### 三、 如果燈號顯示與上述不符,請做以下檢查:

- 1. Power 燈須恆亮綠燈, 如果這 Power 燈號不亮,請確認電 源是否正確接上,確認無誤之後還是無法正常顯示,表示機 器可能故障了,請速洽原購買經銷商處換修。
- 2. 如果電源接上後,Status 燈號約每秒閃爍一次,若發現 Status 燈號持續恆亮或不亮,也表示您的機器可能故障了, 請速洽原購買處換修。
- 3. 在與 ADSL / CableModem 連接後,廣域網路燈號應亮綠 燈,如果燈號不亮,請確認此網路線是否為原中華電信工程 人員所附的網路線材。或您所使用的網路線是否符合標準。
- 4. 若是雷腦連接至 LAN 第一個埠,但第一個埠燈號不亮,請試 著將電腦重新啟動,或是確認您的網路卡已正確啟用。

感謝您購買 D-Link 優質網路產品,以下將逐步導引您快速完成 DI-524 無線寬頻分享器的安裝,請您仔細閱讀手冊的詳細操作步驟,若您仍有 其它安裝或產品規格上的疑惑,歡迎您與我們的客服工程師連絡。

### **1-4** 開始安裝使用之前請先詳細閱讀以下說明

- 1、確認實頻線路正常: DI-524 實頻分享器可以讓您將家中的雷腦共用 高速寬頻網路連結至網際網路;但在此之前,您必須先具備一部基 於乙太網路的 Cable/DSL 數據機(使用 RJ-45 連接頭), 並確定您的 寬頻網路在只有連接一台電腦的時候,已經可以依照網路服務提供 者**(ISP)**所提供的方式正常連線到網際網路。
- 2、移除撥號軟體:建議您使用 Windows 2000/XP 作業系統來設定 DI-524,若您使用的是 Windows 98 se2/ME 作業系統, 目已安裝 ISP 所提供的 ADSL 撥接(號)軟體,請先將其移除後再開始 DI-524 的連 線設定。
- 3、 系統需求:本産品使用瀏覽器(Browser)進行設定安裝,不需要額外 安裝任何程式供連線使用,在開始設定之前強烈建議您先將瀏覽器 升級至 Internet Explorer 5.5/6.0 sp1 上版本。
- 4、 使用者不需要連上網際網路(Internet), 只需要透過區域連線(LAN) 即可設定 DI-524。
- 5、 DI-524 硬體只需設定一次, 其餘要透過 DI-524 的雷腦或設備只需 做相關的 TCP/IP 設定即可。

二、連線設定 **2-1** 硬體裝置連線示範

1. 將電源接頭接上 DI-524 背面的電 源孔,然後將另 一端接上電源插 座。

請稍候約 30 秒, 待 DI-524 啟動完 畢後,再進行下一 步連接動作。

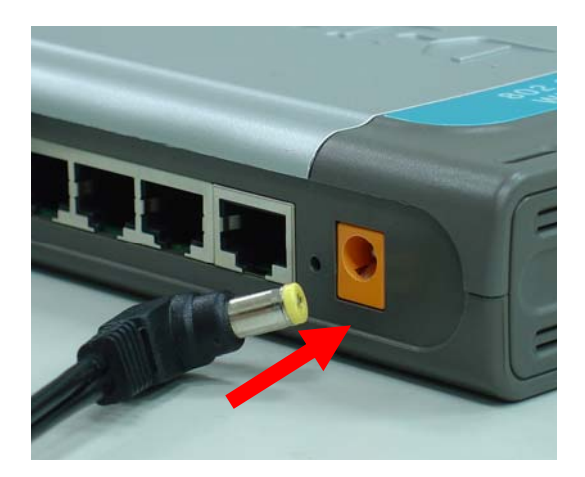

2. 請將連結至 ADSL/Cable Modem (或現有網路)的網路 線接上廣域網路埠上 (WAN)。

> **DI-524 WAN Port**  支援 **Auto MDI-IX**。

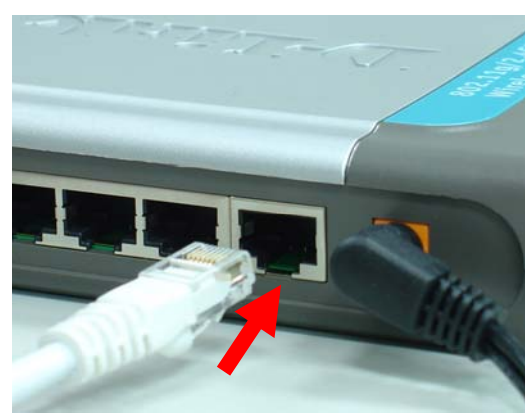

3. 將與電腦或設備連結的網路線接上區域網路埠 1-4(LAN )任 意一個埠。**\*DI-524 LAN Port** 支援 **Auto MDI-IX**。

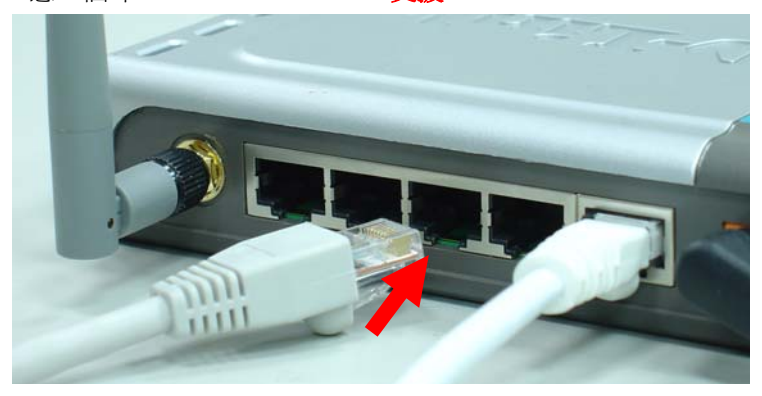

4. 完成連接設定之後,DI-524 的燈號應該為: **1.Power** 燈恆亮。 **2.Status** 燈約每秒閃爍一次。 **3.WAN** 燈不定時閃爍。**4.WLAN** 燈閃爍。 **5.**有接上 **LAN 1-4** 燈號閃爍。

完成硬體連接之後,請繼續章節 2-2 進入硬體設定畫面。

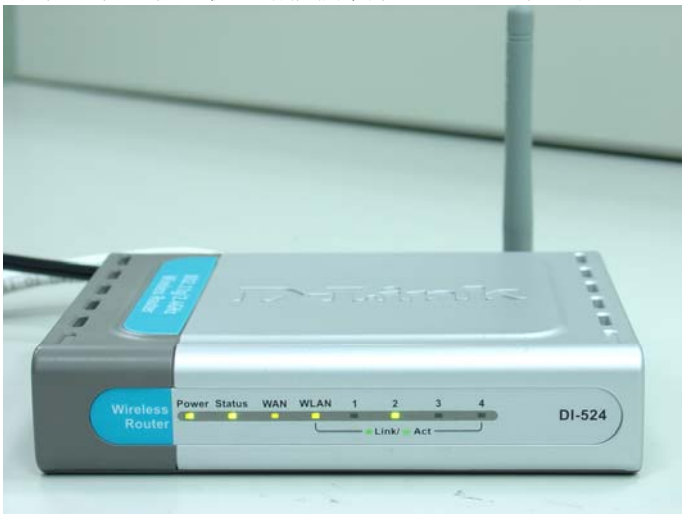

5. 將已安裝好無線網路卡的電腦或設備拿至 DI-524 附 近,無線網路卡與 DI-524 的無線網路設定,請參閱章 節 2-4 說明。

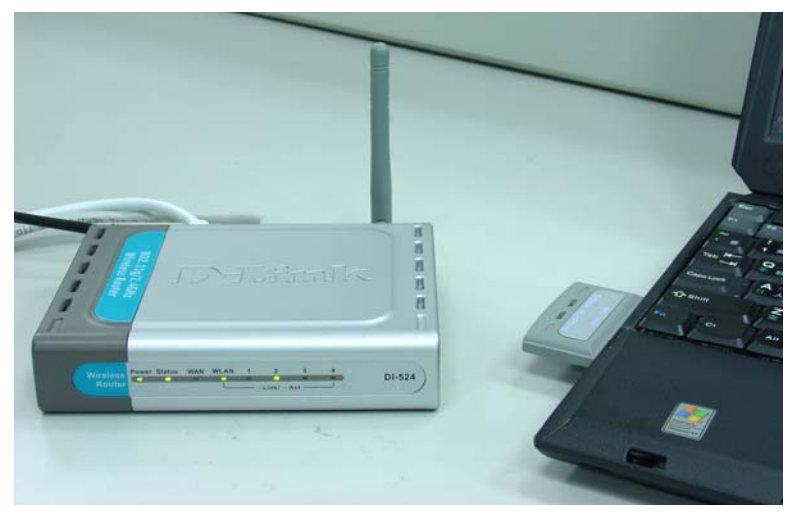

## **2-2** 如何進入 **DI-524** 硬體設定畫面

### **2-2-1** 以下設定適用 **Windows 98se2 / ME** 作業系統

一、 設定電腦的 TCP/IP:

1. 首先對著桌面上「網路 上的芳鄰」的圖示,按 滑鼠的「右鍵」選「內 容」。

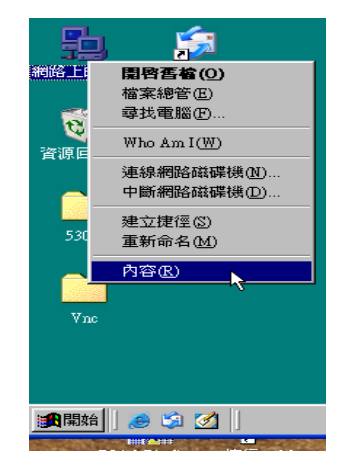

2. 進 入 " 網路組態 " 中,選擇與您的網 路卡型號相對應的 "tcp/ip"後,再點選 "內容"。

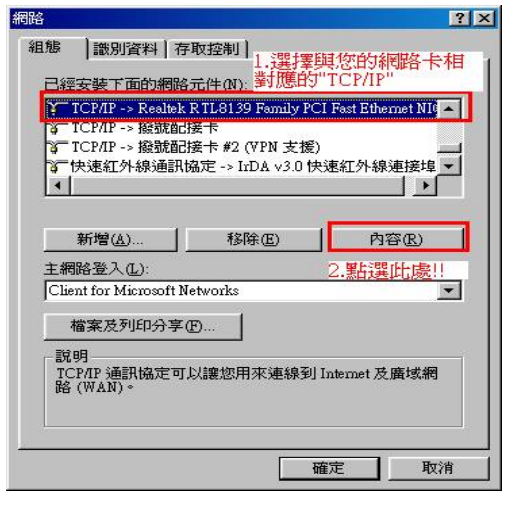

3. 在「**IP** 位址」項 目中,選擇「指定 **IP** 位址」, IP 位址: 192.168.0.100

> 子網路遮罩: 255.255.255.0

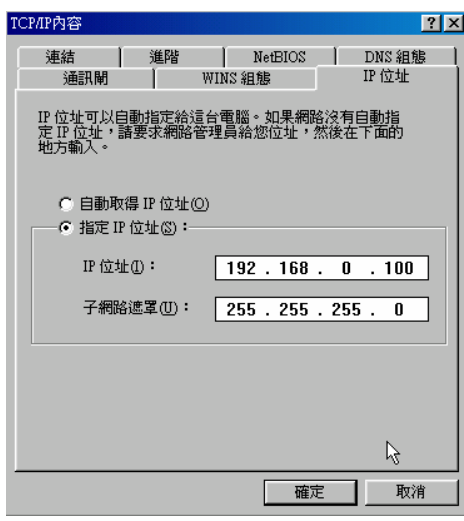

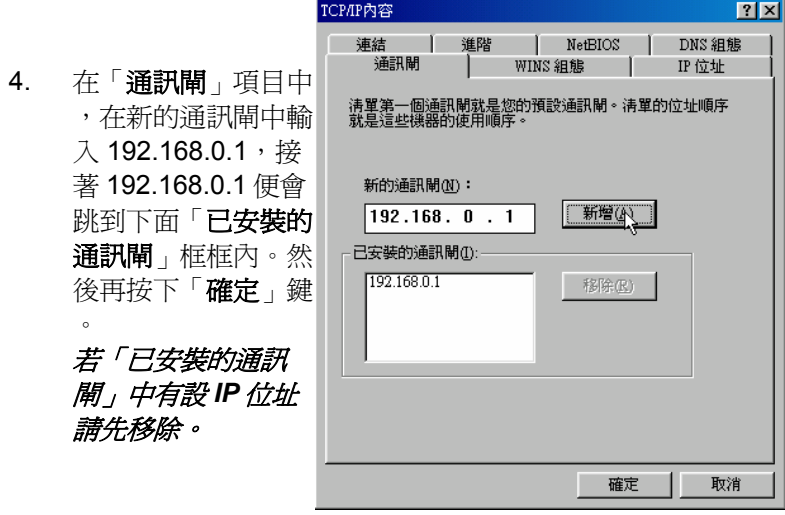

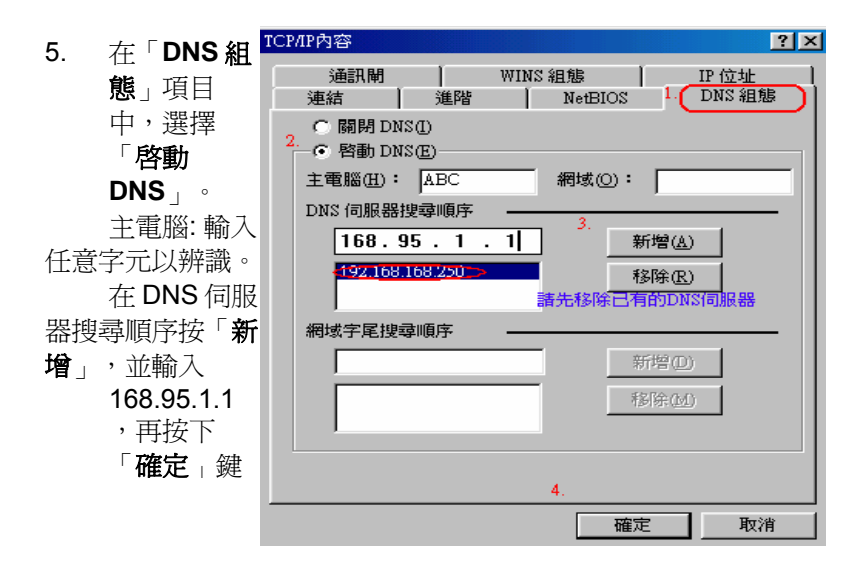

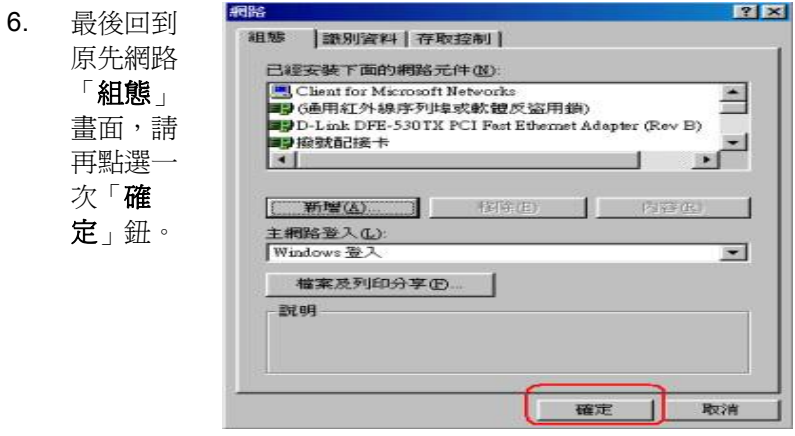

注意:

1.您亦可使用 *DHCP* 來自動配發 *IP* 位址,其設定即在「*IP* 位址」項目 中,選擇「自動取得 *IP* 位址」,「*DNS* 組態」項目中,選擇「關閉 *DNS*」,「通訊閘」項目裡維持空白。

*2.* 若您有多台電腦,其設定可使用 *DHCP* 來自動配發 *IP* 位址。 或是使用上述步驟來指定 *IP* 位址,但必須注意的是,*IP* 每一台電腦的 *IP* 位址都不能一樣,請將 *IP* 位址設定在 *192.168.0.2~192.168.0.254* 的範圍之間。

- 二、 確認電腦是否取得正確的 IP 位址:
- 1. 選擇「開始」→「程式集」→「MS-DOS 模式」。 Windows Update 昆具 司 WinZip **N**in  $\boxed{\frac{1}{\sqrt{1.5}}}$ Intel Ultra ATA Storage Driver $\boxed{\frac{1}{\sqrt{1.5}}}$  PS Admin 程式集(P) 扇 \* 我的最爱(A) **RealVNC**  $\frac{1}{\sqrt{2}}$  WinZip 交件① 六 附屬應用程式 殿 設定図 第 啓動 Internet Explorer  $\overline{\mathbf{R}}$ 車我田 卷 MS-DOS 模式 **Cl** Outlook Express 說明田 indows98 3 Windows 檔案總管  $\frac{1}{2}$ 執行(R) ... **Exp**son DU Meter G L 登出(L) Est... 匾 GlobalSCAPE 2 | 關機(U) ...  $\frac{20}{3}$  2.bmp
- 2. 輸入小寫的「**winipcfg**」,按下「**Enter**」鍵。

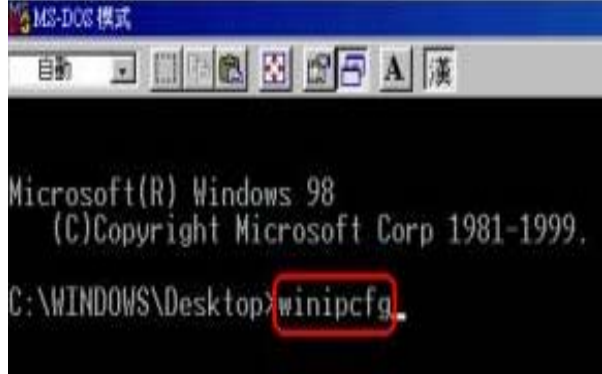

3. 此時會出現「IP 組態」的圖示,點選右方的下拉式選單,選擇您電 腦安裝的網路卡型號。(此示範是以 D-Link DFE-530TX 網卡為範例。)

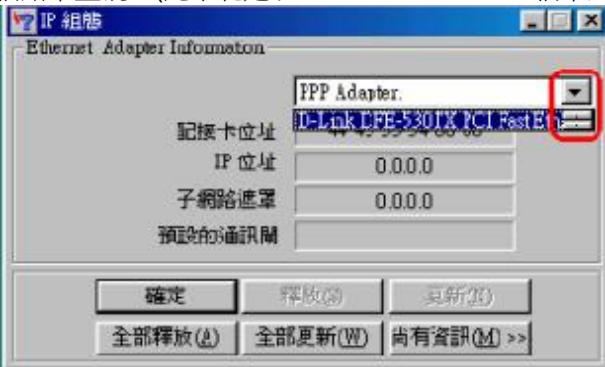

4. 此時您可以看到網路卡的「IP 位址」、「子網路遮罩」,「預設的 通訊閘」。IP 位址:192.168.0.100;子網路遮罩: 255.255.255.0;預設的通訊閘:192.168.0.1。

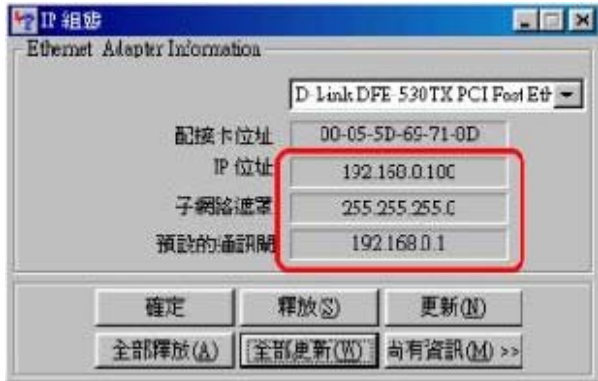

#### 三、設定 IE 瀏覽器,

1. 接著回到桌面,點選 「**Internet Explorer** 」 瀏覽器。

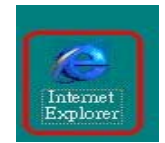

2. 按下「**停止**」鍵,選擇「工具」,點選「 Internet 選項」 **横室的** 編輯(E) 檢視(V) 我的最愛(A) 工具(T) 説明(H) 郵件和新聞(M)  $\overline{A}$  $\odot$  $\overrightarrow{r}$ 停止 同步處理(S) L<sub>E</sub> 重新整理 i Jus Windows Hodate (II) 網址(D) a http://www.msn.com.tw/ 器示相器通结(R) 動作已取消 Internet 译項(O).  $\mathbf{i}$ Internet Explorer 無法連結您要求的 Web 網頁。網頁可能暫時無法使用。 請嘗試下列: • 請按 団 [重新整理] 按鈕,或者稍後再試一次。 • 如果以前瀏覽此網頁,但想檢視儲存在電腦的內容,請按 [檔 案1,然後按「離線工作1。 • 如需關於使用 Internet Explorer 離線瀏覽的資訊, 請按 [說明] 功能 表,然後按 [内容與索引]。 Internet Explorer

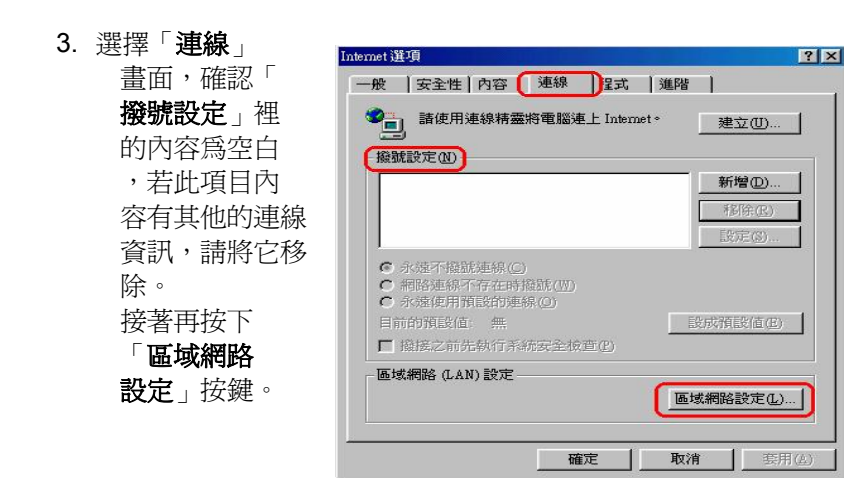

Download from Www.Somanuals.com. All Manuals Search And Download.

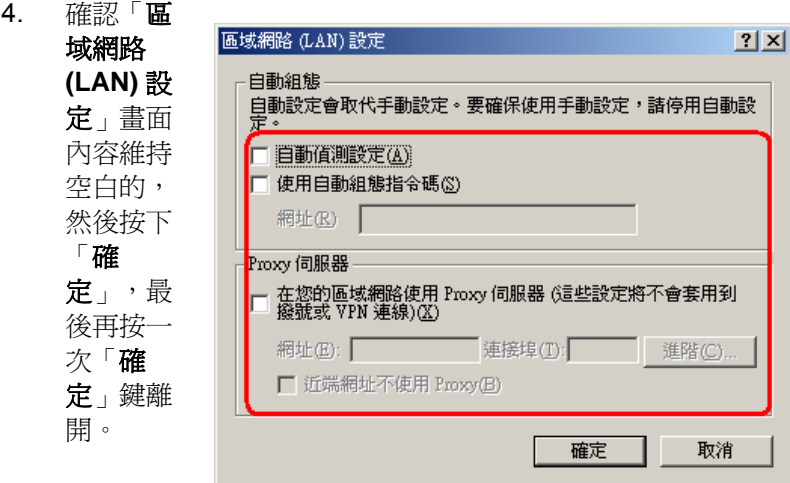

四、登入 DI-524 設定畫面,開始設定上網連線步驟:

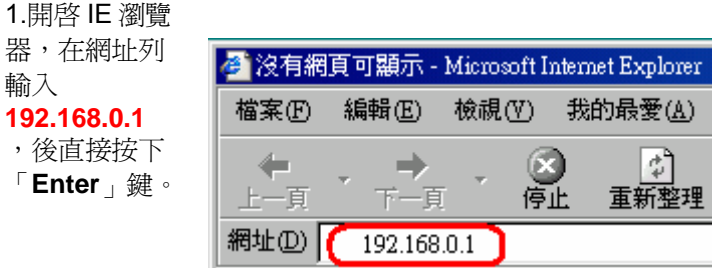

2. 請輸入使用者 名稱與密碼。 使用者名稱: **admin** 

密碼:空白 (請勿輸入任何 字元)

 按「確定」進入 DI- 624 設定畫面。

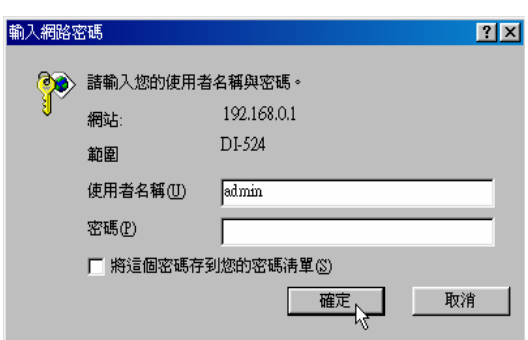

#### 3. 完成。

## **2-2-2** 以下設定適用作業系統為 **Windows 2000 / XP** 作業系統

一、將 ADSL 線路連接 DI-524 的 WAN Port,並將網路卡的網路線連 接到 LAN Port。(1~4 埠,任何一埠)。

二、設定電腦的 Internet Protocol (TCP/IP):

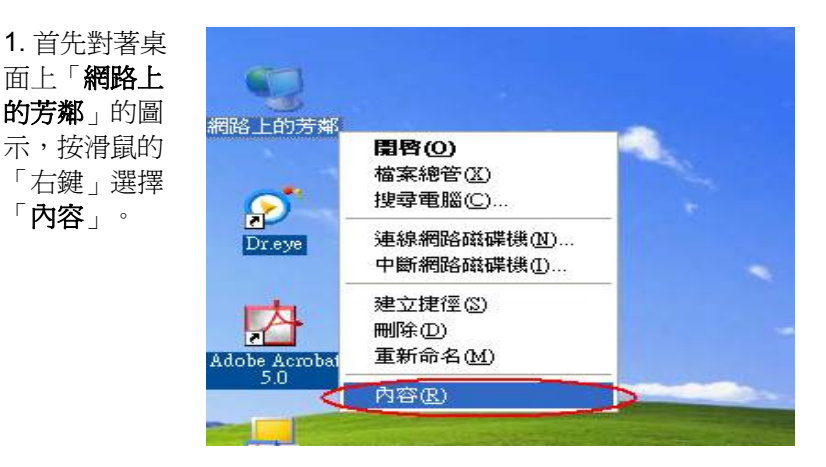

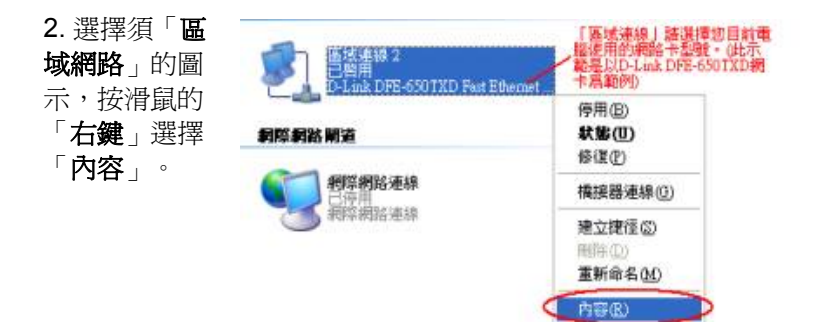

3. 選擇 Internet Protocol (TCP/IP), 然後點選「內容」。

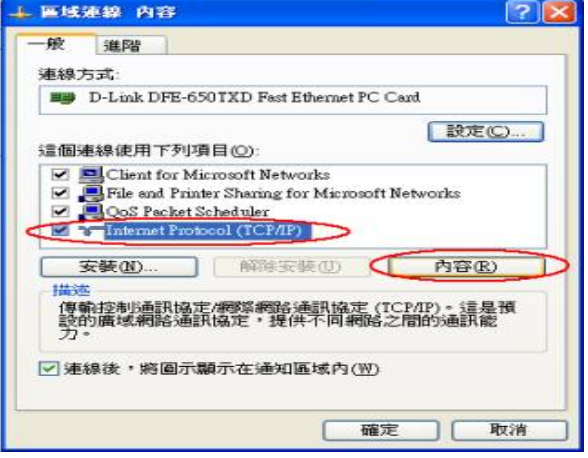

4. 在 Internet Protocol (TCP/IP)內容的一般中,改成「使用下列 **IP** 位 址,和「使用下列的 DNS 伺服器位址」,依序輸入,IP 位址: 192.168.0.100、子網路遮罩:255.255.255.0、預設閘道: 192.168.0.1、慣用 DNS 伺服器: 168.95.1.1, 並按「確定」按鍵。

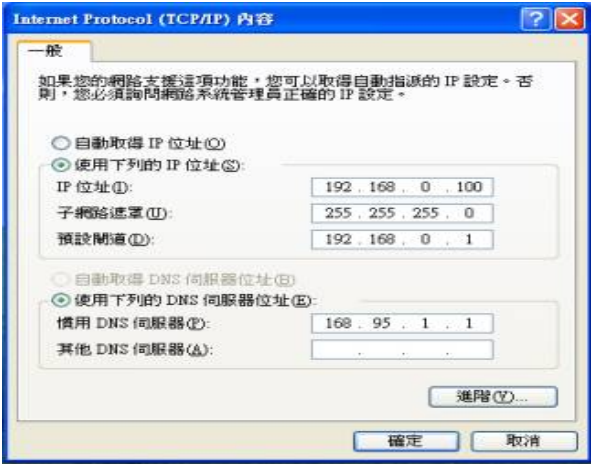

三、確認電腦是否取得正確的 IP 位址:

1. 請至開始→執行 在開啓欄位輸入「cmd」, 並按確定。

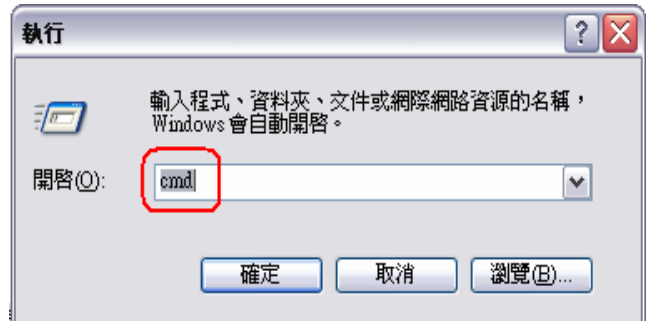

2. 進入 DOS 模式,輸入「ipconfig」,並按 Enter。確認「IP Address」IP 位址、「Subnet Mask」子網路遮罩、和「Default Gateway」預設閘道是否與網路卡中 TCP/IP 相符。

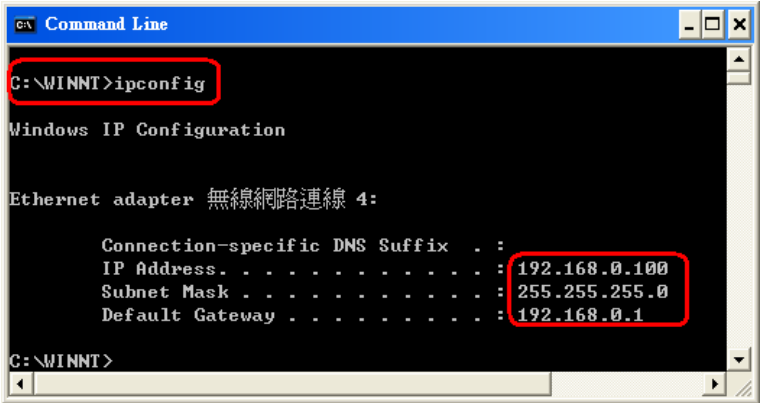

#### 如果網路卡不是以上顯示的資訊,請執行下列動作:

1. 點選桌面「網路 上的芳鄰」按右 鍵選擇「內容」

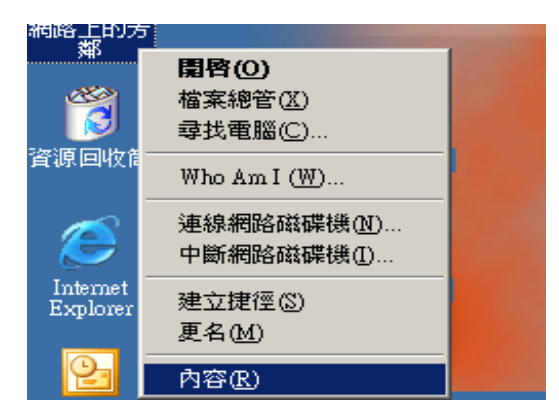

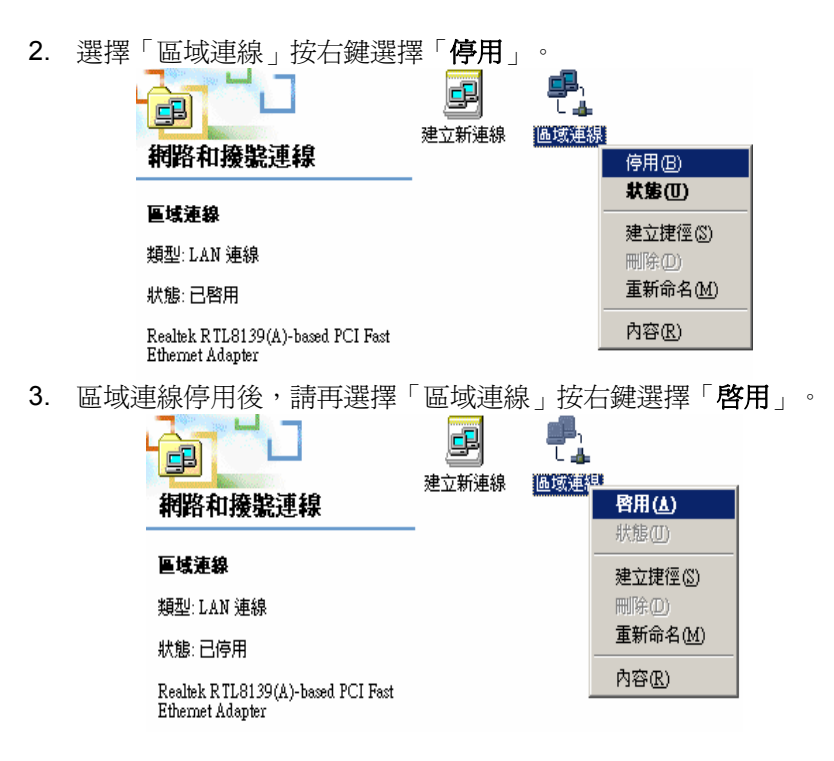

注意:

1.您亦可使用 *DHCP* 來自動配發 *IP* 位址,其設定即在「*TCP/IP*」設定 項目中,選擇「自動取得 *IP* 位址」及「自動取得 *DNS* 伺服器位址」。

*2.* 若您有多台電腦,其設定可使用 *DHCP* 來自動配發 *IP* 位址。 或是使用上述步驟來指定 *IP* 位址,但必須注意的是,*IP* 每一台電腦的 *IP* 位址都不能一樣,請將 *IP* 位址設定在 *192.168.0.2~192.168.0.254* 的範圍之間。

四、 設定 IE 瀏覽器:

1 、 接著回到桌面,點選 「**Internet Explorer** 」 瀏覽器。

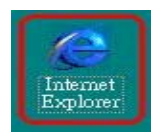

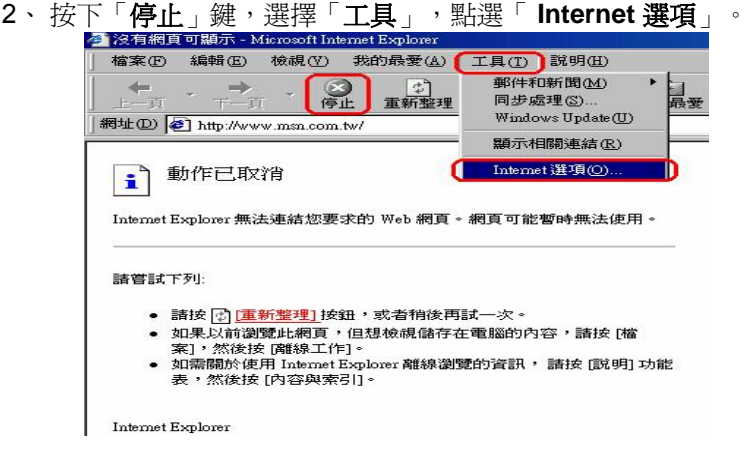

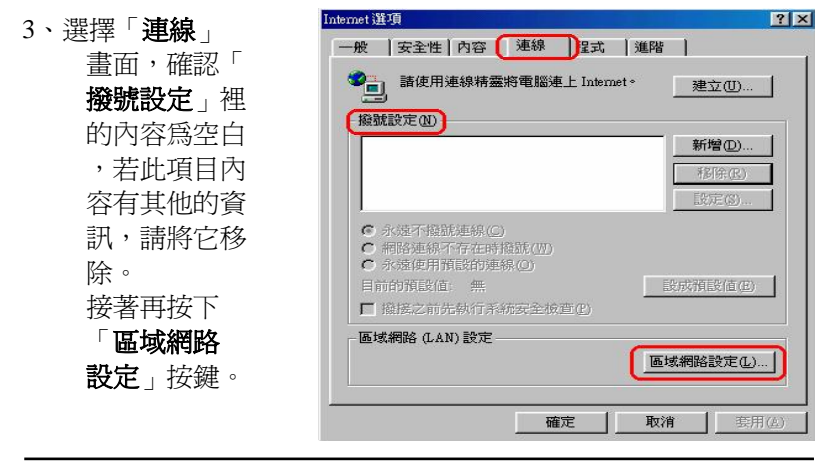

4、確定「區域網路(LAN)設定」畫面的設定內容均為空白的,然後按 下「確定」,最後再按一次「確定」鍵離開。

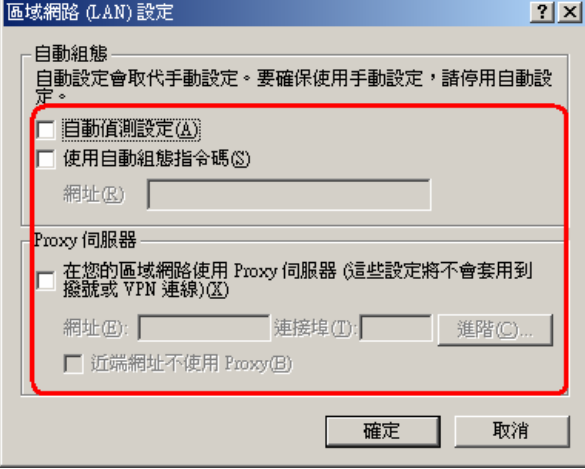

5、打開 IE 瀏覽

器,在網址列 輸入 **192.168.0.1** 

,後直接按下 「**Ente**r」

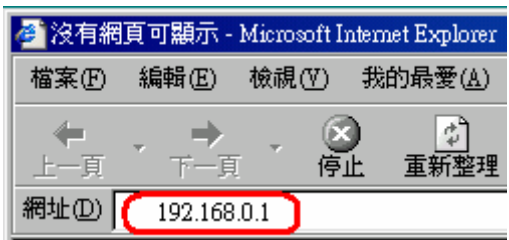

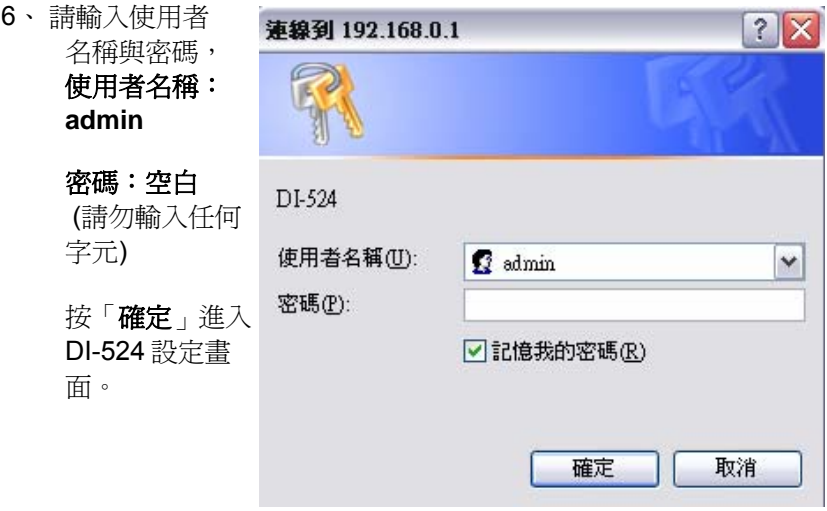

7、完成。請繼續章節 2-3 說明,進行 DI-524 與 ADSL/Cable Modem 的設定。

## **2-3** 有線連線到網際網路

請先確認已完成 2-2 如何進入硬體設定畫面之所有操作,若仍無法進 入,請參章節7-3 考除錯步驟排解。問題排除後,即可開始連線的設 定。

#### **2-3-1 Cable Modem** 使用者

1、將 Cable Modem 線路連接 DI-524 的 WAN Port,並將電腦網路卡 的網路線連接到 LAN Port。(1~4 埠, 仟何一埠)。

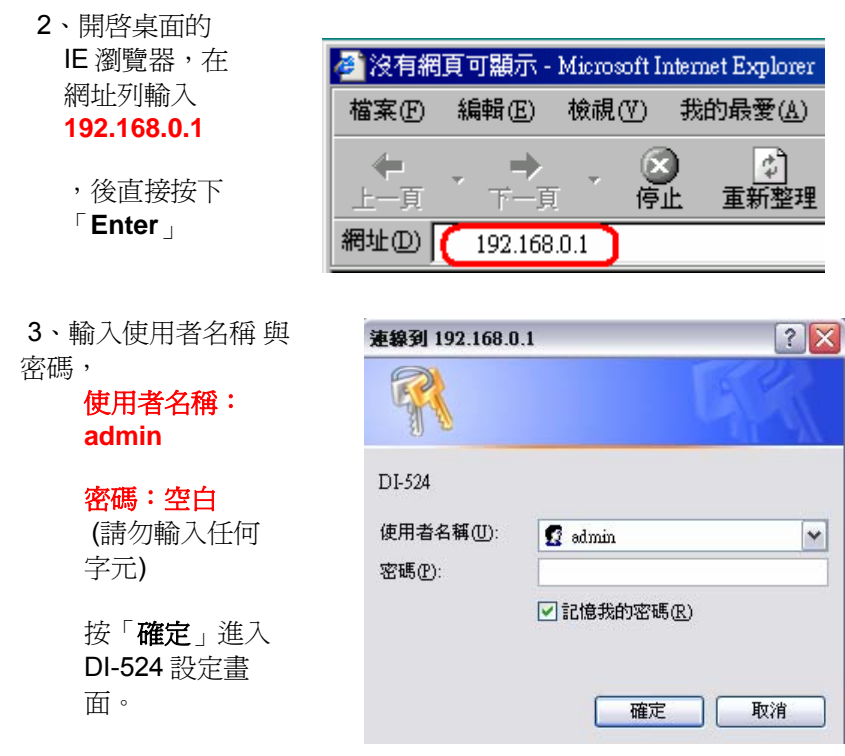

- 4、 登入 DI-524 的設定書面後,點選書面上方「首頁」在選取左列的 「**WAN**」選項。
- 5、進入「WAN」畫面後,點選「動態 IP 位址」,其他欄位請勿輸

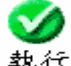

入或任意更改,最後點選 <sup>執行</sup>「執行」按鈕。

請選一個適當的 WAN 設定來連接您的網際網路服務提供者。

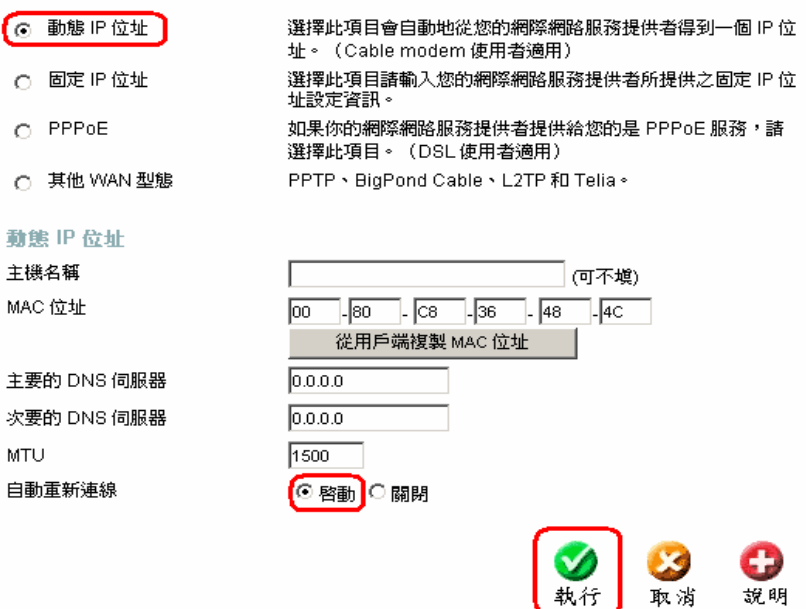

6、接著出現重新啓動並確認繼續的提示書面,請點選「繼續」按 鈕。

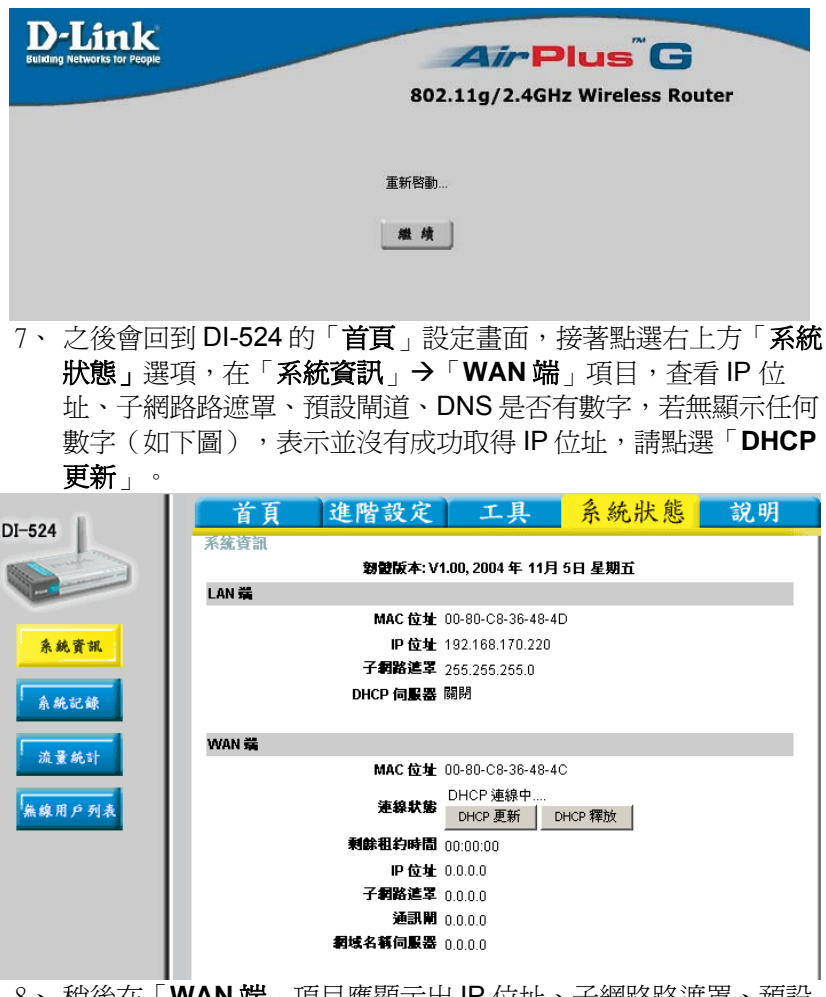

8、 稍後在「**WAN** 端」項目應顯示出 IP 位址、子網路路遮罩、預設 閘道、DNS,此時即可成功上網了。

※ 若無法取得 *IP* 位址上網的話,請按下 *DHCP* 釋放後再重新按下 *DHCP* 更新*.*。並執行步驟 *9*。

9、若仍無法成功撥號上網,請確認 Mac 位址是否與您電腦之網路卡相

同。 請至開始→ 執行 在開啓欄位輸入「cmd」, 並按確定。

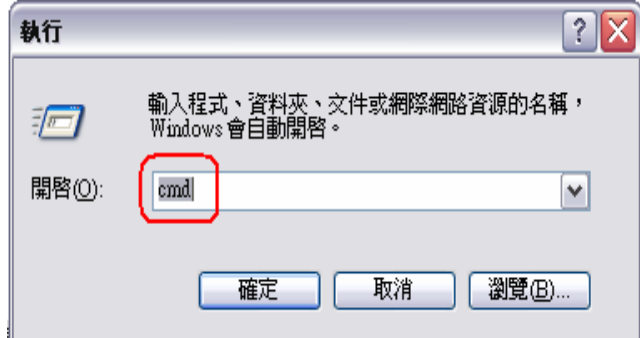

10、進入 DOS 模式,輸入「**ipconfig /all**」,並按 Enter。「**Physical Address**」欄位即為 Mac 位址。

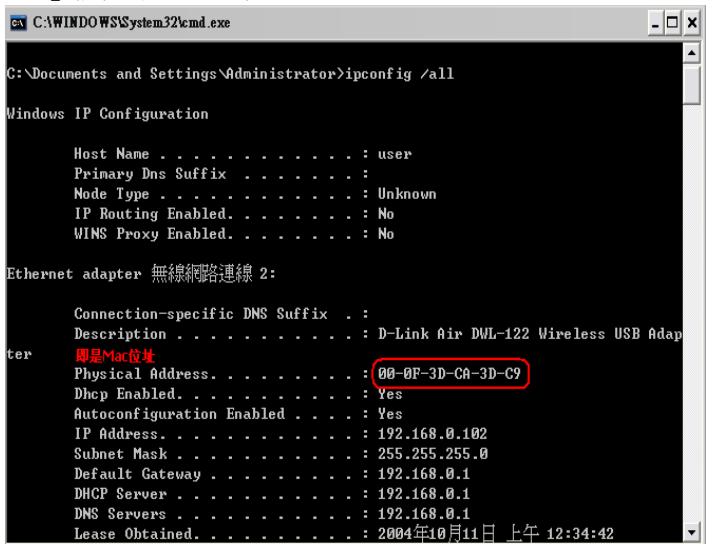
11、進入「**WAN**」畫面後,「**Mac** 位址」欄位是否與上列顯示的網路 卡 **Physical Address** 相同,若否,請按下「從用戶互端複製 **MAC** 位 址」或自行輸入,以已取得正確的 Mac 位址。

※注意:以下畫面為設定範例,請勿將此範例連線資訊填入。

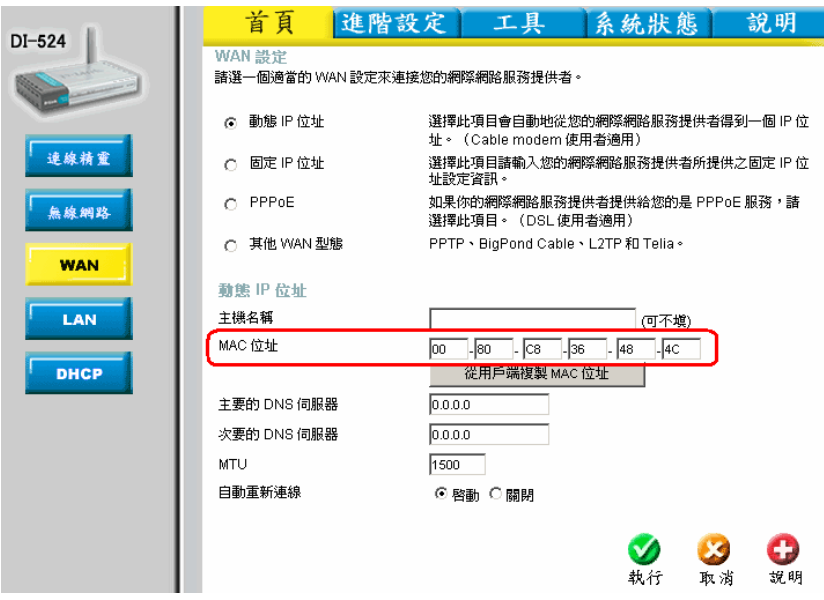

12、再執行步驟 7 ,確認 WAN 端是否正確顯示已連線成功。

# **2-3-2** 固定制 **IP ADSL** 使用者

3. 請輸入使用者

1. 將固定制 IP ADSL 線路或現有實體網路連接 DI-524 的 WAN Port, 並將電腦網路卡的網路線連接到 LAN Port。(1~4 埠, 仟 何一埠)。

2.打開桌面上 的 IE 瀏覽器, 参 沒有網頁可顯示 - Microsoft Internet Explorer 在網址列輸入 檔案(F) 編輯(E) 檢視(V) 我的最爱(A) **192.168.0.1**  ď  $\leftarrow$ ⇒ ,後直接按下 下一頁 上一頁 停止 重新整理 「**Enter**」 網址(D) 192.168.0.1

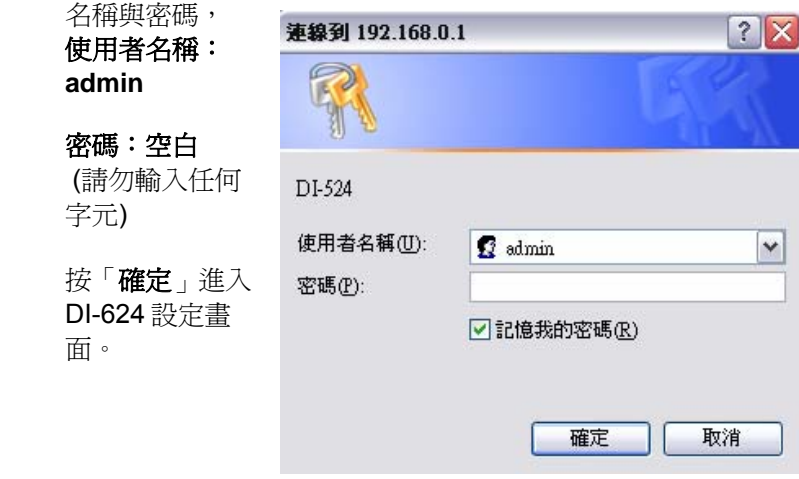

- 4. 登入 DI-524 的設定書面後, 點選書面上方「首頁」再選取左列的 「**WAN**」選項。
- 5. 進入「WAN」畫面後,點選「固定 IP 位址」,輸入 ISP 業者提 供之連線上網資訊(IP 位址、子網路路遮罩、ISP 閘道位址、主要

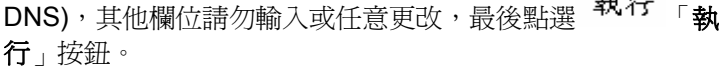

※注意:以下畫面為設定範例,請勿將此範例連線資訊填入。

WAN 設定

諸選一個適當的 WAN 設定來連接您的網際網路服務提供者。

C 動態IP位址

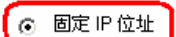

- $C$  PPPOE
- C 其他 WAN 型態

選擇此項目會自動地從您的網際網路服務提供者得到一個 IP 位 址。 (Cable modem 使用者滴用)

選擇此項目諸輸入您的網際網路服務提供者所提供之固定 IP 位 址設定資訊。

如果你的網際網路服務提供者提供給您的是 PPPoE 服務,諸 選擇此項目。(DSL 使用者適用)

PPTP · BigPond Cable · L2TP 和 Telia ·

#### **静態 IP 位址**

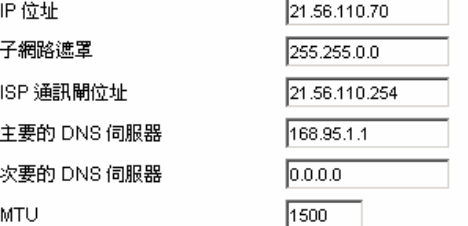

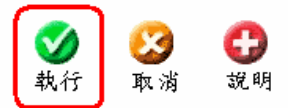

6. 接著出現設定正在重新啓動並確認繼續的提示書面,請點選「**繼** 續」按鈕。

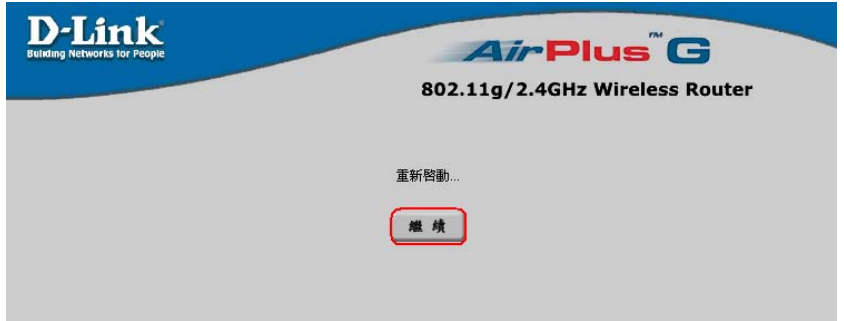

7. 之後會回到 DI-524 的「主頁」設定畫面,接著點選右上方「狀 **熊**」選項,在「裝置資訊」→「WAN端」項目, 查看是否顯示 IP 位址、子網路路遮罩、預設閘道、DNS 。此時即可成功上網 了。

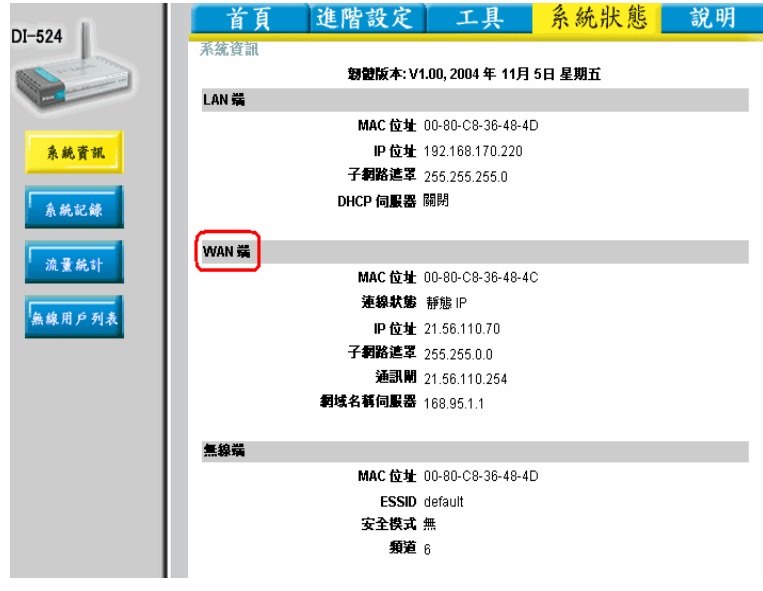

## **2-3-3** 撥接制浮動 **IP** 位址**(PPPoE) ADSL** 使用者

1、將撥接制 ADSL 線路連接 DI-524 的 WAN Port,並將電腦網路卡的 網路線連接到 LAN Port。(1~4 埠, 任何一埠)。

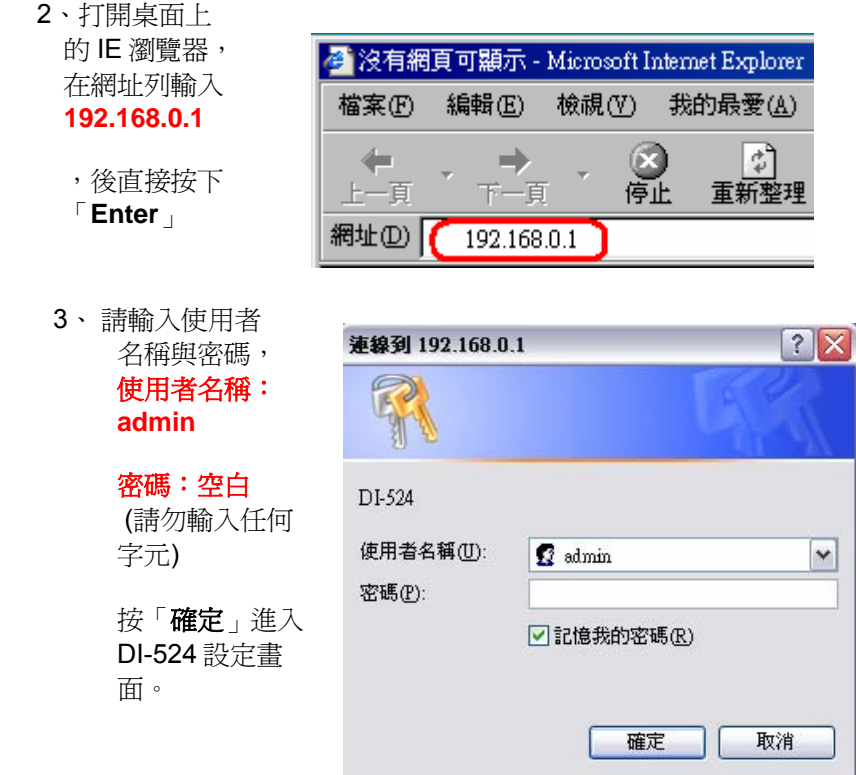

4、登入 DI-524 的設定畫面後,點選畫面上方「首頁」在選取左列 的「**WAN**」選項。

- 5、 進入「**WAN**」畫面後,選擇「**PPPoE**」。
- (1).點選「動態的 **PPPoE**」。
- (2).然後在「使用者名稱」欄位輸入 ISP 公司提供給您上網的帳號

,並在「**密碼**」欄位輸入 ISP 公司提供給您上網的密碼,並於「 確認密碼」攔位再重複輸入一次相同的密碼。

(3).在「連線型式」選擇「自動連線」(當連線中斷時會自動重新連 線)。最大間置時間為 0 分鐘, 其他欄位請勿輸入或任音更改,

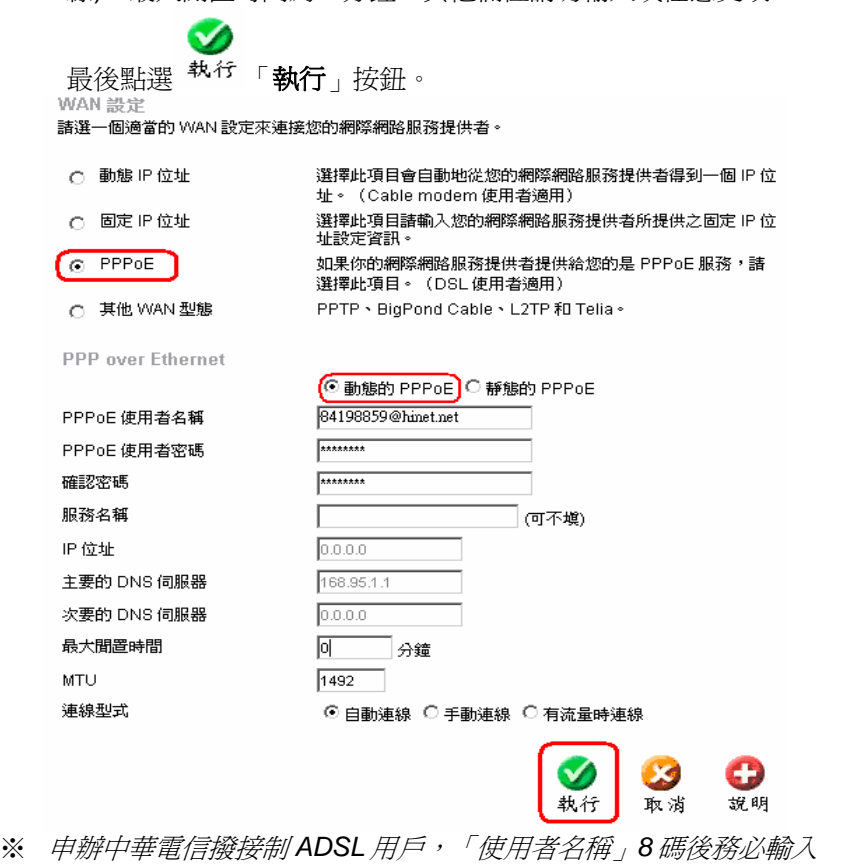

*@hinet.net* 才完整。

6、接著出現重新啓動並確認繼續的提示書面,請點選「繼續」按鈕。

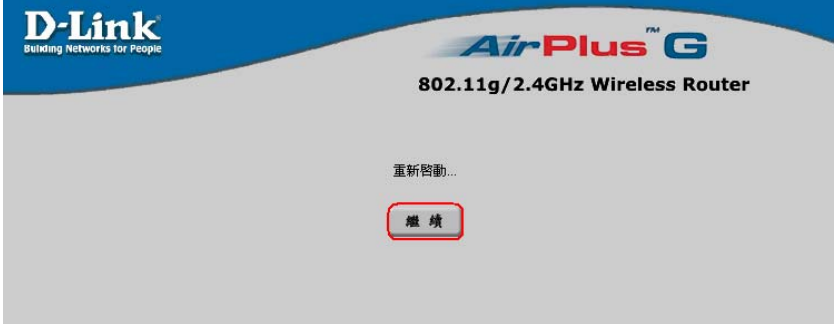

7、之後會回到 DI-524 的「首頁」設定畫面,接著點選右上方「系統狀  $B{}$ ی 選項,在「系統資訊」→「WAN端」項目,查看是否顯示 IP 位 址、子網路路遮罩、預設閘道、DNS 。此時即可成功上網了

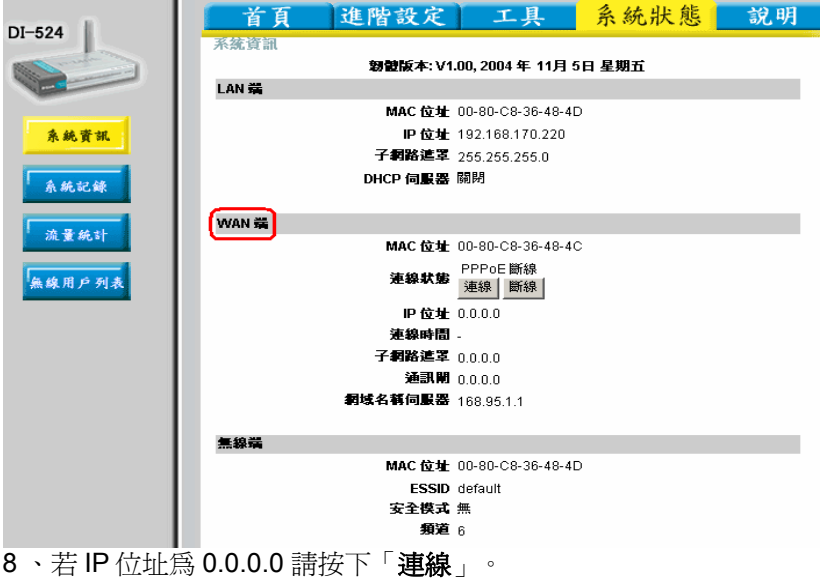

9、 稍後在「**WAN** 端」項目應顯示出 IP 位址、子網路路遮罩、預設 閘道、DNS,此時即可成功上網了。

10、若仍無法成功撥號上網,請您參考除錯或常見問題進行進一步排 解。

# **2-3-4** 撥接制固定 **IP** 位址**(PPPoE) ADSL** 使用者

1、 將撥接制 ADSL 線路連接 DI-524 的 WAN Port, 並將電腦網路卡的 網路線連接到 LAN Port。(1~4 埠, 仟何一埠)。

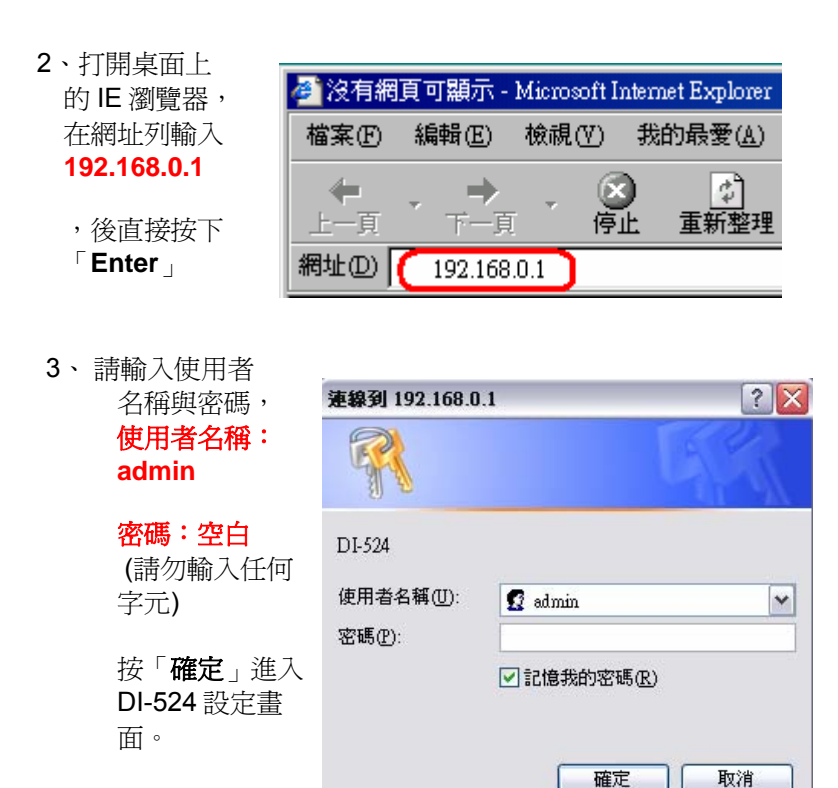

4、登入 DI-524 的設定書面後,點選書面上方「首頁」在選取左列的 「**WAN**」選項。

## 6、 進入「廣域網路」畫面後,選擇「**PPPoE**」,

- (1).點選「靜態的 **PPPoE**」,
- (2).然後在「使用者名稱」欄位輸入 ISP 公司提供給您上網的 帳號,並在「密碼」欄位輸入 ISP 公司提供給您上網的密 碼,並於「**確認密碼**」攔位再重複輸入一次相同的密碼, (3).在「**IP** 位址」欄位輸入由 ISP 配發給您的固定 IP 位址, (4).在「連線型式」選擇「自動連線」(當連線中斷時會自動重 新連線)。其他欄位請勿輸入或任意更改,

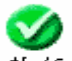

最後點選 <sup>執行</sup>「執行」按鈕。

※注意:以下畫面為設定範例,請勿將此範例連線資訊填入。 WAN 誤定

諸選一個適當的 WAN 設定來連接您的網際網路服務提供者。

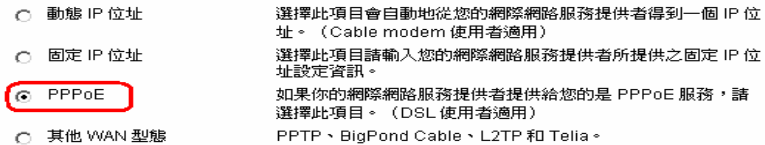

**PPP** over Ethernet

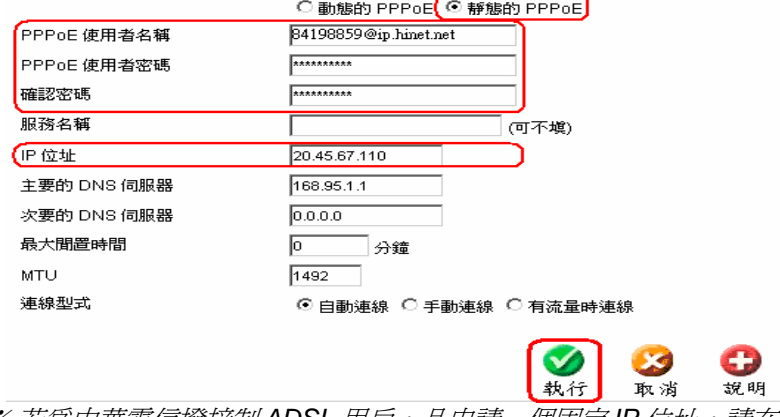

※ 若為中華電信撥接制 *ADSL* 用戶,且申請一個固定 *IP* 位址,請在 「使用者名稱」*8* 碼後輸入*@ip.hinet.net* 。

7、之後會回到 DI-524 的「首頁」設定書面,接著點選右上方「系統狀  $m$ 熊」選項,在「系統資訊」→「WAN 端」項目, 杳看是否顯示 IP 位 址、子網路路遮罩、預設閘道、DNS 。此時即可成功上網了

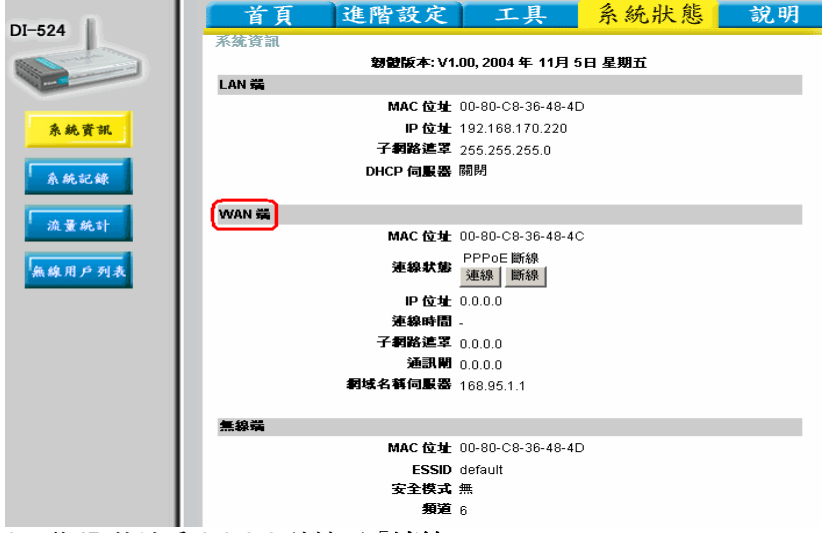

9、若 IP 位址為 0.0.0.0 請按下「連線」。

10、稍後在「**WAN** 端」項目應顯示出 IP 位址、子網路路遮罩、預設 閘道、DNS,此時即可成功上網了。

11、若仍無法成功撥號上網,請您參考除錯或常見問題進行進一步排 解。

# **2-4** 無線連線設定

以下是 DI-524 搭配 DWL-G650+無線網路卡操作的示範。設定前請先 確定您的無線網卡已經按照說明書指示,完成安裝。

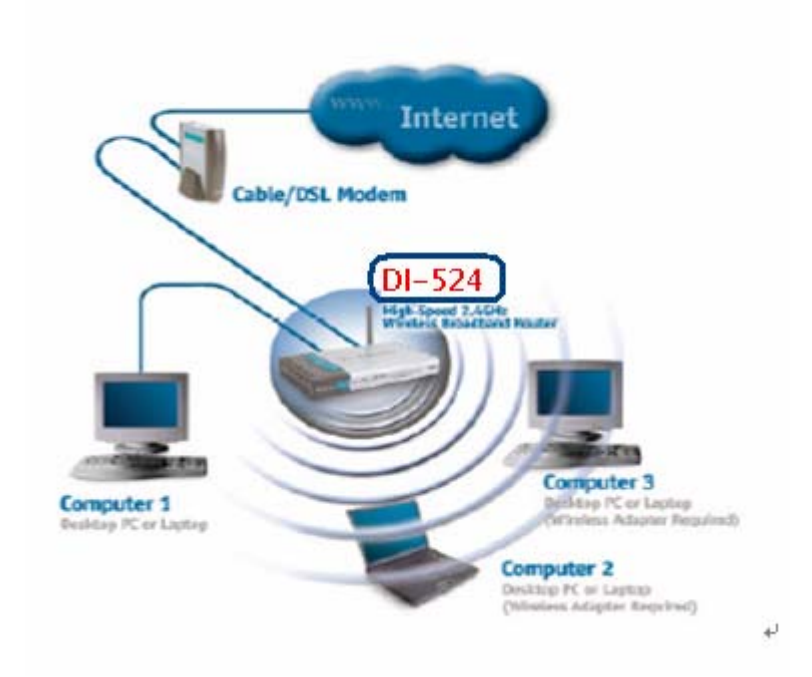

# **2-4-1** 以下設定適用 **Windows 98/ME/2000/XP** 作業系統 並使用 **D-Link** 無線網路卡工具程式設定

以下是 *D-Link DWL-G650+* 無線網路卡為操作範例:

1. 當您安裝好 DWL-G650+無線網路卡驅動程式及 Utility 工具管理程 式後,您可在桌面右下角的 DWL-G650+無線網路卡管理程式按 滑鼠左鍵兩下

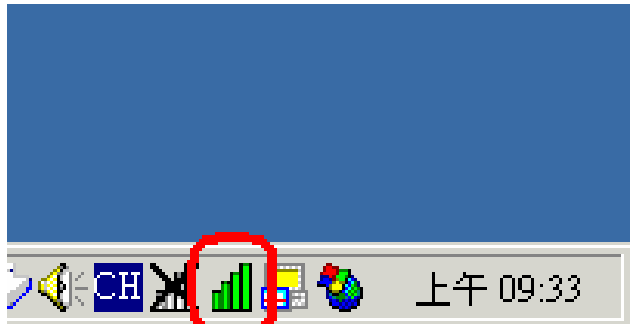

2. 接著點選【**Site Survey**】,再點選【**Refresh**】,此時 DWL-G650+無線網路卡會搜尋現在環境上所有的無線網路基地台有那 些,搜尋完成之後,您會看到如畫面上所看到的一個 SSID 叫做 【default】的無線網路基地台,這是 DI-524 的預設無線網路名 稱,也就是 DI-524 無線基地台!

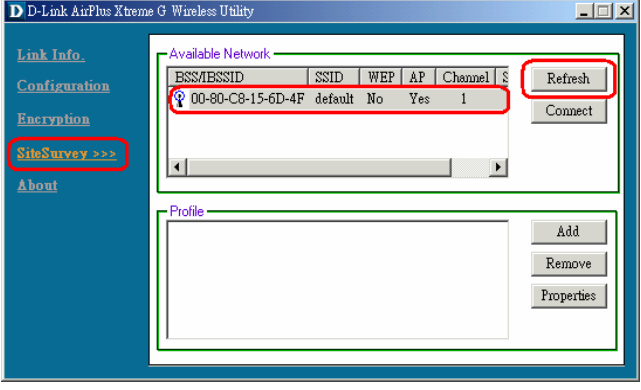

3. 接著滑鼠點一下 SSID 為【default】的無線網路基地台,再點選 【**Connect**】

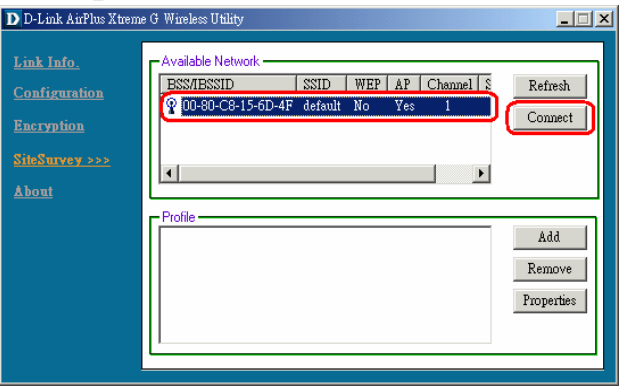

4. 此時會將 DWL-G650+無線網路卡連線到 DI-524 無線網路基地 台的詳細連線設定值顯示出來,這些您所看到的項目都是自動設 定的,所以不須要另外變更設定值。請直接點選【**OK**】。

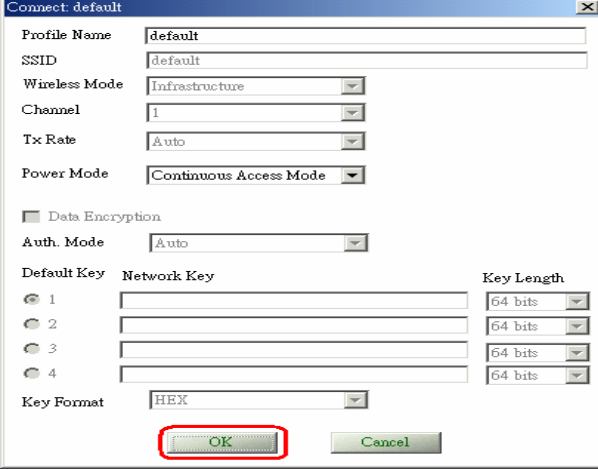

5. 最後畫面會跳到【Link Info】,在這裡您會看到【Link Quality】 及【Signal Strength】這兩個選項,會有代表現在無線連結訊號 強度的百分比及紅橘色光棒在跳動,此時就代表您已經完成無線 網路的連結了。最後開啓您桌面上的IE 瀏覽器後,即可連上 Internet。

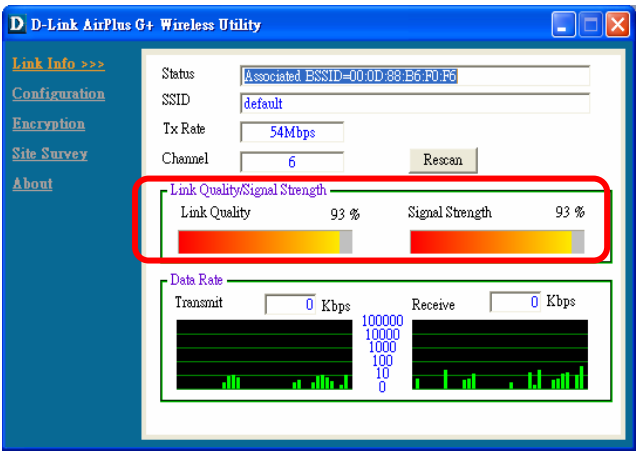

## 無線網路無法連線時的處理

1、若您的無線網路卡與無 線基地台擺放的距離很短 時,卻發生訊號不佳的狀況 時,請先使用有線網路連接 的您的電腦,打開 IE 瀏覽 器,在網址列輸入 192.168.0.1, 按下 Enter, 使用者名稱輸入

【admin】,密碼空白,並 按下【確定】。

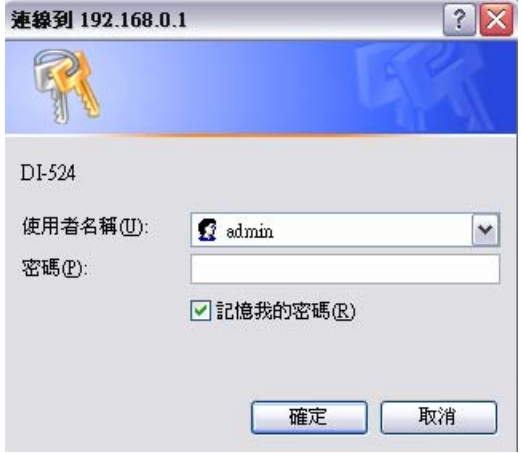

2、點選【首頁】→點選【無線網路】項目,變更 DI-524 的【頻 道】,DI-524 總共有 11 個頻道可供您變更,您可以試著調整這 11 個 無線網路頻道,以避開您環境中可能的無線網路干擾源,尋求最佳的

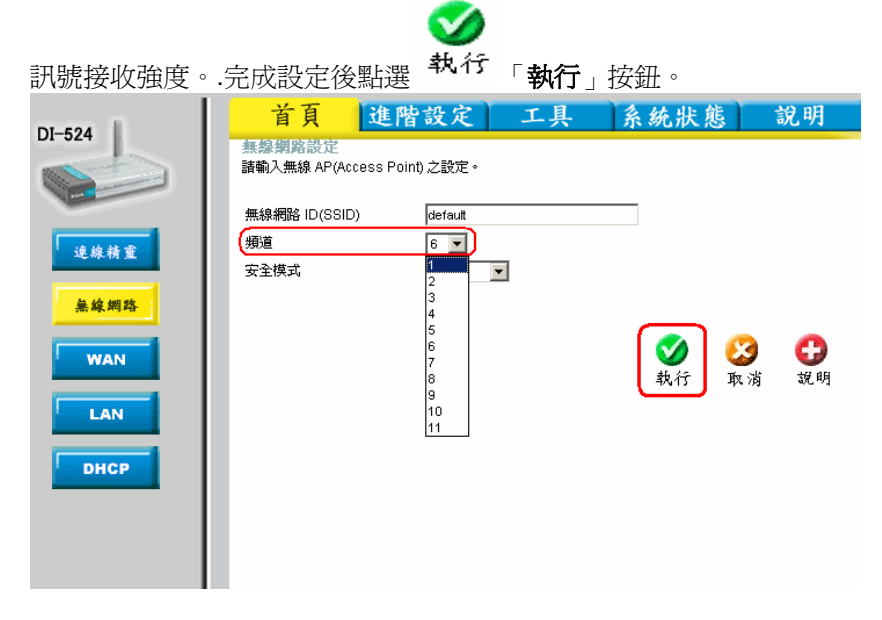

3、之後 DI-524 設定會重新啓動,點選【繼續】即完成此設定。

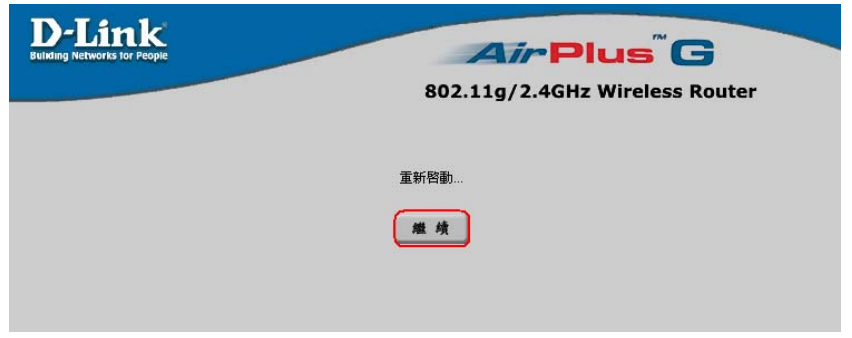

# **2-4-2** 以下設定適用作業系統為 **Windows XP** 作業系統 並使用 **Windows XP SP1** 內建之無線網路工具程式設定

以下是 *D-Link DWL-G650+* 無線網路卡為操作範例:

1. 當您安裝好 DWL-G650+無線網路卡驅動程式及 Utility 工具管理

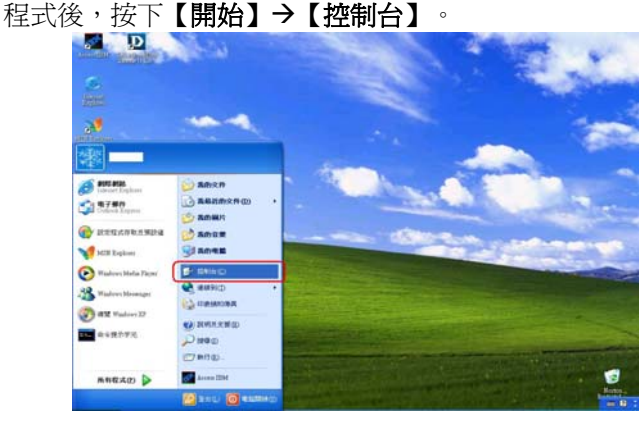

## 2. 點選【網際和網路連線】。

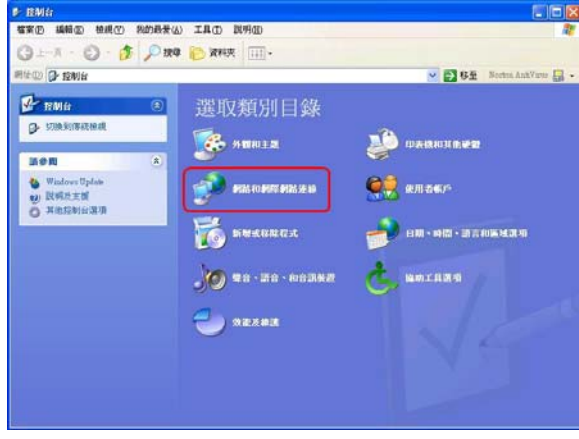

## 3. 點選【網路連線】

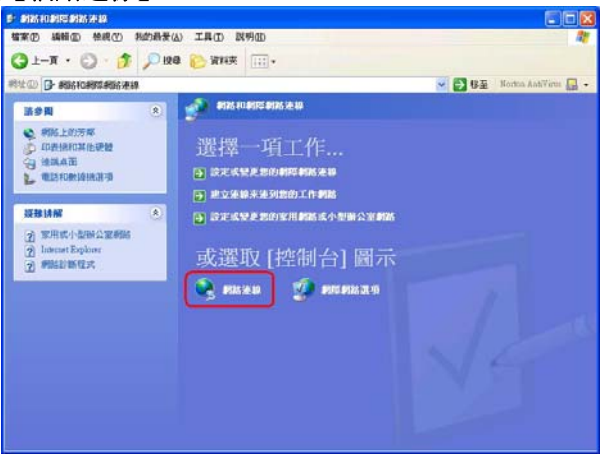

4. 對著無線網路連線(此無線網路卡的型號為 D-Link AirPlus DWL-G650+)按滑鼠的右鍵再選擇【內容】

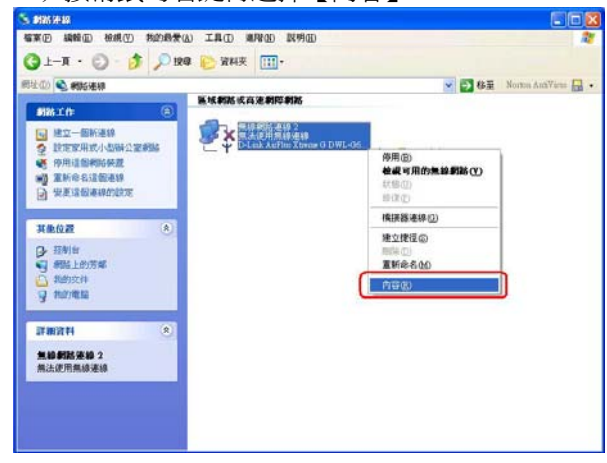

5. 點選【無線網路】, 按下【重新整理】, 此時 DWL-G650+無線 網路卡會重新搜尋現在環境中所有的無線網路基地台,搜尋完成 之後,您會看到如畫面上所看到的在【可用的網路】。項目上有 一個叫做【default】的無線網路基地台,這是 DI-524 的預設無 線網路名稱,也就是 DI-524 無線基地台!

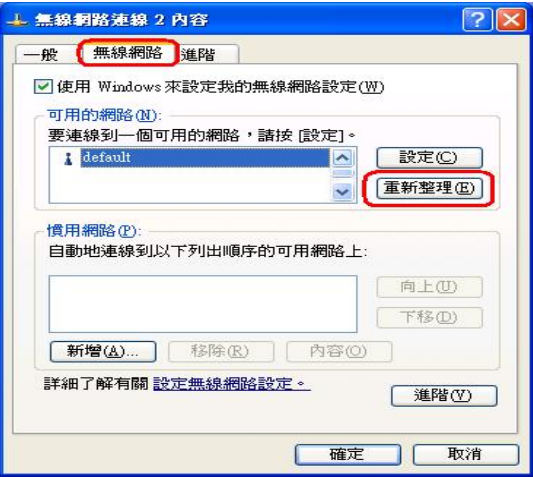

6. 接著滑鼠點一下可用的網路項目裡的【default】,再點選【設 定】。

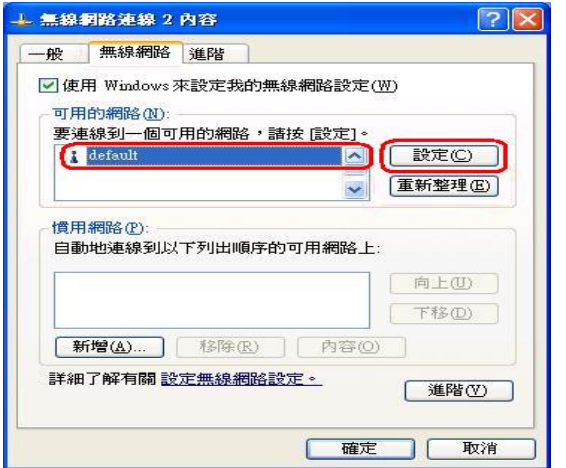

7. 此時會將 DWL-G650+無線網路卡連線到 DI-524 無線網路基地台 的詳細連線設定値顯示出來,這些您所看到的項目都是自動設定 的,所以不須要另外變更設定值,請直接點選【確定】。

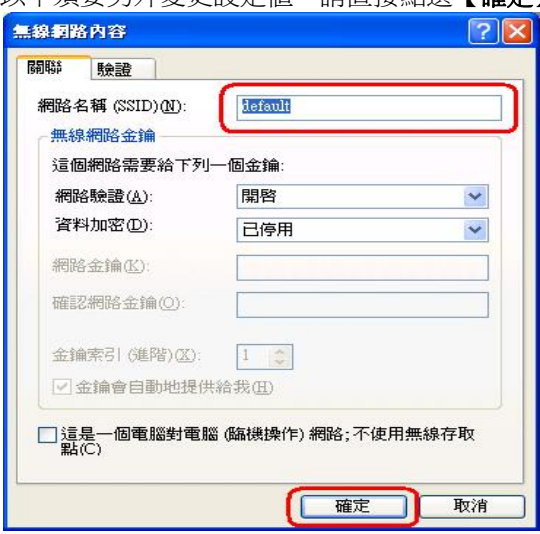

8. 此時您會看到在慣用的網路項目上,顯示【default】,然後再點 選【確定】。

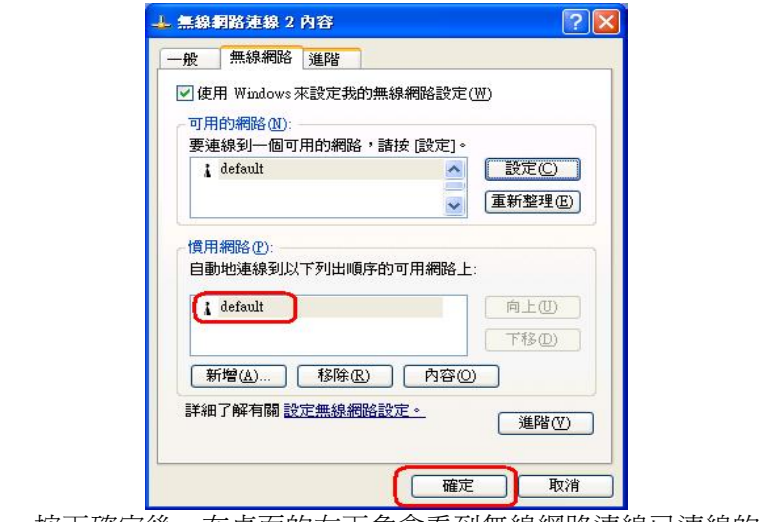

9. 按下確定後,在桌面的右下角會看到無線網路連線已連線的書 面。

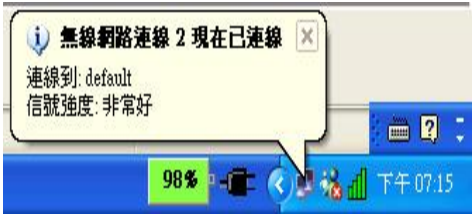

10. 接著您再對桌面右下角有兩台電腦的圖示連續按下滑鼠的【左鍵 兩次】。

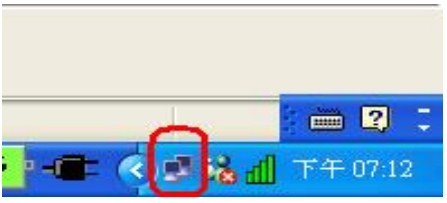

11. 您可以看到無線網路的狀態與訊號強度,這表示您已經完成無線 網路的連結了。最後開啓您的 IE 瀏覽器後, 即可連上 Internet。

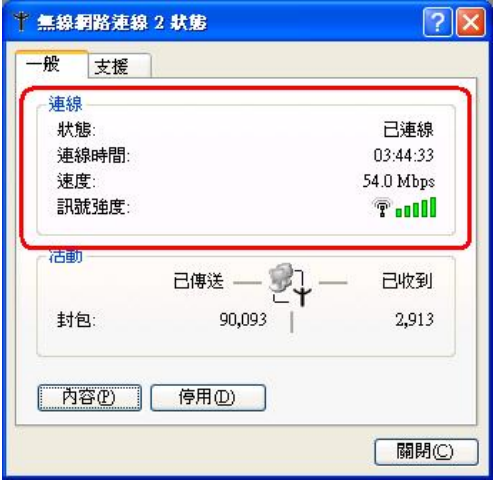

## 無線網路無法連線時的處理

1、若您的無線網路卡與 無線基地台擺放的距離很 短時,卻發生訊號不佳的 狀況時,請先使用有線網 路連接的您的電腦,打開 IE 瀏覽器,在網址列輸 入 192.168.0.1,接下 **Enter**,使用者名稱輸入 【admin】,密碼空白, 並按下【確定】。

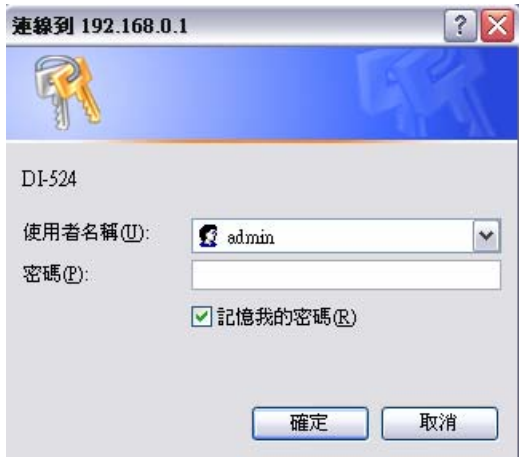

2、點選【首頁】→點選【無線網路】項目,變更 DI-524 的【頻 道】,DI-524 總共有 11 個頻道可供您變更,您可以試著調整這 11 個 無線網路頻道,以避開您環境中可能的無線網路干擾源,尋求最佳的

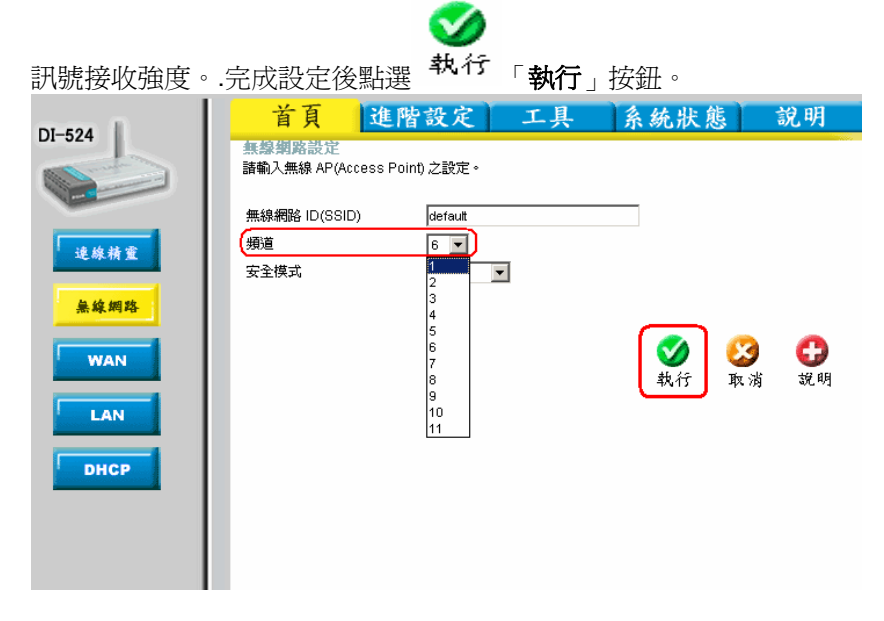

3、之後 DI-524 設定會重新啓動,點選【繼續】即完成此設定。

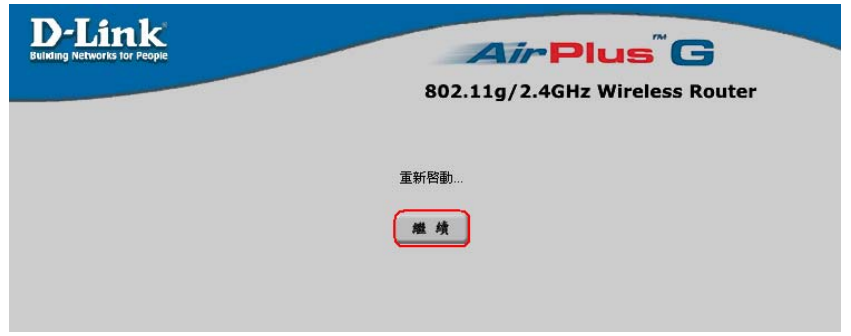

# 三、**DI-524** 設定畫面說明

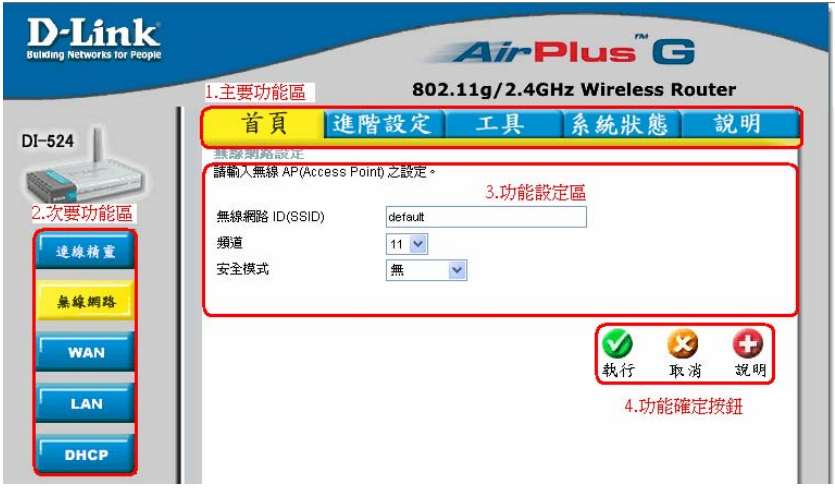

## **1.** 主要功能區

主要功能區為包含了首頁、進階功能、工具、系統狀態、說明等主 要設定項目。

## **2.** 次要功能區

此功能區為選擇主要功能之後的附屬功能設定項目。

- **3.** 功能設定區 您可以在此設定區將相關設定的設定值設定於此處。
- 4. 功能確定按鈕

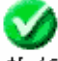

**執行**按此按鈕為使用者將所有設定值設定完成後,請按此套用按 鈕將設定值套用載入並儲存至 DI-524 中。

# $\mathbf{x}$

取消按此按鈕為取消所有使用者在設定畫面中已設定卻未套用的 設定值。

# 四、**DI-524** 功能說明

# **4-1** 首頁

## 連線精靈

本安裝精靈是一個非常有用且簡單的公用程式,幫助使用者在僅 僅幾個步驟內即可正確的設定 DI-524,並且快速與您的 ISP

(Internet Service Provider) 建立連線。

本安裝精靈將會一步步地帶領您設定 DI-524 的密碼、時間、廣域 網路、及無線設定等。

## 無線網路

無線通訊設定讓您可以設定 DI-524 無線路由器中的無線網路基地 台 (AP) 功能。使用者可以自行變更無線通訊設定以更換現有的無 線網路頻道設定或是自訂化自己的無線網路組態。

## 無線網路 **ID(SSID)**

Service Set Identifier (SSID) 服務組識別碼,這是一個特定 無線區域網路 (WLAN) 的專用名稱, 供無線網卡用戶端識別 以供連線時辨識使用。DI-524 的 SSID 出廠預設值為

「default」。使用者可以輕易地變更 SSID 名稱以符合原有 網路環境上所設定的 SSID 名稱或是另外建立一個新的無線 網路 SSID 名稱。

## 頻道

指示 DI-524 的頻道設定值。DI-524 的頻道預設值為「6」。 就在台灣地區來說,您可以設定的頻道範圍為頻道 1~11, 使用者可以變更頻道編號以符合原有網路環境上所設定的無 線網路頻道設定。

## 安全模式

此設定項目中主要為設定無線網路的使用權認證部份,認證 (Authentication) 的目的是確認對方身份的合法性,以免與身 份不明的對象溝通,洩漏了重要的機密。也就是雙方進行通 訊之前,必須先經過認證的程序。DI-524 有支援的認證(加 密)方含以下四種;

#### **WEP**

Wired Equivalent Protocol (WEP) 是一種提供無線區域 網路 (WLAN) 所使用的無線通訊安全協定。WEP 是一種 對稱性的加密技術,藉由加密在 WLAN 上傳送的資料, 為資料保密提供了相當的安全性。WEP 必須有相同 WEP key 的雙方 (TX 及 RX) 才可互相聽得懂。 DI-524 支援了二種層級的 WEP 加密方式,分別為: 64 位元加密、128 位元加密,越医的加密代表越安全。 您可以選擇啓用/停用 WEP 加密功能, 在預設情況下, WEP 加密功能是停用的。

#### 密碼模式

DI-524 所支援的密碼模式為「HEX」 (十六進位數字) 及 ASCII 碼 (American Standard Code for Information Interchange)。使用者可以變更密碼模式以符合現有的無 線網路設定或是自訂化自己的無線網路設定。

#### **WEP** 密碼 **1~4**

WEP 密碼 1 - 4 讓您可以輕易地變更無線加密設定以維 護一個安全的網路。方法很簡單,只要選擇使用於加密 網路上的無線通訊資料的指定金鑰值即可。

在 64 位元 WEP 加密下,您必須輸入 10 個 HEX 數字或 是 5 個 ASCII 碼。(HEX 數字範圍為 0-9 A-F) 在 128 位元 WEP 加密下,您必須輸入 26 個 HEX 數字 或是 13 個 ASCII 碼。(HEX 數字範圍為 0-9 A-F)

## **802.1x**

利用憑證方式認證的無線網路的安全機制。

## 安全模式密碼

選擇加密的方式為 64bit 或 128bit。

## **RADIUS** 伺服器 **IP** 位址

請輸入 RADISU 伺服器的 IP 位址, 供 DI-524 導向 802.1x 封包要求使用。

## **RADIUS** 埠

RADISU 伺服器所使用的通訊埠,預設標準 802.1x RADISU 伺服器涌訊追為 1812。

## **RADIUS** 密碼

RADIUS 伺服器上所設定的 shared Key, 此處必須 設定相同的 shared Key, DI-524 才可與 RADIUS 伺 服器驗證溝通。

## **WPA-PSK**

預先共用金鑰(WPA-PSK),只需要在 DI-524 上輸入單一 密碼。只要密碼相符,用戶端便會獲得無線網路的存取 權限。

與 WPA 不同的是,使用 WPA-PSK 加密是不需要

Radius 伺服器做認證的, 您只要在此輸入金鑰以供認證 使用即可,可設定的金鑰長度為 8-64 個字元(至少 8 個 字元)。

當然,不管您選擇了以上何種的認證(加密)方式,相對的 使用者的無線網路卡也必須支援才行。

## 密碼模式

DI-524 所支援的 WPA-PSK 密碼模式為「HEX」 (十 六進位數字) 及 ASCII 碼 (American Standard Code for Information Interchange)。使用者可以變更密碼

模式以符合現有的無線網路設定或是自訂化自己的無 線網路設定。

共享密碼

此處為輸入 WPA-PSK 加密所使用的密碼;若密碼模 式選擇為 HEX 的話,請輸入 64 個 0~9 a~f 的十六淮 位數字,若密碼模式選擇為 ASCII 碼的話,請輸入 8~63 個 ASCII 碼。請注意無線網路卡上的密碼設定 必須與此處相同。

#### **WPA**

WPA 以 802.1x 和延伸認證協定(EAP)作為其認證機 制的基礎。認證機制是由使用者提供某種型式的證明 「身分證明」,然後存取網路並以該證明來對照合法使 用者資料庫(Radius 伺服器)進行檢查。任何要登入網路 的人都必須通過這樣的認證過程。

DI-524 支援了 WPA-EAP 及 WPA-TKIP。

所以在設定 WPA 之前,您必須已安裝並設定好 Radius 伺服器(例如 Windows 2000 Server), 以供 DI-524 連接 設定使用。

## **RADIUS** 伺服器 **IP** 位址

請輸入 RADISU 伺服器的 IP 位址, 供 DI-524 導向 802.1x 封包要求使用。

#### **RADIUS** 埠

RADISU 伺服器所使用的通訊埠,預設標準 802.1x RADISU 伺服器涌訊埠為 1812。

## **RADIUS** 密碼

RADIUS 伺服器上所設定的 shared Key, 此處必須 設定相同的 shared Key, DI-524 才可與 RADIUS 伺 服器驗證溝通。

## **WAN(**廣域網路設定**)**

WAN (廣域網路, Wide Area Network) 設定是使用於連接您的 ISP (Internet Service Provider)的設定值。廣域網路設定取決於您 對 ISP 申請的線路,例如撥接制 ADSL(PPPoE)、固定制 ADSL(固定 IP 位址)、Cable Modem(動熊 IP 位址),請為您已申 請的 ISP 線路選擇一個正確的選項。

## 動態 **IP** 位址

當您所申請使用的寬頻線路是會自動提供您一個 IP 位址時,請選 擇此選項。典型的纜線數據機提供者(Cable Modem)就是使用動 態指定 IP 位址的方式。某些 ADSL 業者也提供 ADSL 自動取得 IP 的設定,詳細請與您的 ISP 聯絡。

## 主機名稱**(**可省略**)**

本主機欄位可省略不填,但是有時候某些 ISP 會要求使用者 要提供,這個時候您才會需要輸入此設定值。預設主機名稱 為裝置的型號編號。

## **MAC** 位址 **- (**可省略**)**

有些 ISP 會要求使用者要提供 MAC (媒體存取控制,Media Access Control) 位址,例如某些有銷定網路卡位址的 Cable Modem 業者。DI-524 預設 MAC 位址是裝置的 WAN 介面 的 MAC 位址。您可以使用「複製 MAC 位址」按鈕來自動 複製安裝在電腦上,使用於設定裝置的乙太網路卡的 MAC 位址。只有當 ISP 要求提供 MAC 位址時,您才需要填寫此 欄位。

## 主要的 **DNS** 伺服器

主要 DNS (Domain Name Server) IP 是由 ISP 所提供。 例如中華電信所提供的 DNS 伺服器位址 168.95.1.1。

#### 次要的 **DNS** 伺服器

可省略

## **MTU**

Maximum Transmission Unit, 標進的 Ethernet MTU 值為 1500,若非必要或您的網路環境特別要求,請切勿任意更動 此設定值。

## 自動重新連線

當 ISP 端將發派給使用者的 IP 重整時, DI-524 會自動重新 跟 ISP 端要求派發一個新的 IP 位址使用。 您可以自行選擇是否要啟動或關閉此功能。

## 固定 **IP** 位址

如果您的所申請的寬頻線路為固定 IP 位址時,請選擇此選項以設 定裝置的靜態 IP 位址資訊。

請輸入由 ISP 提供的 IP 位址、子網路遮罩、ISP 閘道位址、以及 DNS (網域名稱伺服器,Domain Name Server) 等資訊。

輪入每個欄位中的IP 位址都必須是正確的IP 格式,也就是以四 個號碼為一組,每個號碼間以句點隔開,例如「X.X.X.X」。本路 由器不接受除此之外的 IP 位址格式。

## **MTU**

Maximum Transmission Unit, 標準的 Ethernet MTU 值為 1500,若非必要或您的網路環境特別要求,請切勿任意更動 此設定值。

## **PPPoE**

(Point to Point Protocol over Ethernet) 典型的 DSL 提供者所提供 的連線,當您的所申請的線路為撥接制 ADSL(ISP 有提供您的寬 頻一組帳號密碼)時,使用此選項。

選擇「動態的 PPPoE」可以自動取得一個 IP 位址以使用於

PPPoE 連線 (適用於大部分的 PPPoE 連線)。

當您所申請的 ADSL 線路為撥接制,而 ISP 又提供了一組專用的 IP 位址給使用者的時候,請選擇「靜態的 PPPoE」可以為您的

PPPoE 連線設定一個由 ISP 所提供的靜態的 IP 位址。(例如和信 電訊的固定 IP 撥接制 ADSL 線路)

\*若您所申請的中華電信撥接制 ADSL 且又申請了一組固定 IP 位 址,請還是使用「動態 PPPoE」來設定,只要將使用者名稱 由"@hinet.net" 改為"@ip.hinet.net"即可自動取得由 ISP 所配發的 一組固定 IP。

## **PPPoE** 使用者名稱

輸入您的 PPPoE 使用者名稱。若為您為中華電信使用者請 務必在使用名稱後面在加上 @hinet.net。並請注意大小寫。

#### **PPPoE** 使用者密碼

輸入您的 PPPoE 使用者密碼,請注意密碼的大小寫。

#### 確認密碼

請再輸入一次 PPPoE 使用者密碼,以供確認。

## 服務名稱

除非您的 ISP 要求一定要輸入 PPPoE 連線服務名稱,請才 在此輸入該服務名稱。否則的話,請絕對不要任意輸入服務 名稱,就台灣區的 DSL 使用者來說,任意輸入不正確的服 務名稱將導致 ADSL 無法 PPPoE 連線。

## **IP** 位址

本選項僅於您的 ADSL 為靜態 PPPoE 連線時。請輸入 PPPoE 連線時由 ISP 所提供的靜態 IP 位址。

#### 主要的 **DNS** 伺服器

主要 DNS (Domain Name Server) IP 是中 ISP 所提供。 例如中華電信所提供的 DNS 伺服器位址 168.95.1.1。

## 次要的 **DNS** 伺服器

可省略。

## 最大閒置時間

在裝置與您的 PPPoE 連線中斷之前,活動停止的最長時 間。請輸入最大閒置時間 (以分鐘計) 以決定一個雖然活動停 止仍然維持 Internet 連線的最長時間。如果連線閒置超過這 個定義的最大閒置時間,那麼該連接就會被中斷。無論是將 閒置時間設定為「零」,或是啟用「自動重新連線」的功能 都會將本功能關閉。

## **MTU**

Maximum Transmission Unit, 標準的 PPPoE MTU 值為 1492,若非必要或您的網路環境特別要求,請切勿任意更動 此設定值。

## 連線形式

PPPoE 連線形式包含以下三種;

- 1. 自動連線:當本功能啓用時,只要當主機重新啓動或是 當連線被中斷時,裝置將會自動與您的 ISP 再度建立連 線。
- 2. 手動連線:當主機重新啓動或是當連線被中斷時,使用 者必須自行至"系統狀態"->"WAN 端",自行點選"連線"按 鈕後才可連線取得 IP 位址。
- 3. 有流量時連線:當主機重新啓動或是當連線被中斷時, 必須接在 DI-524 區域網路(LAN)端下的電腦有對外存取 網際網路的流量時才會自動連線。

## 其他 **WAN** 型態

DI-524 也提供了 VPN (Virtual Private Network, 虛擬私有網 路) 用戶端的連線對應設定,DI-524 有支援的 VPN 用戶端 連線方式有 PPTP、L2TP。

## **PPTP**

Point-To-Point Tunneling Protocol,使用此連線設定前,請 確定您已經架設完成 VPN 伺服器,且可透過 PPTP 協定讓 用戶端連進您的 VPN 中。

## **L2TP**

Layer Two Tunneling Protocol,使用此連線設定前,請確定 您已經架設完成 VPN 伺服器,且可诱過 L2TP 協定讓用戶 端連進您的 VPN 中。

#### **BigPond cable**

僅適用於澳洲地區使用者

#### **Telia**

僅適用於瑞典地區使用者

## 區域網路設定

本設定使用於設定 DI-524 的區域網路 (LAN) 介面的 IP 設定值。 這些設定值通常是指「虛擬 IP」。如果有需要的話, 您可以變更 區域網路的 IP 位址。區域網路的 IP 位址是內部網路私有的,並 不會被顯示於 Internet 上。預設的 IP 位址為「192.168.0.1 」, 子網路遮罩為「255.255.255.0」。

DI-524 的區域網路(LAN)IP 位址設定只支援一個 Class C 的 IP 範 圍,可使用 254個 IP 位址;超過此範圍的 IP 設定,將不被 DI-524 所支援接受。

## **IP** 位址

DI-524 的預設 IP 位址為「192.168.0.1」。

## 子網路遮罩

DI-524 的預設子網路遮罩為「255.255.255.0」。

## 網域名稱

請輸入您所規劃的網路所欲使用的本機網域名稱。

## **DHCP**

DHCP 是動態主機控制協定 (Dynamic Host Control Protocol) 的 縮寫。當電腦或裝置啟動並且要求一個 IP 位址以登入並使用網路 時, DHCP 伺服器就會負責派送 IP 位址給裝置使用。裝置必須 設定為 DHCP 用戶端,才能夠「自動取得 IP 位址」。在預設情 況下,主機的 DHCP 伺服器功能是啟用的。DHCP 位址集區包括 了可以自動被派送給網路上的用戶端 的所有可用 IP 位址範圍。

## **DHCP** 伺服器

在某些特殊的應用環境之下,您必須將 DI-524 的 DHCP 伺 服器關閉,此項目可以允許使用者啟用或停用 DHCP 伺服 器。

## 可用 **IP** 範圍起始位址

使用於 DHCP 伺服器派送 IP 的起始 IP 位址。預設起始 IP 位址為 192.168.0.100。

#### 可用 **IP** 範圍結束位址

使用於 DHCP 伺服器派送 IP 的結束 IP 位址。預設結束 IP 位址為 192.168.0.199。

## 租約時間

電腦或設備取得 DHCP 伺服器所配發的 IP 位址之後, DHCP 伺服器所保留該 IP 位址不被其他電腦或設備取用 的時間,預設時間為一星期。

\*就算時間超過有效時間,也不會造成電腦或設備無 IP 可使用,因為 DHCP 伺服器還是會繼續派送一個新 IP 給電腦或設備使用。

## 固定 **DHCP**

固定 DHCP 使用於允許 DHCP 伺服器可以指派某個由使用 者自行定義的 IP 位址給某個也是由使用者自行定義的電腦 或設備網路卡的 MAC 位址。預設此功能為停用,若要使用 此功能請選擇啟用。

※固定 *DHCP* 最多允許使用者設定筆數為 *20* 筆。

## 網域名稱

請輸入您所規劃的網路所欲使用的電腦或設備的名稱。

## **IP** 位址

請輸入您所欲指派的 IP 位址

## **MAC** 位址

請輸入您所欲指派 IP 的電腦或設備的網路卡 MAC 位址。

## **DHCP** 用戶端

允許您由已經從 DHCP 伺服器所自動指派的一組 IP/MAC 位 址列表之中,複製到靜態 DHCP 設定中直接使用。

## 靜態 **DHCP** 用戶列表

連接到主機且由靜態 DHCP 功能所取得 IP 的電腦或設備,在 靜 態 DHCP 用戶端清單中都會顯示其所有資訊。該用戶端表將會顯 示 DHCP 指派給每台用戶端電腦所使用的主機名稱、IP 位址、 MAC 位址等資訊。

## 動態 **DHCP** 用戶列表

連接到主機的 DHCP 用戶端電腦,在 DHCP 用戶端清單中都會顯 示其所有資訊。該用戶端表將會顯示 DHCP 指派給每台用戶端電 腦所使用的主機名稱、IP 位址、MAC 位址、及逾期時間等資訊。

# **4-2** 進階功能

## 虛擬伺服器

本裝置可以被設定為一台虛擬伺服器,以提供遠端使用者透過公 用 (WAN) IP 位址來存取服務,例如, Web 或 FTP 服務;並且 這些遠端使用者還可以被自動重新導向至內部區域網路上的本端 伺服器。根據要求的服務 (TCP/UDP 通訊埠號碼),裝置會將外部 服務要求重新導向至內部區域網路上的適當伺服器。 在虛擬伺服器設定畫面的底部,使用者可看見已知的虛擬服務。 要使用該服務時,請按下 4編輯按鈕。您僅需要執行該服務輸入 電腦的區域網路 IP 位址(虛擬 IP 位址),並啟用該功能。

※虛擬伺服器最多允許使用者設定筆數為 *20* 筆。

#### 名稱

虛擬服務的名稱。

## 個人 **IP** 位址

介接在 DI-524 內部區域網路(LAN Port)下,並且有提供服務 (WEB、FTP、MAIL 等)的伺服器電腦虛擬 IP 位址。

#### 協定模式

DI-524 內部虛擬 IP 伺服器電腦所提供服務使用的通訊協定 (TCP/UDP/Both<兩者>)。

#### 個人服務埠

前項 DI-524 內部虛擬 IP 伺服器電腦所提供服務使用的服務 通訊埠號碼。例如:WEB-> Port 80、FTP->Port 20,21。

#### 公用服務埠

DI-524 廣域網路端(WAN)對網際網路上所使用的通訊埠號 碼。
### 排程

設定虛擬伺服器設定將被啟用的由使用者定義的某個時間排 程,或是永遠啟用。

#### 範例:

如果您在 DI-524 下架設一台 Web 伺服器,且想讓 Internet (網際 網路)上的使用者隨時都能夠存取該伺服器,您就必須啓用此虛擬 伺服器功能。

Web (HTTP) 伺服器位於 DI-524 內部區域網路(LAN)上的電腦 IP 位址「192.168.0.25」上。HTTP 服務使用通訊埠為 80,通訊協 定類型為 TCP。且虛擬伺服器的設定啟用時間為永遠。

名稱:Web Server 個人 IP 位址:192.168.0.25 協定模式:TCP 個人服務埠:80 公用服務埠:80 排程:任何時間

虚概信服器列表

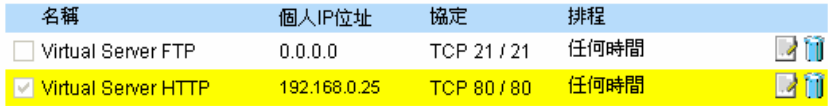

按一下此圖示可編輯虛擬伺服器設定。

<u>而</u><br>【【#第一下此圖示可刪除虛擬伺服器設定。

*\**詳細虛擬伺服器設定範例請參考章節 *5-1* 

### 特殊應用程式

某些應用程式會需要多個連接埠以供連線使用;例如,網路遊 戲、視訊會議、網路電話等等。

這些典型的應用程式都無法涌渦 NAT (網路位址轉換表, Network Address Translation) 而執行。如果您要執行一個要有多個連線的 應用程式,請在「觸發通訊埠」欄位中指定該應用程式所使用的 通訊埠,再選擇通訊協定類型為 TCP (傳輸控制通訊協定,

Transmission Control Protocol) 或是 UDP (使用者資料流通訊協 定,User Datagram Protocol),接著輸入觸發通訊埠所使用的公 用通訊埠,以開啟通訊協定提供內部資料量使用。 在螢幕的底部,使用者可看見已知的特殊應用程式。要使用該應

用程式時,請按下 编輯按鈕並啓用該應用程式。

※特殊應用程式最多允許使用者設定筆數為 *10* 筆。

#### 名稱

特殊應用程式的名稱。

#### 觸發埠

使用於觸發特殊應用程式的通訊埠。它可以是單一的通訊埠 或是給一個通訊埠的範圍。

#### 觸發器模式

使用於觸發特殊應用程式的通訊協定(TCP/UDP/Both<兩者 >)。

### 公用埠

廣域網路(WAN)端所使用的通訊埠號碼,將會供存取特殊應 用程式時使用。您可以指定單一的通訊埠或是給一個通訊埠 的範圍。您可以使用逗號來新增多個通訊埠或是用一個"-"符 號來表示通訊埠範圍。

### 公用模式

特殊應用程式所使用的通訊協定(TCP/UDP/Both<兩者>)。

#### 過濾器

過濾器的功能為允許或拒絕區域網路(LAN)中的電腦存取 Internet 與否。當雷腦或設備付於區域網路(LAN)內時,使用者可以诱渦 DI-524 使用指定的 IP 位址或是 MAC 位址, 來拒絕區域網路(LAN) 中某台電腦或設備存取 Internet。

DI-524 還提供了封鎖使用者去存取拒絕網站的功能。

### **IP** 位址過濾**(**由 **IP** 位址為依據來拒絕存取 **Internet)**

使用 IP 位址過濾可以拒絕指定的區域網路 IP 位址存取 Internet。您可以拒絕指定 IP 位址所使用的指定通訊埠號碼 或是全部的通訊埠。螢幕將會顯示定義好已知的通訊埠。要 使用該服務時,請按下編輯按鈕。您僅需要輸入要拒絕其可 以存取 Internet 的電腦所使用的區域網路 IP 位址。

※ *IP* 位址過濾最多允許使用者設定筆數為 *10* 筆。

### **IP** 位址

要拒絕其可以存取 Internet 的電腦所使用的區域網路 (LAN)虛擬 IP 位址。您也可以使用新增一段 IP 位址的範 圍。

#### 埠範圍

要拒絕其可以存取 Internet 的單一通訊埠或是通訊埠範 圍。如果使用者沒有指定通訊埠範圍,那麼 Internet 上 所有的通訊埠將會被拒絕存取。

#### 協定

選擇使用者欲封鎖的通訊埠所使用的通訊協定類型 (TCP/UDP/Both<兩者>)。

### 排程

IP 過濾器設定將被啟用的由使用者定義的某個時間排 程,或是永遠啓用。

**MAC** 位址過濾**(**由 **MAC** 位址為依據來拒絕存取 **Internet)**  使用 MAC 位址過濾可以拒絕區域網路(LAN)中的電腦存取 Internet。您可以手動增加 MAC 位址或是從目前連接到 DI-524 透過 DHCP 伺服器的用戶端清單中選擇 MAC 位址。

- 1. 如果您僅希望選定的電腦可以存取網路而其他所有電腦 無法存取網路時,請選擇「只允許下述 MAC 位址之使 用者存取網路」選項。
- 2. 如果您希望除了在清單中出現的電腦之外,其他所有電 腦都可以存取網路時,請選擇「只拒絕下述 MAC 位址 之使用者存取網路」。

※ *MAC* 位址過濾最多允許使用者設定筆數為 *20* 筆。

### 名稱

任意為 MAC 過濾器取一個名稱。

#### **MAC** 位址

位於區域網域 (LAN) 中的電腦 MAC 位址, 將其設定至 MAC 過濾器清單中。

#### **DHCP** 用戶端

DHCP 用戶端會把由 DHCP 伺服器所取的 IP 位址的主 機名稱及 MAC 位址將會列出於此。您可以選擇您想新增 至 MAC 過濾器中的用戶端電腦,並且按下「複製」。按 下該按鈕後將會自動新增該電腦的 MAC 位址至 MAC 位 址清單中。

小提示;

比較 *IP* 的過濾器與 *MAC* 的過濾器,屬於 *ISO* 第三層的 *IP* 過濾器設定會因為 *DI-524* 區域網路*(LAN)*下的電腦或設備因 為使用者去變更 *IP* 位址而導致 *IP* 過濾器的設定失效,而屬 於 *ISO* 第二層 *MAC* 過濾器會因為使用者無法任意變更 *MAC*  位址而較為有效。

### **URL** 阻絕

URL 阻絕使用於拒絕區域網路 (LAN) 中的電腦存取特定的 URL (Uniform Resource Locator) 。URL 是一種專用文字字 串格式,主要用來定義 Internet 上的某個位置。 注意如果 URL 位址中包括任何一個被封鎖的字眼時,那麼 該網站就無法被存取,網頁也無法顯示。

※*URL* 阻絕最多允許使用者設定筆數為 *10* 筆。

### 範例

如果您想封鎖區域網路的使用者存取任何有關「購物」 的網站時,您可能需要在 URL 阻絕清單中輸入

「shopping」的字眼。如果區域網路的使用者在瀏覽網 頁時,如果該網站的 URL 包含了「shopping」關鍵字, 那麼使用者就無法存取該網站,例如:

http://www.yahoo.com/shopping/stores.html http://www.msn.com/search/shopping-spree.html

小提示; *URL* 封鎖不支援中文字元封鎖。

### 網域阻絕

網域阻絕使用於允許或拒絕區域網路 (LAN) 中的電腦存取 Internet 上特定網域名稱與否。網域阻絕功能將會拒絕或允 許所有要求,例如 http 及 ftp 至特定網域。

如果您允許使用者除了在阻絕的網域清單中所列的網域不能 存取以外,可以存取其他不在清單內的所有的網域,請選擇 「允許使用者存取"阻絕網域"以外的所有網域」。

如果您只想要使用者可以存取「允許的網域」中所列的網 域,請選擇「拒絕使用者存取"允許網域"以外的所有網 域」。

※網域阻絕最多允許使用者設定筆數為 *8* 筆。

### 範例:

如果您想要小孩僅能夠存取特定網站,那麼就請選擇 「拒絕使用者存取"允許網域"以外的所有網域」。接著, 請輸入您想要小孩可以存取的網域名稱。

Disney.com Cartoons.com DiscoveryChannel.com

### 防火牆

防火牆設定是一個進階功能,使用於拒絕或允許流量從裝置通 過。它的功能類似 IP 位址過濾加上其他的功能設定。您可以為本 裝置建立更詳細的使用規則。

※防火牆最多允許使用者設定筆數為 *8* 筆。

### 名稱

為使用者所設定的防火牆規則名稱。

### 功能

設定該防火牆規則所採取的動作為允許或拒絕 流量是否從 DI-524 涌渦。

### 來源

#### 使用界面

設定防火牆規則來源 IP 是由 DI-524 的廣域網路(WAN) 或是區域網路(LAN)做為起始。\*代表包含廣域網路(WAN) 及區域網路(LAN)。

#### 起始 **IP**

設定防火牆規則來源起始 IP, 若為單一來源 IP 的話,使 用者只需要在此輸入來源 IP 位址即可。不輸入 IP 位址 代表所有 IP 位址。

#### 結束 **IP**

設定防火牆規則來源結束 IP,當使用者所設定的來源 IP 為一範圍時才需輸入此欄位。不輸入 IP 位址代表所有 IP 位址。

#### 目的地

#### 使用界面

設定防火牆規則目的地 IP 是位於 DI-524 的廣域網路 (WAN)或是區域網路(LAN)。\*代表包含廣域網路(WAN) 及區域網路(LAN)。

#### 起始 **IP**

設定防火牆規則目的地起始IP,若為單一目的地IP的 話,使用者只需要在此輸入目的地 IP 位址即可。不輸入 IP 位址代表所有 IP 位址。

#### 結束 **IP**

設定防火牆規則目的地結束 IP,當使用者所設定的目的 地 IP 為一範圍時才需輸入此欄位。不輸入 IP 位址代表 所有 IP 位址。

#### 協定

設定目的地所使用的涌訊協定類型, 包含 TCP/UDP, 及 ICMP, ICMP 是 Internet Control Message Protocol 的 縮寫,主要用來偵測 IP 是否錯誤訊息,簡單的 ICMP 指 令,例如 Ping。選擇\*代表包含所有通訊類型。

#### 埠範圍

目的地所使用的通訊埠號碼。不輸入通訊埠號碼代表所 有通訊埠(1-65535)。

#### 排程

防火牆規則將被啟用的由使用者定義的某個時間排程, 或是永遠啓用。

#### 範例:

設定區域網路(LAN)中 IP 範圍為 192.168.0.10-192.168.0.20 的電腦或設備,在任何時間都拒絕存取網際網路上 202.43.195.52(tw.vahoo.com)這個目的地 IP,使用通訊協 定為 TCP,通訊埠為 80。

名稱:Deny yahoo 功能:拒絕 來源使用界面:LAN 來源起始 IP:192.168.0.10 來源結束 IP:192.188.0.20 目的地使用界面:WAN 目的地起始 IP:202.43.195.52 協定:TCP 埠範圍:80 排程:任何時間

小提示*;* 

您可以將界面*->*廣域網路*(WAN)*看作是 *DI-524* 的對外界 面,而界面*->*區域網路*(LAN)* 看作是 *DI-524* 的對內界面;以 此來決定來源*/*目的地 *IP* 位址所在的位置。

#### **DDNS**

動態 DNS (Domain Name Service) 是一種維持網域名稱連結至動 態 IP 位址的方法。對於大部分的纜線及 DSL 連線而言,您必須 指定一個動態 IP 位址,並且該位址僅可以在特定連線的連線時間 內所使用。利用 DI-524,您可以設定 DDNS 服務,當 DI-524 每 次接收到一個不同的IP 位址後,都會自動更新去 DDNS 伺服 器。

\*詳細 DDNS 設定方式,請參考章節 5-6

#### **DMZ**

如果您有一台電腦或設備,無法在 DI-524 下(區域網路端 LAN)後 端正常地執行 Internet 應用程式,典型的例子如一些視訊、語音 應用程式, 必須一定要暴露在 Internet 下才可正常使用(必須使用 真實 IP 位址);那麼您可以允許該電腦或設備可以無限制地存取 Internet 不被 NAT 防火牆所阻擋。

請輸入您所欲使用 DMZ 設定的電腦或設備虛擬 IP 位址到 DMZ 設 定之中,並啟動 DMZ 功能即可。新增一個區域網路(LAN)下的用 戶端至 DMZ 可能會將該電腦或設備暴露在許多的安全性風險中, 但為了這些特殊的 Internet 應用程式使用,請自行斟酌是否使 用。

\*詳細 DMZ 設定方式,請參考章節 5-5

#### 無線設定

無線設定選項允許使用者自行變更無線通訊相關詳細設定值,但 是在典型的狀況之下,我們強烈建議使用者如非必要,請切勿任 意更動此處的設定值,任意更動將導致無線網路用戶端無法正確 使用無線連線至 DI-524 上。

### **Beacon** 區間

Beacons 是中無線網路基地台 (AP) 同步傳送至無線網路上 的資料封包。請指定 Beacon 區間值介於 20- 1000 間。系 統預設值為 100 毫秒。

### **RTS** 門檻

本設定值必須維持在其預設值「2346」。如果您遇到不一致 的資料流時,建議僅能夠在介於 1 至 2346 間做小幅修改。 系統 RTS 門檻的預設值為 2346。

### **Fragmentation(**切割**)**

本設定值必須維持在其預設值「2346」。如果您發生高封包 錯誤率時,您應該要小幅地在介於 256 至 2346 間增加

「Fragmentation<切割>」值。切割值設定太低,可能會浩 成較差的執行效能。

### **DTIM** 間隔 **(beacon** 率**)**

請輸入介於 1 至 255 的 DTIM (Delivery Traffic Indication Message) 設定值。DTM 是一種倒數計秒的作業,用以告知 下一個要接收廣播及多重廣播訊息的用戶端窗口。當無線網 路基地台 (AP) 已經為相關的用戶端緩衝儲存了一些廣播流 量或是多重廣播訊息時,它就會傳送夾帶有下一個 DTM 間 隔值的 DTM。當 AP 用戶端聽到 beacon 訊號時,就會去接 收該廣播及多重廣播訊息。系統 DTIM 間隔的預設值為 1。

### 無線模式

預設為 mixed mode(混合模式),代表同時可允許 802.11b 無線用戶端相容連線使用;若將無線模式設定為 G mode 的 話,DI-524 將只能允許 802.11g 無線用戶端使用。

### 傳輸**(TX)**率

設定無線網路傳送的速度(連線速度),範圍為 1、2、5.5、 6、9、11、12、18、24、36、48、54Mbps。預設值為 Auto 自動選擇傳輸速度。

### **Authentication** 型式

IEEE 802.11 提供兩種基礎認證的服務:開放系統式 (Open System) 及共享密匙式 (Shared Key)。開放系統式 (Open System)是 IEEE 802.11 內定的認證方法, 也是 DI-524 預設 所使用設定,即不認證,不過在特殊的應用下,您還是可以 自行決定使用何者。

- 1. 如果選擇了「Shared Key」,則無線網路基地台 (AP) 將不會被顯示於無線網路中,但是除了共用同一個 WEP 金鑰的無線用戶端,並且其 MAC 位址也必須要在過濾 器清單中出現且被允許存取。
- 2. 如果選擇了「Open System」,則只有擁有相同 WEP 金鑰的無線用戶端,可以繼續存在於該無線網路上,但 是無線網路基地台 (AP) 則會被在網路上的所有裝置看 見。

*\**請使用預設的 *Both<*兩者*>*即可。

### 廣播發送 **SSID**

此功能預設為啓用,若將廣播發送 SSID 關閉的話,無線用 戶端將無法在可用的無線網路清單之中看到 DI-524 的 SSID 為何,使用者必須自行手動輸入 SSID、頻道等相關設定才 可連線使用。

### **4-3** 工具

#### 管理者系統

共有兩個帳號可以夠過 Web 瀏覽器存取管理介面。這兩個帳號為 「Admin」及「User」。

「Admin」擁有讀取/寫入權限,而「User」僅擁有唯讀權限。

「User」僅可以檢視設定,但是沒有權利修改設定。只有

「Admin」帳號有權利變更「Admin」及「User」兩個帳號的密 碼。

### 遠端管理者主機

遠端管理者主機設定使得管理者可利用 Web 瀏覽器,經由 Internet 通過裝置的 WAN 通訊埠 (WAN) 連接裝置, 以進行從遠 端設定裝置的工作。但是,您仍舊必須輸入擁有 Admin 權限的使 用者名稱及密碼才能存取 Internet 上 DI-524 Web 架構的管理設定 介面。

#### **IP** 位址

位於 Internet 上,想要存取 DI-524 的雷腦真實 IP 位址。如 果 IP 位址設定為「\*」,這表示允許所有 Internet 上的 IP 位 址都可以存取 DI-524。

#### 通訊埠

使用於存取 DI-524 的通訊埠。預設為 8080 埠,另有 80、 88、1080 埠可供使用者選擇使用。

#### 範例:

IP 位址:0.0.0.0 通訊埠:8080

完成設定後,在遠端輸入 http://x.x.x.x:8080 遠端進入 DI-524 管理, 「x.x.x.x」表示 DI-524 的 WAN IP 位址, 「8080」則是 Web 管理介面所使用的通訊埠。

小提示*;* 

*\**若您已經在虛擬伺服器中設定了一筆有關 *Port 80* 的對應設 定時,請不要選擇使用 *80* 埠來做遠端管理的通訊埠。

#### 時間設定

時間設定是讓 DI-524 使用於同步排程服務和系統紀錄活動等所 需。您需要根據目前所在地而設定正確的時區。時間可以手動設 定或者裝置也可以連接至一台 NTP (網路時間通訊協定, Network Time Protocol) 伺服器以獲得正確時間。 您還可以設定「日光節 約時間」,並且系統時間將會根據這些時間而自動調整。

NTP 伺服器位址-> time.nist.gov

#### 系統設定

您可以將目前的系統設定值以檔案格式儲存在本機硬碟中。由 DI-524 所建立的儲存檔案或是任何其他儲存的設定檔都可以被上載 至主機中。

- 1. 要備份目前設定值到本機硬碟,請按下「備份目前設定值」 按鈕以備份 DI-524 現行的設定值至本機硬碟。
- 2. 要從本機硬碟載入設定值,請按下「瀏覽」按鈕以搜尋本機 硬碟並找到要使用的設定檔案。
- 3. 裝置還可以被重設回出廠時的預設值,如果需要這樣做,請 按下「回復設定」按鈕。

但請記住,只有在真正需要時,再使用這項還原功能。因為這將 會刪除先前主機上所有的儲存設定值。當您要進行還原出廠預設 值之前,請務必確認您已經儲存備份了系統設定值。

### 韌體更新

您可以使用本工具為裝置更新韌體,並得知 DI-524 現行的軔體版 本及對應日期。請確認您要使用的韌體更新檔案有儲存在電腦的 本機硬碟中。請按下「瀏覽」按鈕以搜尋本機硬碟,並找到要使 用的韌體更新檔案。更新韌體不會變更任何系統設定,但是建議

您在進行韌體更新之前,還是先儲存系統設定資料。如需最新的 韌體更新資訊,

請拜訪 **D-Link** 全球支援網站: **http://TSD.dlink.com.tw**。 或 **D-Link** 台灣區支援網站:

**http://www.dlinktw.com.tw/suppDL.asp**

**\***詳細軔體更新方式請參考章節**?-?** 

### 其他項目

DI-524 的其他工具及附屬測試功能。

### 偵測測試

這是一個很有用的診斷公用程式,它可以使用於檢查一台電 腦是否有連接上 Internet。它會送出「Ping」封包,並且接 收從指定主機所傳回的回應訊息。請輸入您想要 ping (Packet Internet Groper) 的主機名稱或是主機的 IP 位址, 接著按下「偵測」。

#### 範例:

yahoo.com 或 216.115.108.245

### 重新啟動裝置

無論是什麼原因,一但裝置發生不正常時,您都可以重新啟 動主機;要重新啟動裝置,請按下「重新啟動」按鈕。

#### 忽略來自 **WAN** 端的 **Ping**

當您使用「忽略來自 **WAN** 端的 **Ping**」時,會造成裝置的公 用 WAN IP 位址無法回應任何來自 Internet 使用者送來的 ping 命令。Ping 公用 WAN IP 位址是一種常見的駭客使用 方式,藉以測試找出哪一個 WAN IP 位址是可用的。

### **SPI** 模式

當 SPI 模式啓動時, DI-524 會記錄封句涌渦的資訊, 像 IP 的位址,通訊埠的位址 ,主機與用戶端之間交換封包時的 ACK、SEQ 號碼,和測試每回淮出封包的進確性,以確保 使用者不被駭客所攻擊。

### **UPnP** 設定

UPnP 是「Universal Plug and Play」的縮寫,這是一種網 路架構,提供了網路設備、軟體、以及週邊產品間的相容 性。DI-524 是一個啓用 UPnP 功能的路由器,並且只能與 其他 UPnP 裝置/軟體共同合作。如果您不想使用 UPnP 功 能,您可以選擇「停用」將該功能關閉。

#### **VPN Pass-Through**

本裝置支援 PPTP (Point-to-Point Tunneling Protocol) 及 IPSec (IP Security) 兩者所使用的 VPN (虛擬私用網路, Virtual Private Network) pass-through。—但啓用「VPN pass-through , , 就不需要開放虛擬服務。多重 VPN 連線 都可以透過裝置完成。當區域網路中擁有許多 VPN 用戶端 時,本功能是相當有幫助的。

# **4-4** 系統狀態

### 系統資訊

本設定頁顯示了目前 DI-524 的所有資訊。本設定頁將會顯示目前 裝置所使用的韌體版本、區域網路(LAN)資訊、廣域網路(WAN)資 訊、無線網路資訊。

#### **LAN** 端**(**區域網路**\_**

乙太區域網路連線的 MAC 位址、IP 位址、子網路遮罩、以 及 DHCP 伺服器所使用的設定值 (啟用/停用) 都會被顯示。

#### **WAN** 端**(**廣域網路**)**

乙太廣域網路連線的 MAC 位址、IP 位址、子網路遮罩、預 設閘道、以及 DNS (網域名稱伺服器,Domain Name Server) 等資訊都會被顯示。連線類型:動態、靜態、以及 PPoE 也都會被顯示。對於動態連線設定,您會看見有幾個 按鈕使用於釋出及更新由 ISP (Internet Service Provider) 指 定給廣域網路通訊埠所使域的 IP 位址。對於 PPPoE 連線設 定,您會看見有幾個按鈕使用於建立及中斷 ADSL 連線。

### 無線端

無線涌訊連線的 MAC 位址、SSID、頻道、及加密 (啓用/停 用) 都會被顯示。

#### 系統紀錄

紀錄檔儲存了一個發生在裝置上的事件及活動執行紀錄。紀錄檔 中最高將會顯示 200 筆最近紀錄。 最新的紀錄活動將會覆寫過舊 的紀錄。如果您想儲存紀錄檔,請按下紀錄檔設定。當裝置被重 新啟動後,紀錄檔就會自動被清除。

第一頁->紀錄檔的第一頁資料頁。 最後一頁->紀錄檔的最後一頁資料頁。 上一頁 ->往後移動至上一頁紀錄檔的資料頁。 下一頁 ->往前移動至下一頁紀錄檔的資料頁。 清除 ->完全清除所有紀錄檔。 紀錄檔設定->顯示設定紀錄檔的設定頁。

#### 系統紀錄設定

裝置不僅可以顯示活動及事件的紀錄檔,它還可以設定 傳送紀錄檔到他處。紀錄檔可以透過電子郵件傳送到指 定的電子郵件帳號中。

### **SMTP** 伺服器**/IP** 位址

SMTP (Simple Mail Transfer Protocol) 伺服器的 IP 位 址,使用於傳送紀錄檔。請注意要使用 SMTP 寄送記 錄檔功能,請確定您環境現有的 SMTP 伺服器對 DI-524 廣域網路(WAN)埠 IP 來說是可用的。

#### **E-Mail** 位址

紀錄檔會被傳送到的電子郵件地址。按下「現在傳 送」按鈕即可馬上傳送電子郵件。

#### **E-Mail** 主旨

使用者可以自行定義系統記錄檔寄送時的 E-Mail 主 旨。

#### 系統紀錄

### 系統記錄伺服器 **IP** 位址

DI-524 的系統記錄功能還支援了 Log Server 的使用, 要使用 Log Server, 使用者必須自行安裝 Log Server 在 DI-524 的 LAN 端下;並在此輸入 Log Srevre 的 IP 位址,勾選"啟動"之後,DI-524 的所有系統記錄就會即 時的往 Log Server 傳送。

#### 記錄模式

選擇想要 DI-524 紀錄的活動類型。 包含了系統活動、 偵錯資訊、駭客、傳送封包、公告。

### 流量統計

本裝置將會儲存其資料處理量的統計資訊。您可以檢視經由 本裝置的 WAN 端、 LAN 端及無線所接收及傳輸的資料封 包總量。按下"更新頁面"按鈕可以更新計數器,而按下"重置" 按鈕則可以清除計數器。當裝置重新被啟動時,流量計數器 也會被重設。

#### 無線用戶列表

連線的無線用戶端清單顯示了連接到 DI-524 無線網路基地 台 (AP) 的無線用戶端連線的時間及 MAC 位址等資訊。

#### 說明

DI-524 線上功能說明。

# 五、設定範例

# **5-1** 透過 **DI-524** 架設伺服器

本裝置可以被設定為一台虛擬伺服器,以提供遠端使用者透過公 用 (WAN) IP 位址來存取服務,例如, Web 或 FTP 服務;並且 這些遠端使用者還可以被自動重新導向至內部區域網路上的本端 伺服器。根據要求的服務 (TCP/UDP 通訊埠號碼),裝置會將外部 服務要求重新導向至內部區域網路上的適當伺服器。 在虛擬伺服器設定畫面的底部,使用者可看見已知的虛擬服務。 要使用該服務時,請按下 編輯按鈕。您僅需要執行該服務輸入 電腦的區域網路 IP 位址(虛擬 IP 位址),並啟用該功能。 ※虛擬伺服器最多允許使用者設定筆數為 *20* 筆。

設定步驟如下:

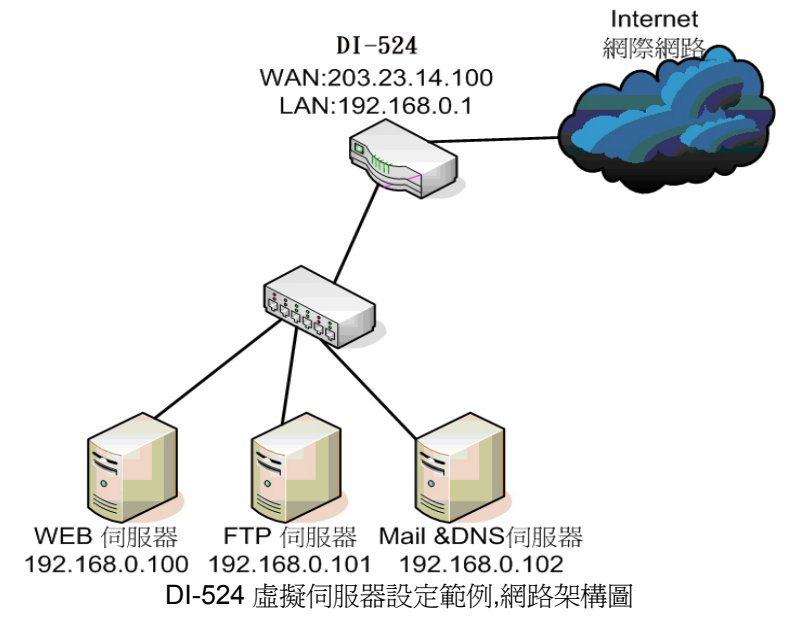

一、 首先您必須先將要架設的伺服器那台電腦設為固定的虛擬 IP 位 址:(不範例不提供架站軟體之設定方式,架站軟體設定請自行參 考各架站軟體之說明。)

### **5-1-1** 以下設定適用作業系統為 **Windows 98SE /ME** 作業系統:

1. 首先對著桌面上「網路上的芳鄰」的圖示, 按滑鼠的「右 鍵」選擇「內容」。

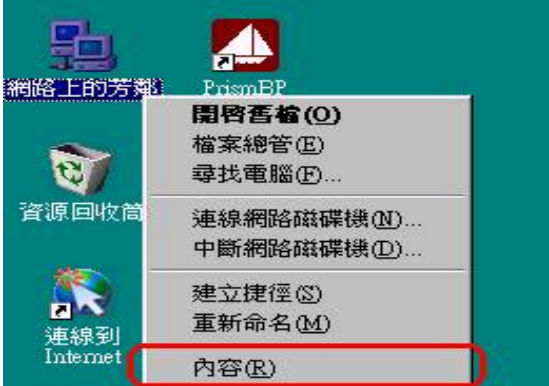

2. 進入網路「組態」畫面,請選擇「**TCP/IP**」 → 指向您電腦 網路卡的型號(此示範是以 D-Link DFE-530TX PCI 網卡為 **範例),然後再點選「內容」。** 

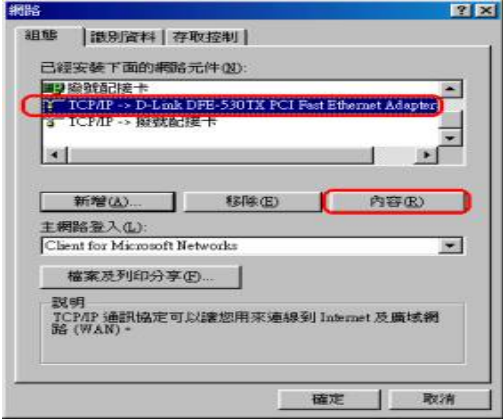

3. 接著在「IP 位址」項目中,選擇「指定 IP 位址」,然後輸 入IP 位址及子網敗症罩。

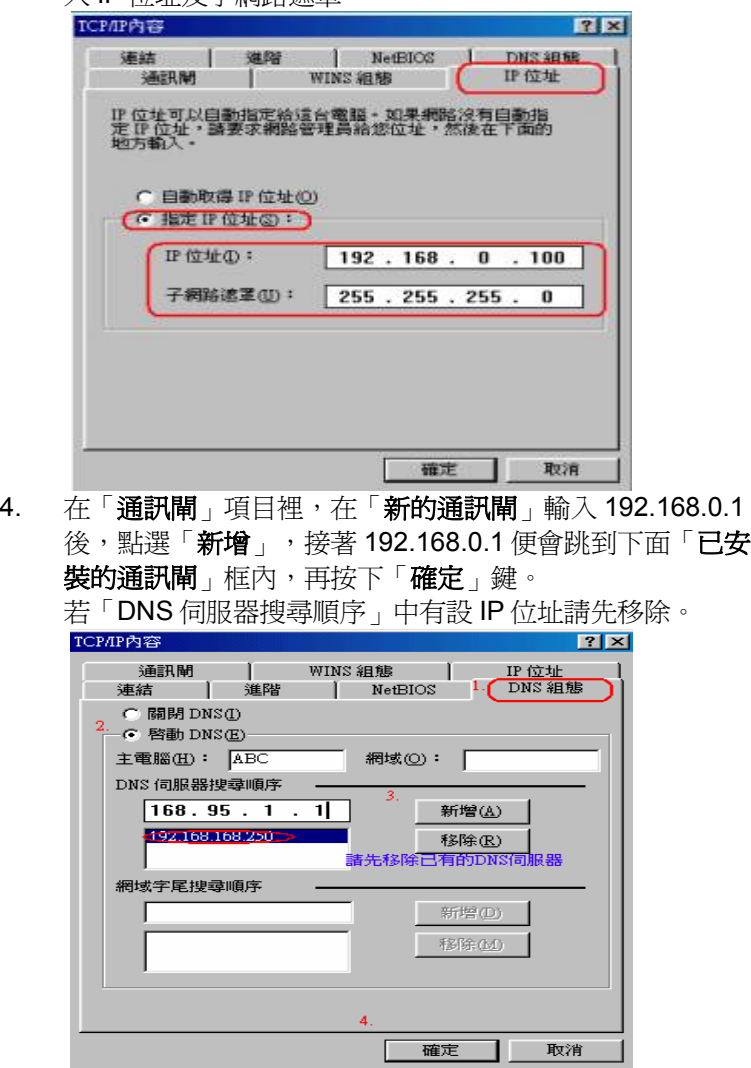

92

5. 接著選擇「DNS 組熊」,選擇「啓動 DNS」, 在「主電腦 名稱」請自取名稱,比如範例:ABC,然後在「**DNS** 伺服 器搜尋順序,輸入168.95.1.1,接著按下「新增」, 168.95.1.1 便會跳到下面的空白框框,最後請點選「確定」 按鈕。

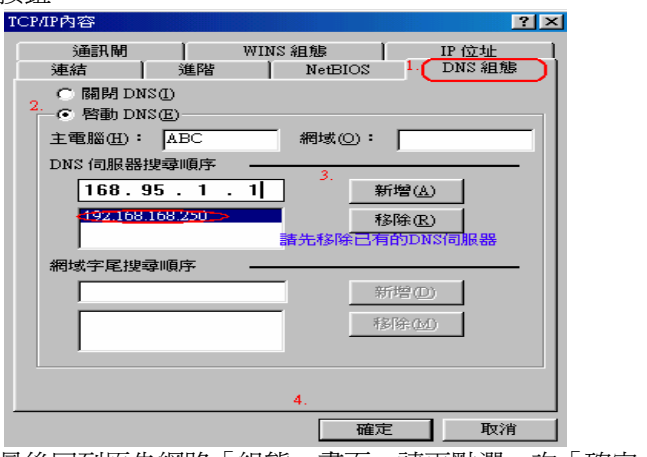

6. 最後回到原先網路「組態」畫面,請再點選一次「確定」 鈕。

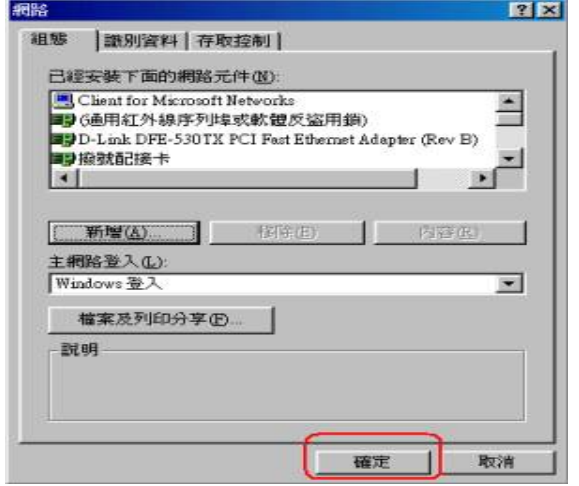

## **5-1-2** 以下設定適用作業系統為 **Windows 2000 / XP** 作業系統:

1. 首先對著桌面上「網路上的芳鄰」的圖示, 按滑鼠的「右 鍵」選擇「內容」。

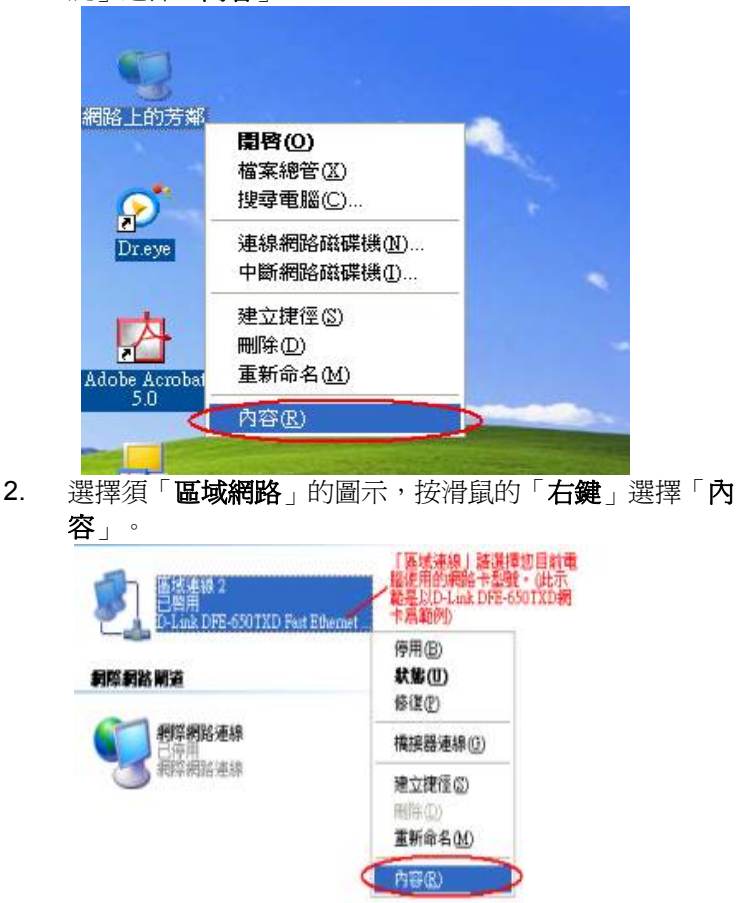

3. 選擇 TCP/IP, 然後點選「內容」。

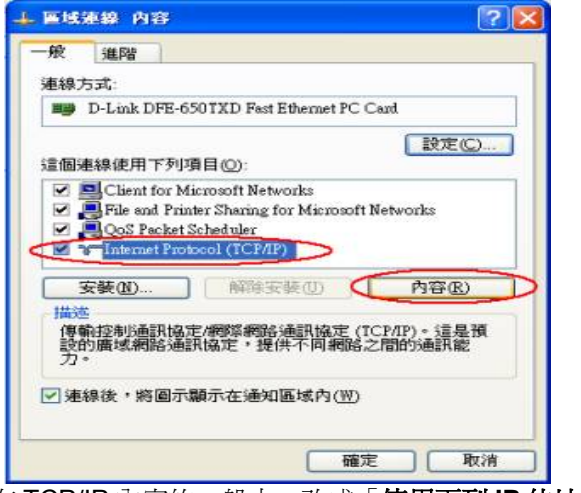

4. 在 TCP/IP 內容的一般中,改成「使用下列 **IP** 位址」和「使 用下列的 DNS 伺服器位址 , , 依序輸入, IP 位址: 192.168.0.100、子網路遮罩:255.255.255.0、預設閘道: 192.168.0.1、慣用 DNS 伺服器:168.95.1.1 其他 DNS 伺 服器: 168.192.1.1, 並按「確定」按鍵。

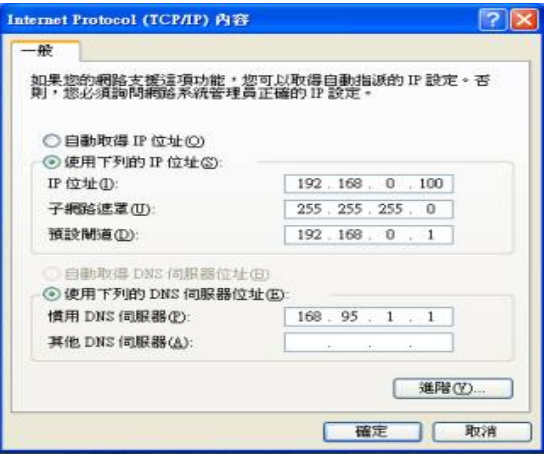

二、 進入 DI-524 設定虛擬伺服器:

### *5-1-3 HTTP* 伺服器設定

1. 在桌面點選 IE 瀏覽器,輸入 DI-524 租設 IP: 192.168.0.1 進入 DI-524 設定書面, 存使用者名稱欄位輸入 admin, 密 碼為空白。

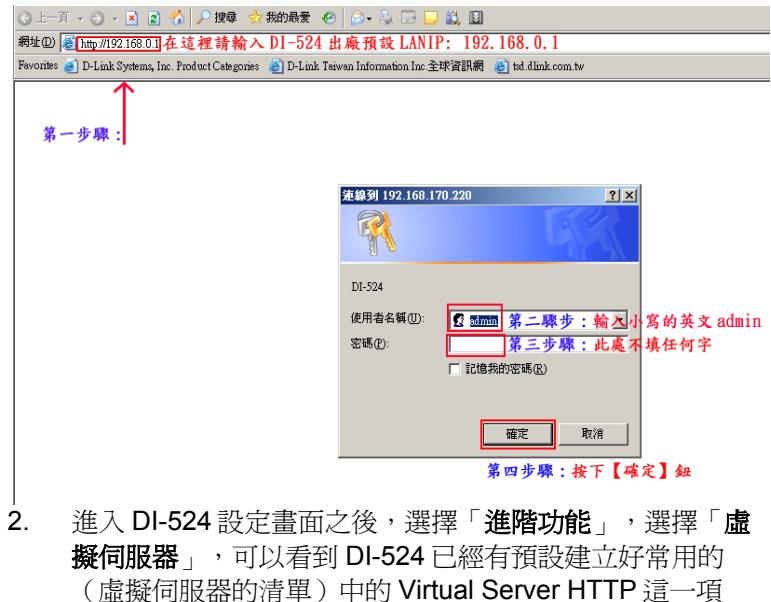

日,點選右邊的 <mark>edit</mark> 小圖家→ トイ<br>日,點選右邊的 edit 小圖家→ トイ

設定範例如下; (1)名稱:Virtual Server HTTP (2)私用 IP:**192.168.0.100** (輸入您此伺服器之固定虛 擬 IP 位址) (3)通訊協定類型:TCP (4)私用通訊埠:80 (5)公用通訊埠:80 (6)時程:可點選「永遠」,或自由設定其開放的時間。

最後點選"執**行**"按鈕,確定完成設定。

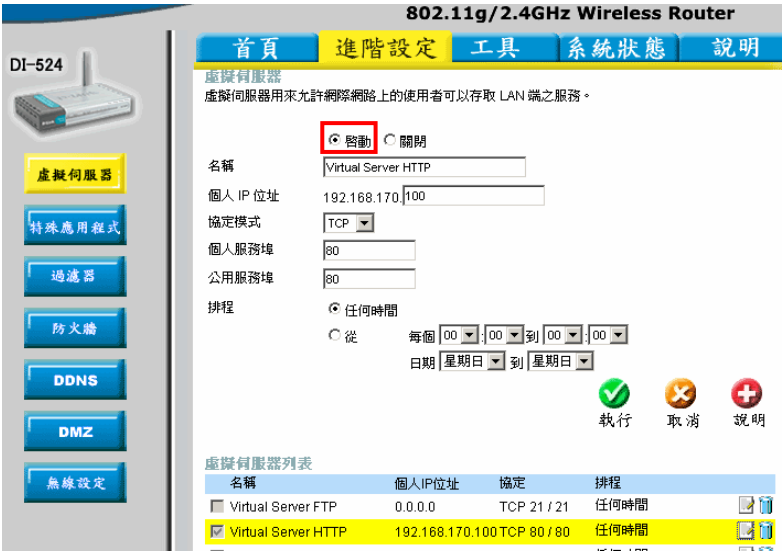

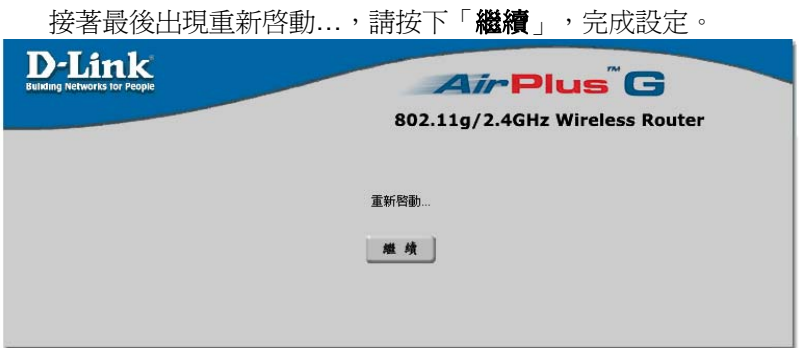

### *5-1-4 FTP* 伺服器設定

進入 DI-524 設定畫面之後,選擇「進階功能」,選擇「虛擬伺服 器」,可以看到 DI-524 已經有預設建立好常用的(虛擬伺服器的 清單)中的 Virtual Server FTP 這一項目,點選右邊的 **edit** 小圖 案→ <mark>→</mark>, 市選擇「**啓用」。** 

設定範例如下;

(1)名稱:Virtual Server FTP

(2)私用 IP:**192.168.0.101** (輸入您此伺服器之固定虛擬 IP 位址) (3)通訊協定類型:TCP

- (4)私用通訊埠:21
- (5)公用通訊埠:21
- (6)時程:可點選「永遠」,或自由設定其開放的時間。

最後點選"執**行**"按鈕,確定完成設定。

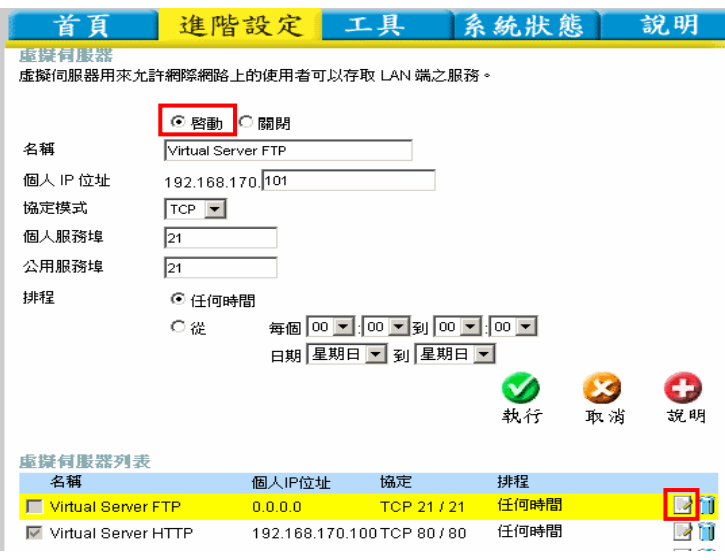

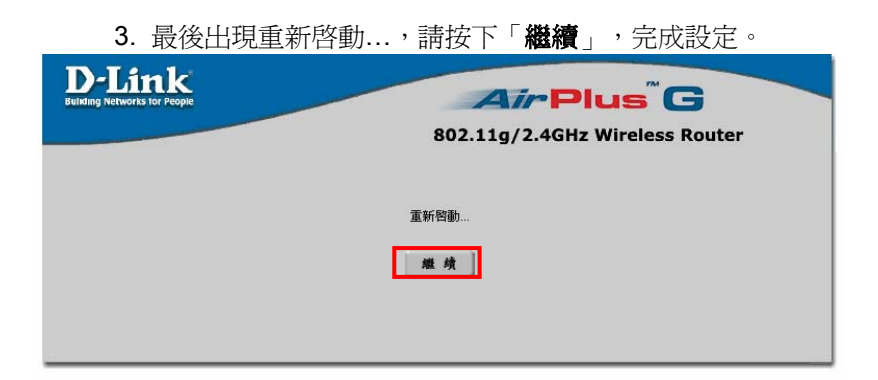

### *5-1-5 Mail &DNS* 伺服器設定

進入 DI-524 設定畫面之後,選擇「進階功能」,選擇「虛擬伺服 器」,可以看到 DI-524 已經有預設建立好常用的(虛擬伺服器的 清單)中的 Virtual Server DNS、Virtual Server SMTP、Virtual Server POP3 這三個項目,設定郵件伺服器點必須設定這三筆資

料(見下圖),並選右邊的 edit 小圖案→ ☆<br>※ <sub>……</sub><br>※ ……

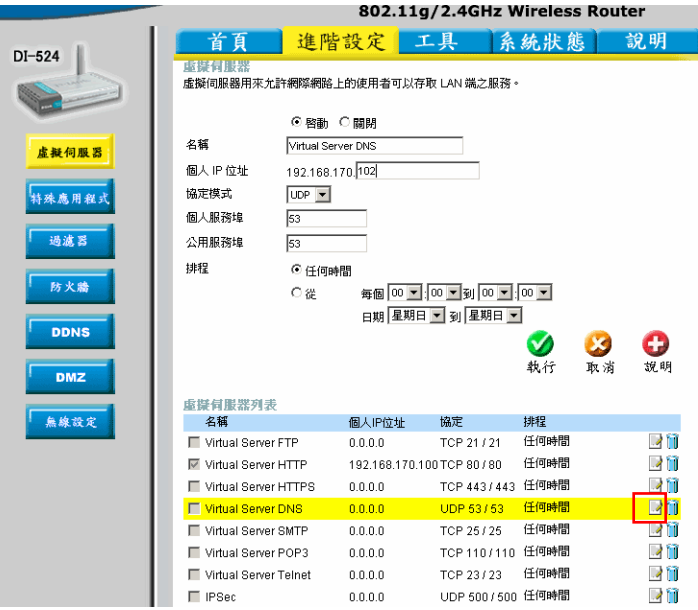

### **1.** 設定 **Virtual Server DNS**  設定範例如下;

(1)名稱:Virtual Server DNS (2)私用 IP:**192.168.0.102** (輸入您此伺服器之固定虛擬 IP 位 址)

(3)通訊協定類型:UDP

(4) 私用通訊埠: 53

(5)公用通訊埠:53

(6)時程:可點選「永遠」,或自由設定其開放的時間。

最後點選"執行"按鈕,確定完成設定。

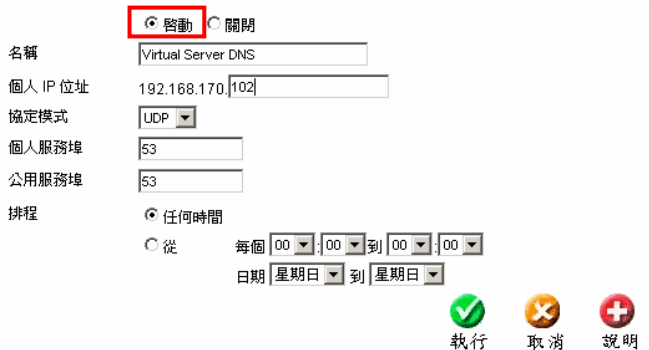

### **2.** 設定 **Virtual Server SMTP**  設定範例如下;

(1)名稱:Virtual Server SMTP

(2)私用 IP:**192.168.0.102** (輸入您此伺服器之固定虛擬 IP 位 址)

(3)通訊協定類型:TCP

(4)私用通訊埠:25

(5)公用通訊埠:25

(6)時程:可點選「永遠」,或自由設定其開放的時間。

最後點選"執行"按鈕,確定完成設定。

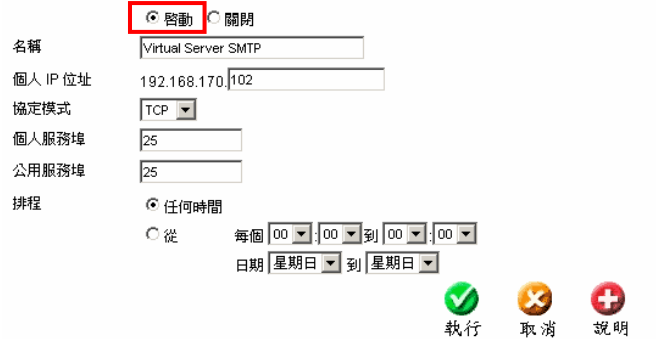

### **3.** 設定 **Virtual Server POP3**  設定範例如下;

(1)名稱:Virtual Server POP3

(2)私用 IP:**192.168.0.102** (輸入您此伺服器之固定虛擬 IP 位 址)

(3)通訊協定類型:TCP

(4)私用通訊埠:110

(5)公用通訊埠:110

(6)時程:可點選「永遠」,或自由設定其開放的時間。 最後點選"執行"按鈕,確定完成設定。

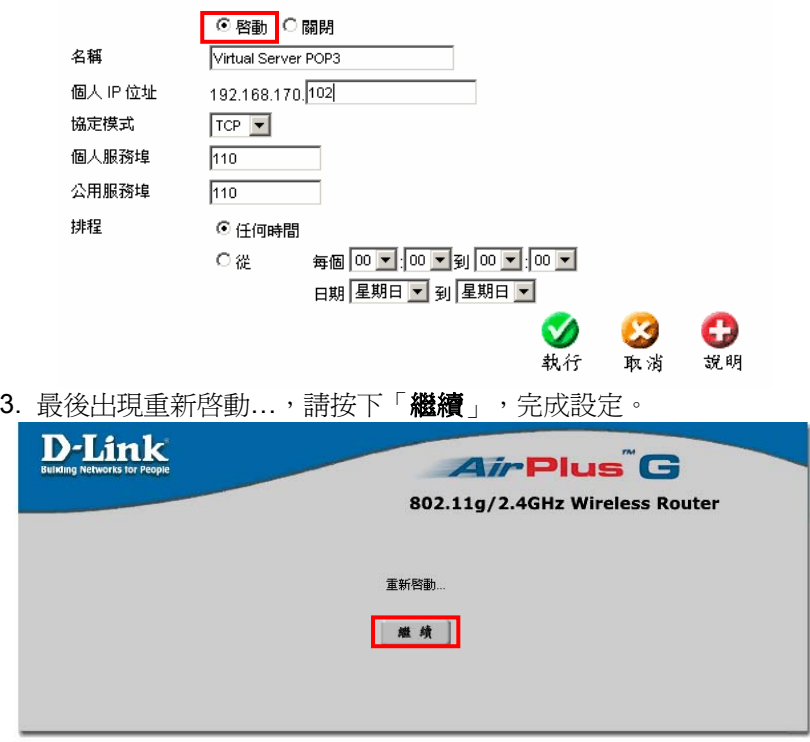

# **5-2** 將 **DI-524** 當成 **Switch Hub(**交換式集線器**)**  及純基地台使用**(**不使用 **IP** 分享功能**)**之方式設定

若您想將 DI-524 當成 switch Hub (交換式集線器)及純基地台使用,而 不想再使用 NAT 轉換虛擬 IP 位址的功能的話,那麼您只需要依照如下 步驟來設定即可。

1. 請將對外的網路線(從 ADSL Model 接過來的那一條網路線) 接在 LAN port 其中一個埠,而不要接在 WAN 埠。

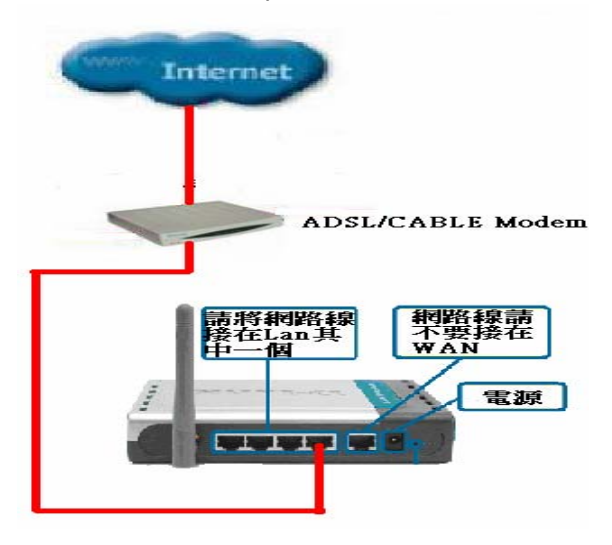

2. 進入 DI-524 的設定畫面,選擇上方「主頁」並選擇左邊 「DHCP 伺服器」選項。

3. 在 DHCP 設定畫面選擇「停用」,關閉 DHCP 伺服器功 能。

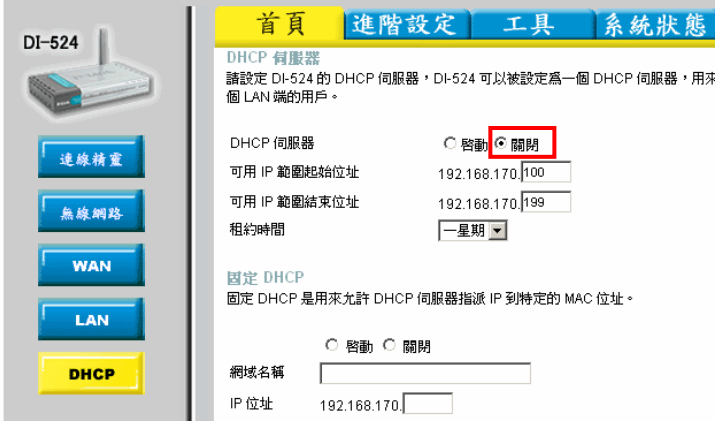

注意:若您在這台 *DI-524* 的前端有另一台同為 *D-Link* 所生產的 *IP* 分享器,請將 *DI-524* 的 *LAN IP* 位址改成 *192.168.0.2*,以錯 開 *IP* 分享器的網路位址。 

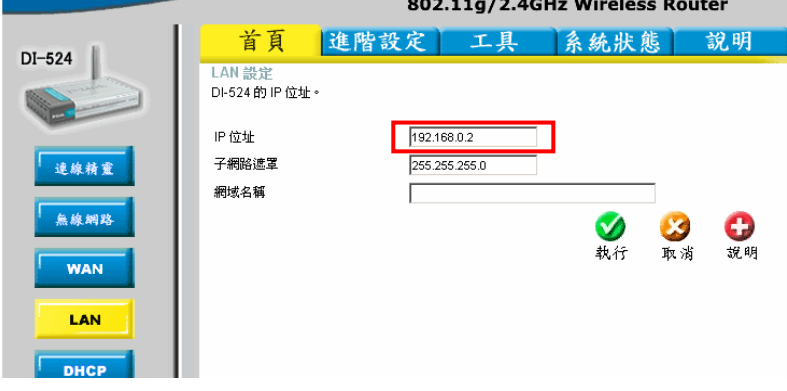

106

# **5-3** 設定 **DI-524** 無線基地台加密功能

在何種情況下 DI-524 需要設定無線網路加密呢?

一般而言;只要您居家附近有人無線電腦稍微靠近無線基地台的訊 號發射範圍,就可以掃瞄周圍的無線網路,甚至利用無線基地台連 結上網。因此在此說明如何設定在無線網路來築起一道牆,避免他 人藉由自己的無線基地台上網。在設定 DI-524 的無線網路 WEP 加 密功能前,請先瞭解以下名詞:

#### **SSID**:

是 Service Set Identifier 的英文縮寫。指無線網路卡與無線基地台 之間溝通的密碼,當兩者都設定為相同的密碼時,該網路卡才能連 上無線基地台。比如說在無線在無線基地台的 SSID 設定為 DLINK,若想要使用無線基地台的服務,網卡的 SSID 就得設定成 DLINK 才能連線。

#### **WEP**:

是 Wired Equivalent Privacy 的縮寫, 它會在無線傳輸中每個資料做 加密,然後在另一端做解密的動作,使用者只需要設定好加密的等 級,並輸入一串密碼就可以了。目前一般無線基地台都有支援到 64 或 128 位元加密, 但是較高的加密等級, 在傳輸量大時會影響網路 速度,這點是必須注意的。

ㄧ、DI-524 無線網路的 WEP 加密設定:

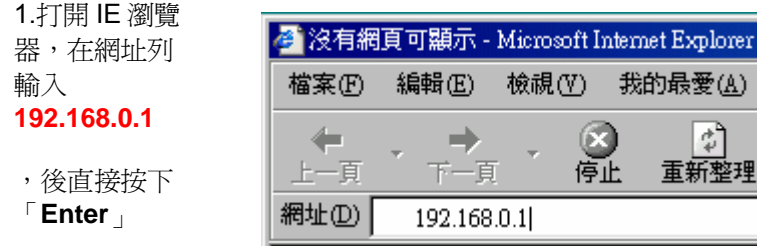
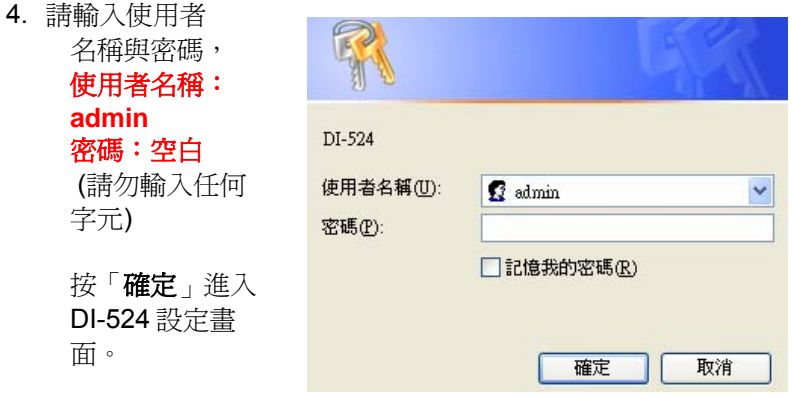

3. 請點選「首頁」的「無線網路」選項開始設定無線網路加密功能。

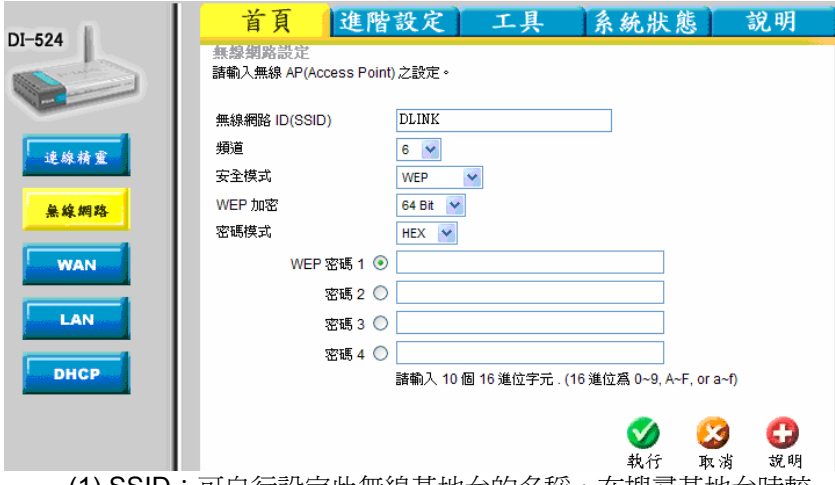

(1) SSID:可自行設定此無線基地台的名稱,在搜尋基地台時較 好辨識,預設為「default」,請修改為「**DLINK**」。 (2) 頻道:無線基地台目前使用的頻道,預設為「**6**」,目前採用 美規共有 11個頻道供切換,若有無線訊號弱或收不到訊號時,可 切換使用其他頻道來改善。

(3)安全模式:請選擇「**WEP**」加密.有分為以下四種.WEP、 802.1X、WPA-PSK、WPA 大部分所使用的加密為 WEP。 (4) WEP 加密:選擇「**64bits**」。 (5)密碼模式:選擇「**HEX**」 。 (6)密碼 1:「**ABCDEF1234**」

以下範例以「HEX」金鑰類型為例,在「密碼 1」欄位輸入 10 個字 元,可包括 **0~9** 或 **a~f**,「密碼 1~密碼 4」欄位可輸入不同的加密 密碼,方便切換使用以確保無線網路的安全性,必須注意的是電腦 端無線網路卡的加密必須選擇相同欄位且輸入相同密碼才能認證通 過。

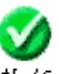

- 4. 最後點選「執行」
- 5. 出現設定儲存中…裝置重新啓動中…,請點選「繼續」,完成設 定。

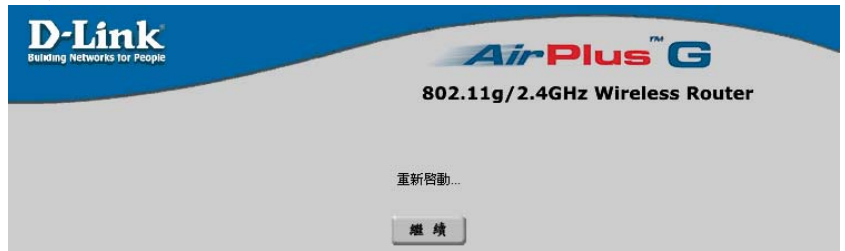

### 二、無線網路卡端的 **Utility** 管理程式加密設定:

設定好 DI-524 後,無線網路卡端的電腦,也要更改與 DI-524 一樣的 SSID 與 WEP 加密,以便能與 DI-524 連

注意:因為 Windows XP 已內建 Utility 管理程式, 故可不必再安裝無線 網卡附加的 Utility 管理程式。

以下以 D-Link 的 DWL-G650 此張無線網路卡作範例。

## 以下設定適用作業系統為 **Windows 98/ME/2000/XP** 作業系統 使用 **D-Link** 無線網路卡工具程式設定

1. 當您安裝好 DWL-G650 無線網路卡驅動程式及 Utility 管理程式 後,對著桌面右下角的 DWL-G650 無線網路卡應用程式按滑鼠左 鍵兩次。

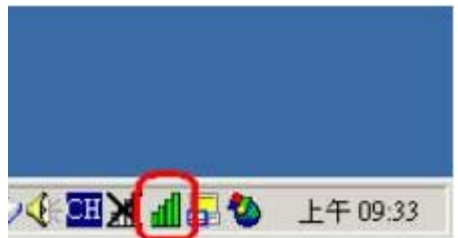

2. 接著點選「**Site Survey**」,再點選「**Refresh**」,此時 DWL-G650 無線網路卡會搜尋現在環境上所有的無線網路基地台有那 些,搜尋完成之後,您會看到如畫面上所看到的一個 SSID 叫做 「DLINK」的無線網路基地台,這是 DI-524 的無線網路 ID, 也就 是 DI-524 無線基地台!

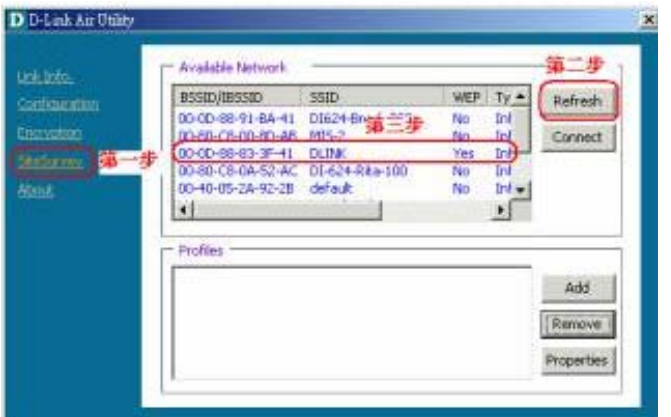

3. 接著滑鼠點一下 SSID 為「DLINK」的無線網路基地台,再點選 「**Connect**」

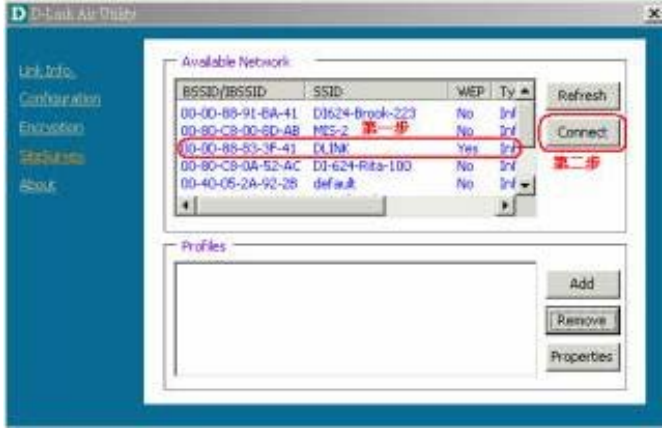

4. 接著出現如下畫面,請在 Default Key 中點選「1」,然後輸入 Network Key 的加密密碼(如本範例: ABCDEF1234), 接著選擇 **64 Bit**」的 Key Length,最後按「OK」鈕

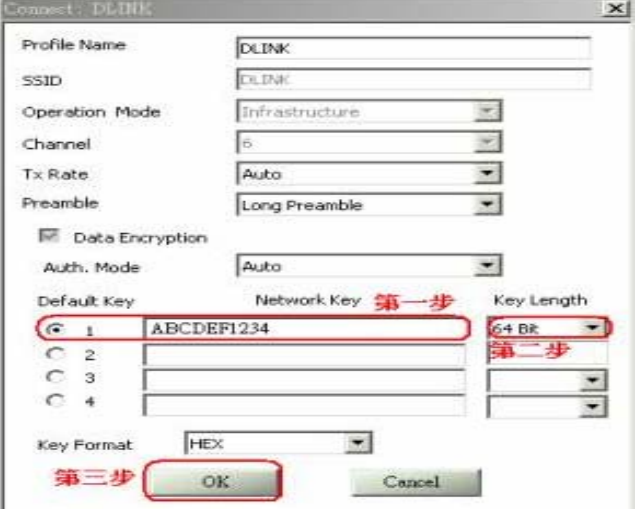

5. 最後畫面會跳到「Link Info」, 在這裡您會看到「Link Quality」 及「**Signal Strength**」這兩個選項,會有代表現在無線連結訊號 強度的百分比及紅橘色光棒在跳動,此時就代表您已經完成無線網 路的連結了。最後開啟您的 IE 瀏覽器後,即可連上 Internet。

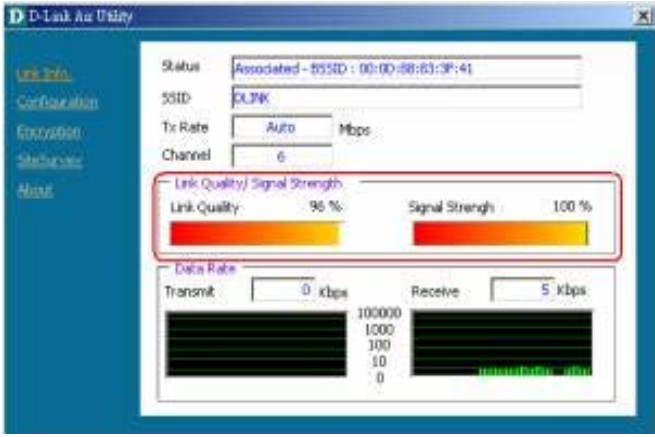

## 以下設定適用作業系統為 **Windows XP** 作業系統 使用 **Windows XP SP1** 內建之無線網路工具程式設定

1. 首先對著桌面右下角的兩台電腦重疊的圖示按滑鼠的「右鍵」選擇 「檢視可用的無線網路」。

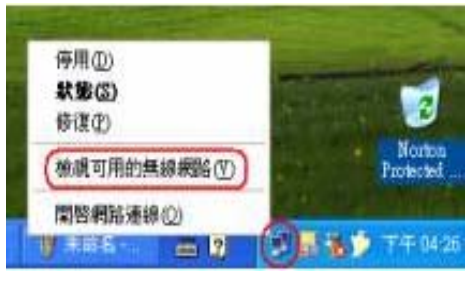

2. 接著顯示連線到無線網路畫面後選擇「進階」。

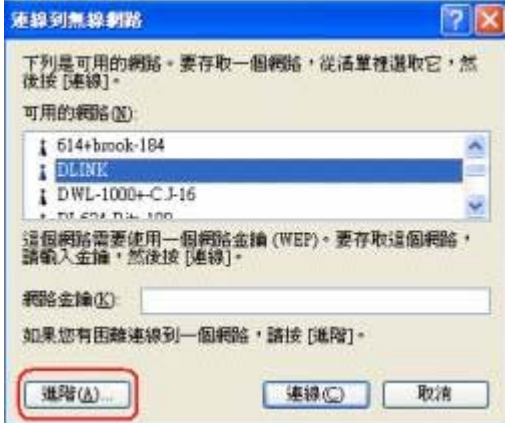

3. 將「使用 **Windows** 來設定我的無線網路設定」的項目打勾,接著 點選「重新整理」。

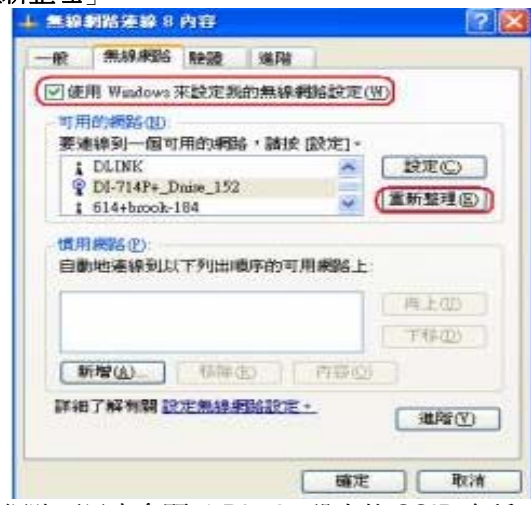

4. 在可用的網路項目中會顯示 DI-524 設定的 SSID 名稱: 「**DLINK**」,請選擇後再點選「設定」。

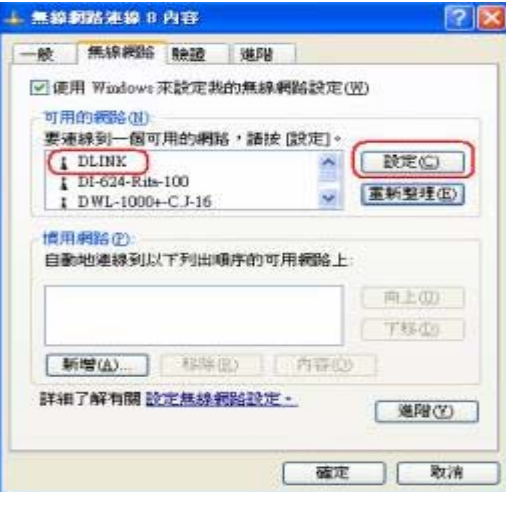

5. 接著請將「金鑰會自動地提供給我」項目的打勾取消掉,然後在 「網路金鑰」空格上輸入您 DI-524 設定的 WEP 加密密碼 (例如本 範例: ABCDEF1234),最後點選「確定」鈕。

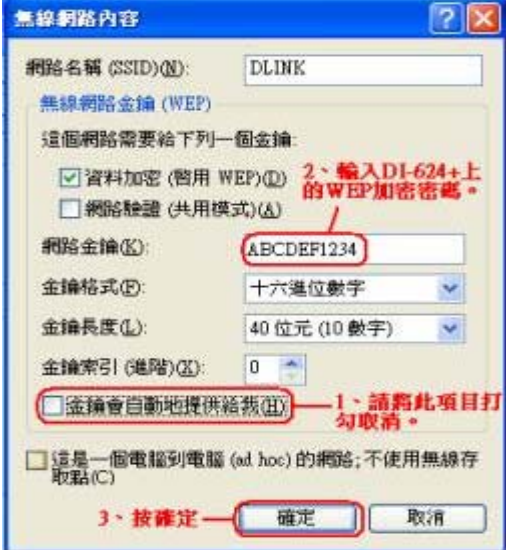

6. 最後;在桌面的右下角會看到無線網路連線已連線的畫面。

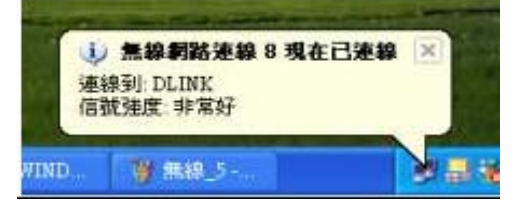

# **5-4** 限制內部部分電腦無法上網

設定方式主要分為二種,一種是以 IP 位址的方式一種是以 MAC 位址的 方式來過濾連線上網的封包,所以您可以指定電腦的 IP 位址或是 MAC 位址(網路卡硬體位址),被指定的IP 或 MAC 位址的電腦,將無法使用 Internet 部份服務,或是無法瀏覽網頁。

一、 IP 過濾器

您可以指定某台電腦的 IP 位址或一個區段的 IP 位址, 限制它們不 能由某個網路通訊埠使用網路服務。

例如:

當你要限制某台電腦不能瀏覽 Internet 的時候,你可以將那台電腦 的 IP 位址設定為固定的虛擬 IP, 並在 IP 過濾器中指定這台電腦的 IP 位址不能透過 80 埠(網際網路 WEB 服務埠)瀏覽 Internet 上的網 百,或是某一個區段的 IP, 例如 指定 192.168.0.100 到 192.168.0.150 這個區段的 IP 位址不能使用 WEB 網際網路服務。 在 IP 過濾器的功能中已預設了已被定義好的通訊埠。當要使用該服 務時,請按下編輯按鈕或是直接輸入輸入要拒絕存取 Internet 的 IP 位址及服務埠號。

## ※ *IP* 過濾器最多允許使用者設定筆數為 *10* 筆。

二、 MAC 過濾器

使用 MAC 過濾器可以拒絕區域網路中的電腦存取存取 Internet。將 位於區域網路內的電腦,您可以手動增加 MAC 位址或是從目前連 接到主機的用戶端清單中選擇 MAC 位址。

設定有二種方式:

- 1. 如果是選擇「允許],就表示出現在下列清單中的電腦網路卡 位置才可以存取網際網路而其他電腦都不可以連線上網。
- 2. 如果是選擇[**拒絕**],就表示出現在下列清單中的電腦網路卡 位置不能夠存取 Internet,而不在清單中的其他電腦都可以連 線上網。

# ※*MAC* 過濾器最多允許使用者設定筆數為 *20* 筆。

### 設定步驟

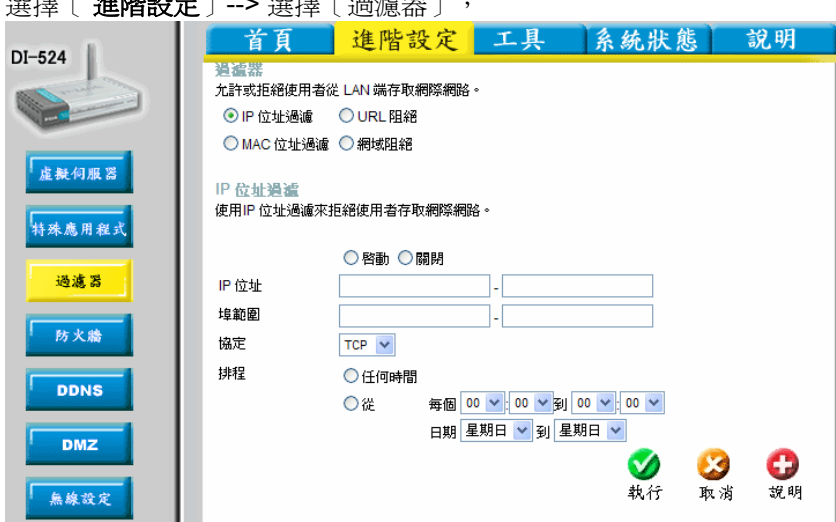

### **IP** 位址過濾範例:

1. 選擇[ IP 過濾器] 選擇[啓動]。

 $\sum_{i=1}^{N}$   $\sum_{i=1}^{N}$   $\sum_{i=1}^{N}$ 

- 2. 輸入區域網路內的單一個電腦的 IP 位址或一個連續的 IP 位 址。例:192.1680.100 ~192.168.0.150。
- 3. 通訊埠:限制上列 IP 位址無法上網,請輸入 **80**。 可以填入要限制的服務埠或一個連續的網路服務埠。像已 定義好的 80 就是指 WEB,而 20 和 21 埠就是指 FTP 的 服務埠。
- 4. 時程:選擇「任何時間],或是一段固定的時間就請自行選擇 時間以及星期。
- 5. 設定完成後,按下〔執行〕完成設定,而設定好的條件會顯示 在下方的清單中,如果要修改或取消過濾的功能的話,就選擇 清單中的 EDIT 的圖示即可進行修改或關閉。

### **MAC** 位址過濾範例:

假設,當您只允許 DI-524 區域網路下的某一台雷腦可以上網瀏覽網 站,除此以外,其餘的電腦均不能上網,請參考以下步驟:

- 1. 點選「MAC 過濾器」項目。
- 2. 開始杳詢欲設定電腦其 MAC 位址,可點選「DHCP Client」此 項目來查看目前透過 DI-524 連線且是 DHCP 自動取得 IP 的電 腦 MAC 位址,加果你的雷腦是固定盧擬 IP 的話,就自行在 MS-DOS 下輸入 ipconfig/all,會看到一行 Physical Address, 請將這組資料以手動方式輸入即可。
- 3. 點選(只允許下述 MAC 位址之使用者存取網路),然後在 「DHCP 用戶端」決定好僅允許的電腦上網瀏覽網路,因此選 擇好 MAC 位址後,點選旁邊的「複製」鈕,則 DI-524 會自動 將電腦的 MAC 位址複製到上列「MAC 位址」中,最後點選

「執行」紐。

満着器

允許或拒絕使用者從 LAN 端存取網際網路。

○IP位址過濾 ○URL阻絕

◎ MAC 位址過渡 ○ 網域阻縮

#### MAC 份证语语

使用 MAC 位址來允許或拒絕使用者存取網際網路。

○ 關閉 MAC 渦滴

■ ◎ 具允許下述 MAC 位址之使用者存取網路

○ 只拒絕下述 MAC 位址之使用者存取網路

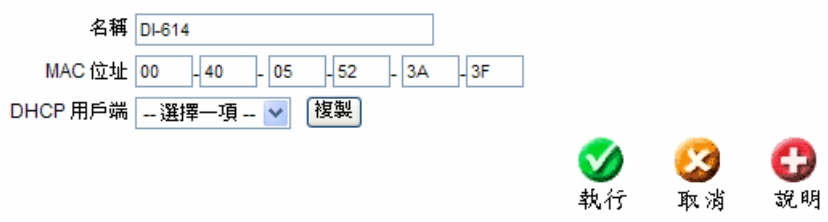

4. 點選套用後,出現設定儲存中…,按「繼續」,完成設定。 **D-Link AirPlus G** 802.11g/2.4GHz Wireless Router

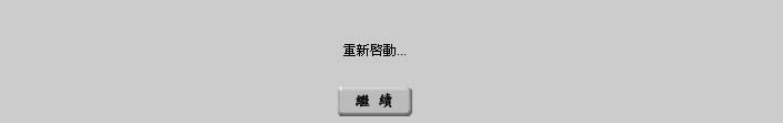

5. 最後可在「MAC 位址過濾器列表」上,顯示新增一筆設定好的 電腦及其 MAC 位址即完成過濾的設定。

MAC 位址過滤列表

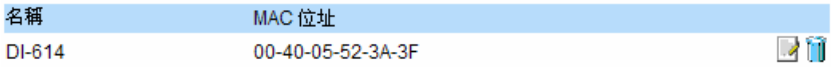

# **5-5** 透過 **DI-524** 使用 **Net meeting**、語音傳檔、連線遊 戲、遠端監控軟體等網際網路應用軟體

如果您有一台電腦,必須使用作為遠端監視系統、遠端監控軟體 (例如: PC Anvwhere), 但其涌訊埠(服務埠)很多或不清楚其 通訊埠多少?或者您裝某些應用軟體,例如:MSN、ICQ、Net meeting 無法正常的透過網路運作或傳送檔案時,或者玩一些連線 遊戲無法透過 DI-524 連上遊戲伺服器主機運作,此時就必須把此電 腦設定於 DMZ 下,允許該電腦正常的在 Internet 上運作了。

注意:

- *1. DMZ* 只能設定一台電腦(亦即設定一組 *IP*),無法設定多台電 腦!因為 *DI-524* 在廣域網路端只有一個真實 *IP* 可供對應。
- *2.* 在「進階設定」項目裡的「虛擬伺服器」與「*DMZ*」功能使用 若同時使用的話,虛擬伺服器的設定為優先,再來才是 *DMZ*。

先在有安裝遠端監控軟體(或者:MSN、ICQ、Netmeeting)的電腦 設定為「虛擬固定 IP 位址」:

## 以下設定適用 **Windows 98 /ME** 作業系統:

1. 首先對著桌面上「網路上的芳鄰」的圖示, 按滑鼠的「右鍵」選 擇「內容」。

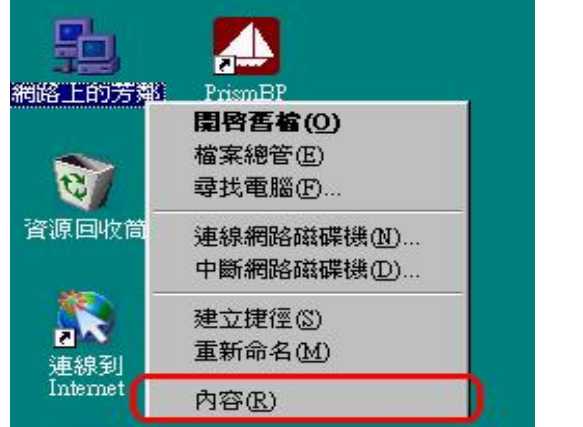

2. 選擇「**TCP/IP**」 → 指向您電腦網路卡的型號(此示範是以 D-Link DFE-530TX PCI 網卡為範例),然後再點選「內容」。

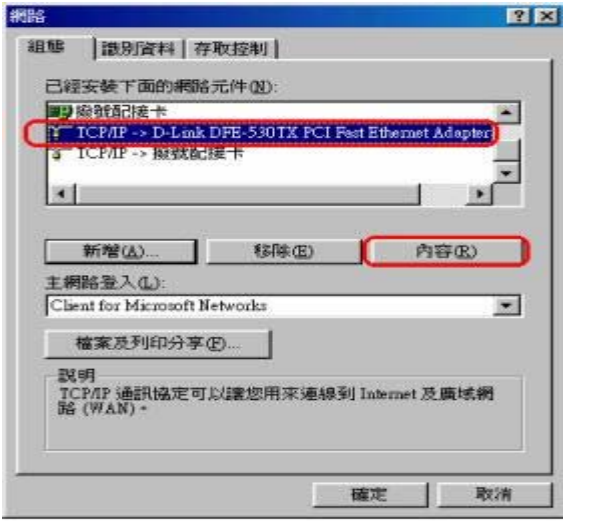

3. 接著在「IP 位址」項目中,選擇「指定 IP 位址」,然後輸入 IP 位址及子網路遮罩。

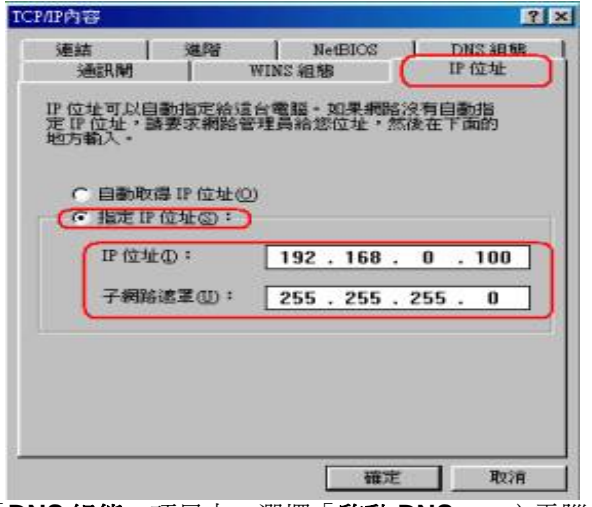

4. 在「**DNS** 組態」項目中,選擇「啟動 **DNS**」。主電腦: 輸入任 意字元以辨識。在 DNS 伺服器搜尋順序按「新增」,並輸入 168.95.1.1,再按下「確定」鍵。若「DNS 伺服器搜尋順序」中 有設 IP 位址請先移除。

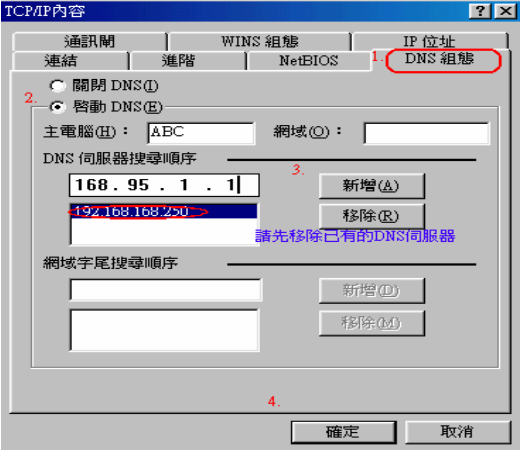

5. 在「通訊閘」項目中,在新的通訊閘中輸入 192.168.0.1,最後 再按下「確定」鍵。若「已安裝的通訊閘」中有設 IP 位址請先 移除。

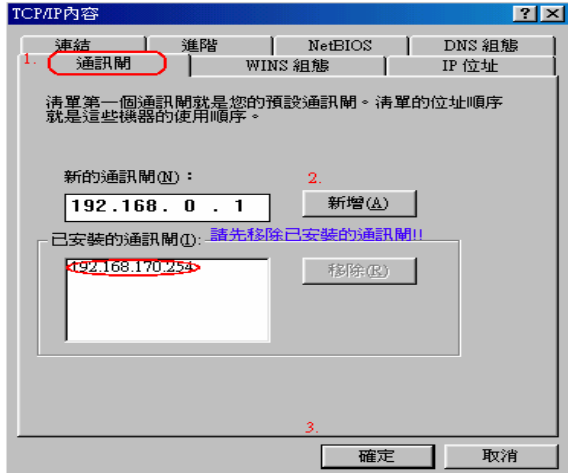

## 以下設定適用 **Windows 2000/XP** 作業系統:

1. 首先對著桌面上「網路上的芳鄰」的圖示, 按滑鼠的「右鍵」選擇 「內容」。

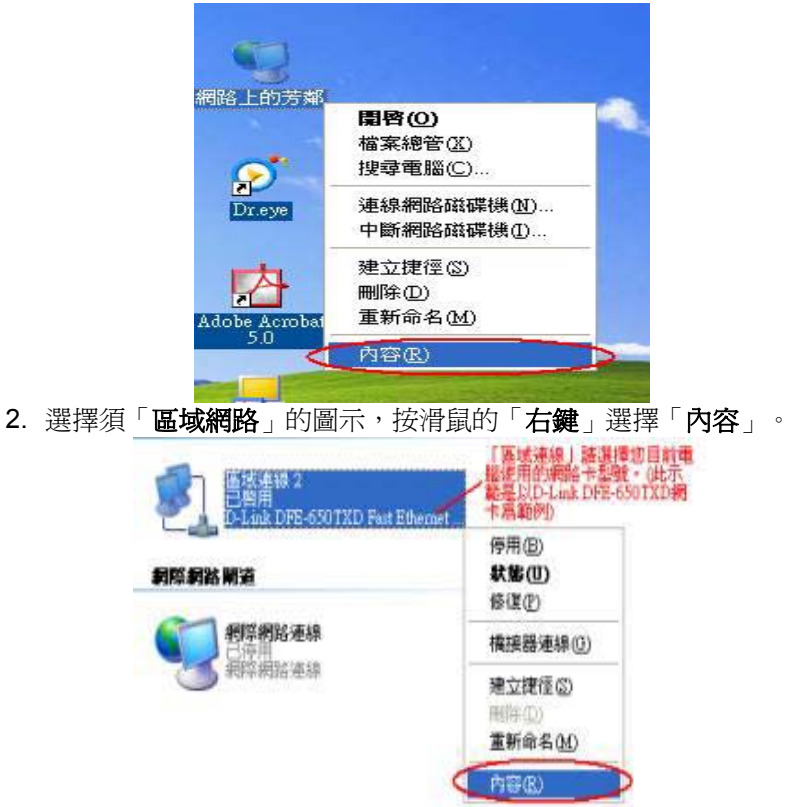

3. 選擇 **TCP/IP**, 然後點選「內容」。

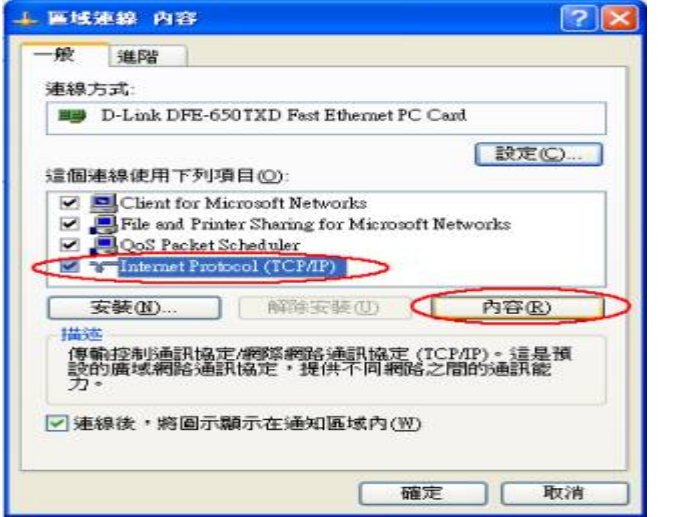

4. 請將您的IP 組態,改成「使用下列IP 位址」和「使用下列的 DNS 伺服器位址」,請依照下列畫面,輸入您的IP 位址、子網路遮罩、 預設閘道、慣用 DNS 伺服器。

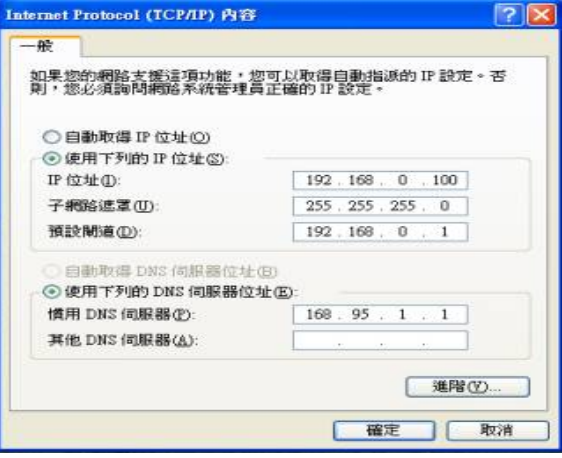

5. 請將您的 IP 組態, 改成「**使用下列 IP 位址**」和「**使用下列的 DNS** 伺服器位址」,請依照下列畫面,輸入您的 IP 位址、子網路遮罩、 預設閘道、慣用 DNS 伺服器。

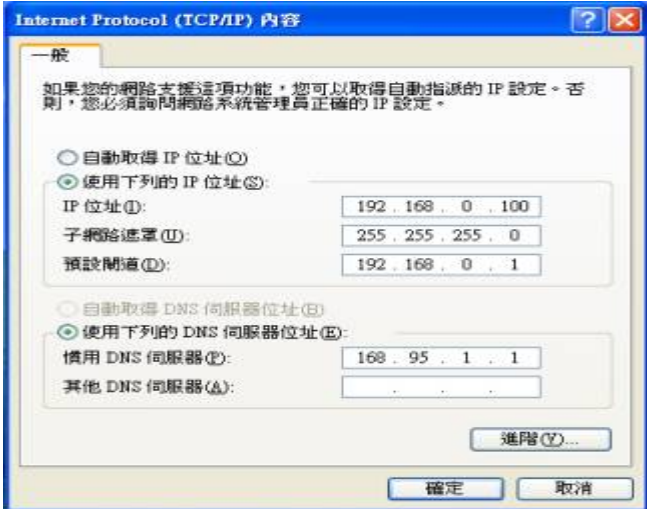

- 登入 DI-524 設定書面, 啓動 DMZ
- 1. 登入設定畫面後選「進階功能」→「DMZ」項目。
- 2. 點「啟動」此項功能,於「IP 位址」輸入 192.168.0.100。(此處 IP 位址指:有安裝遠端監控軟體、MSN、ICQ、Netmeeting 該台電 腦的 IP 位址)
- 3. 最後選「執行」即可!
- 4. 點選「套用」後, 出現設定儲存中的書面, 直接點選「繼續」。設 定即完成。

# **5-6 DI-524** 動態 **DDNS** 設定

動態網域名稱伺服機 DDNS, 是將網域名字持續的連接動態 IP 住址 的一個服務。

對於使用 CABLE 及 ADSL 浮動 IP 的用戶而言,因為沒有固定的 IP 位址,而又有使用網域位址的需求時,動態 DNS 的設定可以幫你把 目前所取得的IP 位址對應在一起,DI-524 支援五家 DDNS,也就 是當您註冊完成後,並在 DI-524 啟動這個功能,那麼,DI-524 會 定時的將您目前所取得的真實 IP 位址上傳至動態 DNS 服務的主 機,來維持網址與 IP 位址的對應。

在設定 DI-524 的動態 DNS 功能之前,您必須向 DI-524 有支援 DDNS 的網站申請註冊,

以下是以http://www.dyndns.org/網站為範例:

1. 首先請輸入 http://www.dyndns.org/網站,新註冊請點選 Sign Up Now。

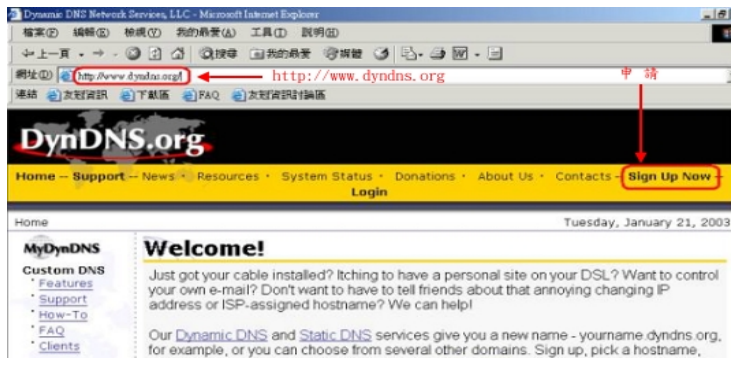

## 2. 點選 Agree

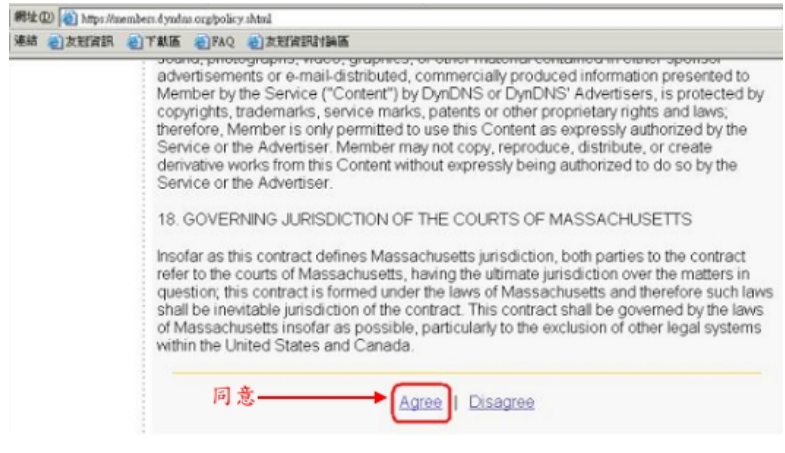

3. 輸入您自訂的使用者名稱

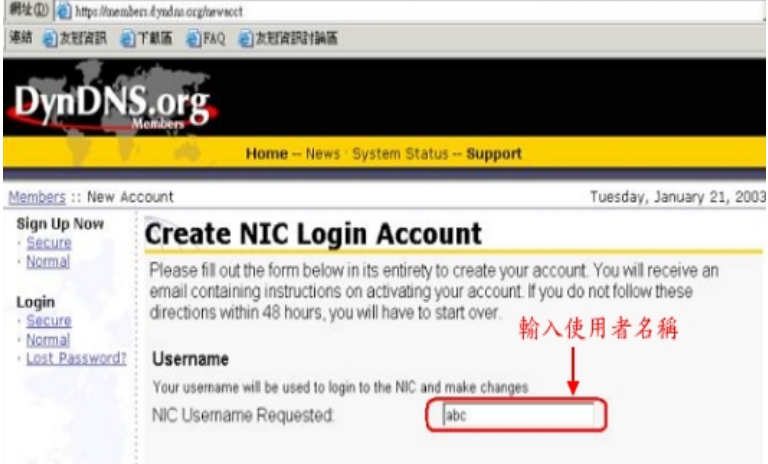

## 4. 輸入您的 E-mail 及自訂的密碼並按下 Create Account

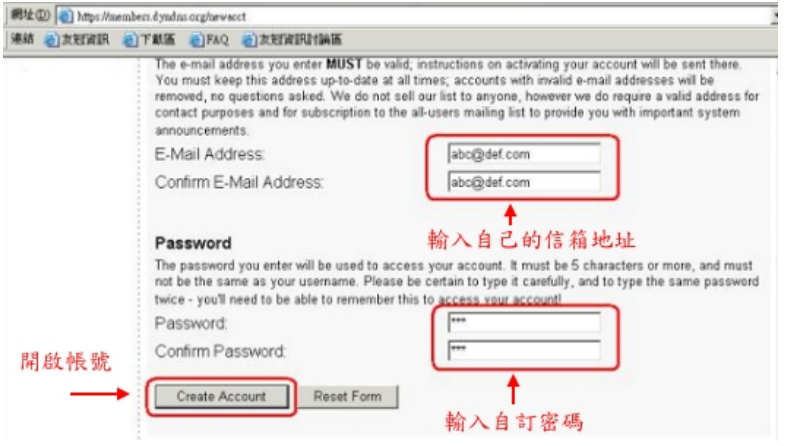

5. 出現此畫面表示您新註冊的帳號及密碼已經被建立,該網站會寄一封 E-mail 到您的電子郵件信箱,引導您啓動您新註冊的帳號,您必須在 48 小時之內完成您的註冊

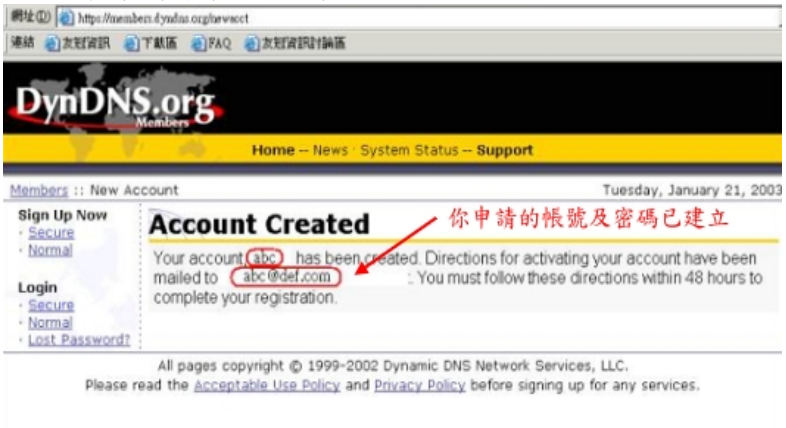

6. 打開您的 E-mail 信箱,您會收到support@dyndns.org所寄給您的帳 號資訊,接著請點選紅色框所圈選的網址

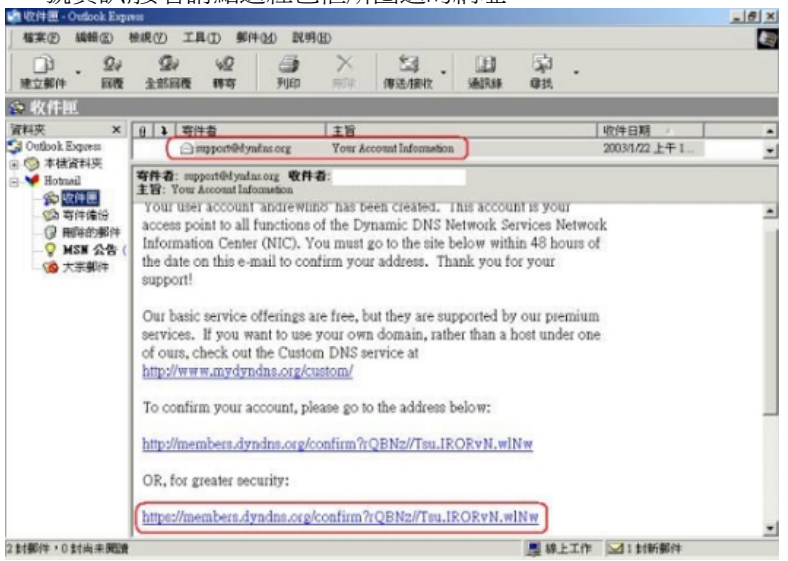

7. 此畫面表示您的帳號已經被確認,並且請點選 login 開始設定您的網 域名稱

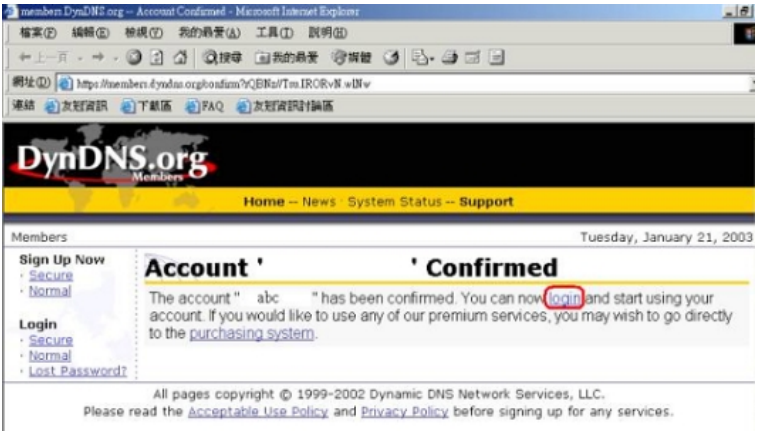

## 8. 請輸入您新註冊的使用者名稱及密碼

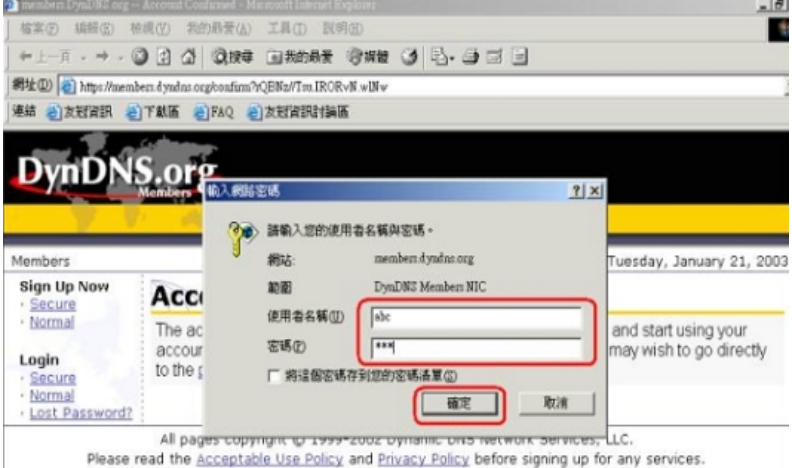

## 9. 點選 Dynamic DNS

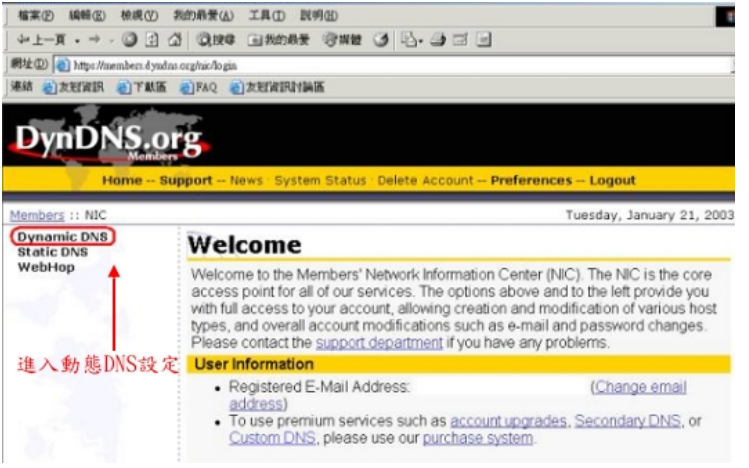

### 10. 點選 Add New Host

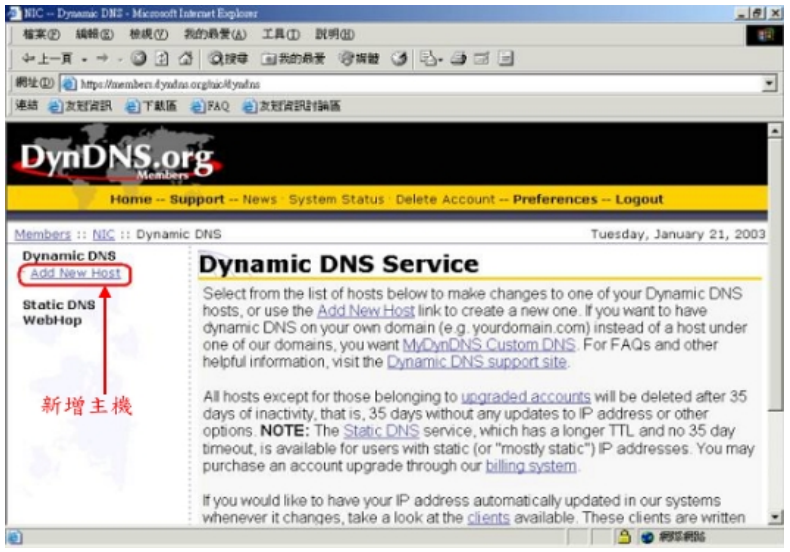

## 11. 輸入您自訂的網域名稱,並按下 Add Host

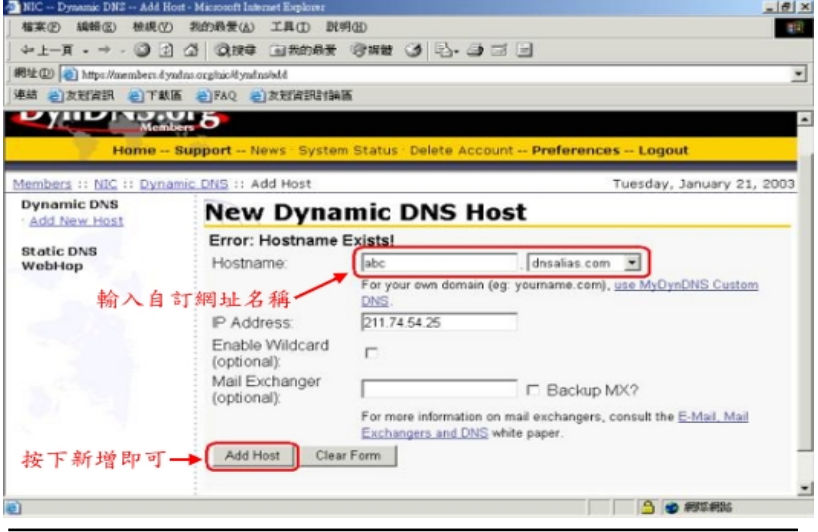

133

Download from Www.Somanuals.com. All Manuals Search And Download.

## 12. 此時您的網域名稱已經被建立.在 DynDNS.org 註冊的完整設定流程

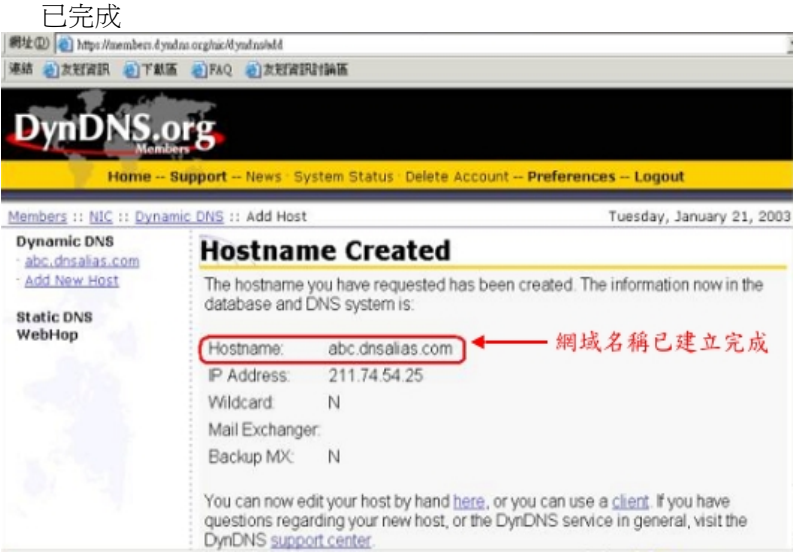

13. 接下來我們必須要進入到 DI-524 的設定書面,請點選「**進階設** 

定],Æ再點選[**DDNS**]設定。

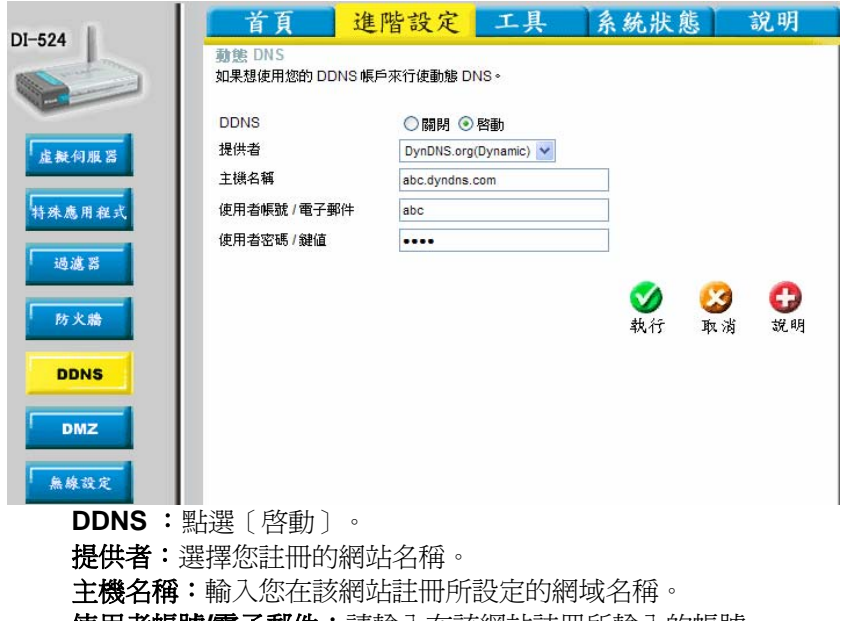

使用者帳號**/**電子郵件:請輸入在該網站註冊所輸入的帳號。 使用者密碼**/**鍵值:請輸入在該網站註冊所輸入的密碼。

按下[執行]完成設定。

14. 檢查 DDNS 是否設定正確:

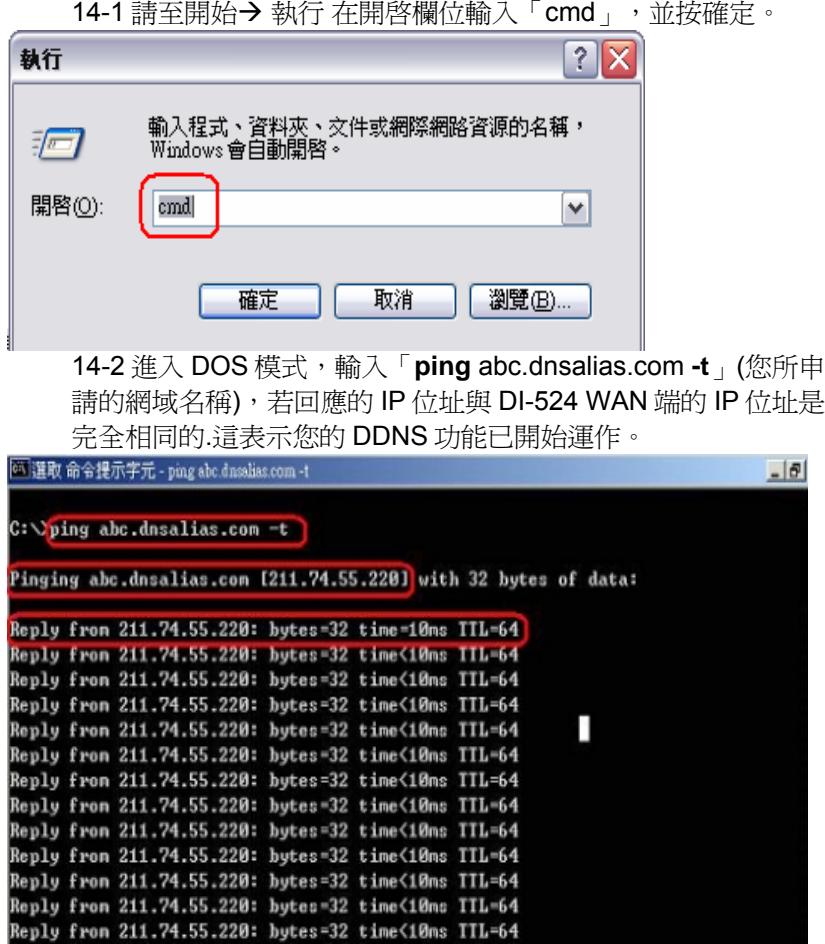

# 六、常見問題

## 問題 **1**:我無法連線至 **Web** 管理介面。

- z 請檢查 DI-524 正面的電源指示燈是否有亮起。
- 請檢查電腦所使用的乙太網路通訊埠的連結燈號是否有亮 起。
- z 請檢查電腦的網路設定,確認所有 TCP/IP 設定都是正確無 誤。在 Windows 98/ME 系統中,您可以在 MS-DOS 模式中 輸入 winipcfq 命令。在 Windows NT/2000/XP 系統中, 您 可以在 MS-DOS 模式中輸入 ipconfig 命令。
- z 請檢查電腦的 IP 位址是否和 DI-524 是屬於同一個網段中。 電腦的 IP 位址的範圍應該介於 192.168.0.2 至 192.168.0.254。
- 請在瀏覽器的 URL 欄位中輸入「http://192.168.0.1」。
- z 請參考 7-1 回復硬體原廠預設值的方式,將 DI-524 回復出 廠預設值。
- 若您的作業系統為 Windows XP, 請確認"網路連線"中是否 有「橋接器」設定,若有的話請務必將此設定刪除。

## 問題 **2**:**DI-524** 已經成功地連接 **ISP (**從「裝置資訊」畫面中所顯 示的連線狀態資訊得知**)**,但是我還是無法瀏覽 **Internet**。

- z 請檢查電腦的 IP 位址是否正確。
- a. 電腦的 IP 位址範圍應該介於 192.168.0.2 至 192.168.0.254。
- b. 電腦的子網路遮罩應該是 255.255.255.0。
- c. 電腦的閘道位址應該是 192.168.0.1 (就是 DI-524 的 LAN IP 位 址)。
- d. 電腦的 DNS IP 設定應該是 168.95.1.1。
- 請試著去 ping 一個已存在的 Internet 的 IP 位址,例如: www.hinet.net 或 168.95.1.1

### 問題 **3**:**DI-524** 從 **ISP** 處取得 **IP** 位址時發生問題。

- 請確認廣域網路(WAN)追與 ADSL/Cable Modem 連接的網 路線是否鬆脫.
- z 請確認您的纜線或 DSL 數據機是否連接正確。
- 請試著將纜線或 DSL 數據機的電源關掉及打開以重新設 定。並確認面板燈號顯示正常。
- 請試著將 DI-524 回復出廠預設値之後再重新設定一次 PPPoE 設定.
- 如果您是使用動態 IP 位址,請與 ISP 業者確認您的纜線或 DSL 數據機是否相容於 標準 DHCP 協定。
- 右些 ISP (Internet Service Providers) 會要求 MAC 位址以 使用於註冊該數據機。在這種情況下,請確認您有在「首頁 **> WAN >** 動態 **IP** 位址」設定頁中指定 ISP 所要求的正確 WAN Ethernet MAC 位址。
- 如果您使用 ADSL 連線, 您的 ISP 要求您輸入使用者名稱及 密碼,那麼您的連線就是一個 PPPoE 連線。 要連接至 ISP 的 PPPoE 伺服器,您必須在「**首頁 > WAN > PPPoE**」設 定頁中輸入您的 PPPoE 使用者名稱及密碼。
- 如果您使用 Cable Modem 連線,若您的 ISP 會要求您輸入 指定的主機電腦名稱,您必須在「首頁 **> WAN >** 動態 **IP** 位 址」設定頁中輸入主機電腦名稱。
- 與您的 ISP 業者確定線路或帳號/密碼是否正確。

### 問題 **4**:如果上述解決方法都還是無法解決問題,那我該如何?

- 請試著將主機雷源關掉及打開以重新設定纜線或 DSL 數據 機。
- **請在「工具 > 系統設定**」設定頁中重新將 DI-524 設定還原 成出廠時的預設值。
- z 請依照手冊之連線設定說明再重新設定一次。

### 問題 **5**:我該如何得知最新的韌體更新資訊?

z 所有最新韌體更新程式都會被公佈在 D-Link 的產品支援網 站,使用者可至該網站免費下載最新韌體更新程式。網址如 下;

**http://TSD.dlink.com.tw**

### 或 **D-Link** 台灣區支援網站:

**http://www.dlinktw.com.tw/suppDL.asp**

# 問題 **6**:我的電腦使用動態 **IP** 位址或是靜態 **IP** 位址有何差異?

z 並沒有差別,因為只是電腦的 IP 位址取得方式不同而已, 跟 DI-524 無關。但是如果使用靜態 IP 位址, 您必須確認下 列事項:

IP 位址的範圍應該介於 192.168.0.2 至 192.168.0.254。 子網路遮罩應該是 255.255.255.0。 閘道位址應該是 192.168.0.1。 DNS 伺服器的 IP 位址已正確設定為可正確解析網址的

DNS 伺服器。(如 168.95.1.1)

### 問題 **7**:**DI-524** 是否支援 **VPN**?

是的,DI-524 可以支援 VPN (PPTP pass-through 、 IPSec pass-through、L2TP pass-through)。DI-524 可支援同時擁 有多個 VPN 連線。

## 問題 **8**:我要怎麼把 **DI-524** 的「內建防火牆」功能設定或關閉?

z DI-524 的內建防火牆功能指的是 DI-524 所提供的 IP 分享機 制(NAT)原來就有提供的功能;因為廣域網路 IP 位址與區域 網路 IP 位址的轉換來達到防止來自網際網路上的攻擊,所 以使用者不需要對此內建防火牆功能特別設定。若有需要關 閉此功能的話,請參考章節 5-2 及 5-5 的說明。

### 問題 **9**:為什麼我無法以無線方式連接 **DI-524**?

- z 請試著將無線網路卡停用後再啟用。
- 若有訊號卻無法上網的話,請試著將無線網路卡的IP 位址 設定為指定的 IP 位址。

IP 位址的範圍介於 192.168.0.2 至 192.168.0.254。

子網路遮罩應該是 255.255.255.0。

閘道位址應該是 192.168.0.1。

DNS 伺服器的 IP 位址已正確設定為可正確解析網址的 DNS 伺服器。(如 168.95.1.1)

- z 請確認您是否有使用加密功能,並確認您使用的金鑰和 DI-524 是相同的。
- 請確認您的無線網路卡是否有安裝最新的驅動程式
- z 試著更新 DI-524 的最新軔體。
- z 請確認無線網卡是否有通過 Wi-Fi 無線網路相容性聯盟認 證,要查詢您的無線網卡是否有通過認證,請參考以下 Wi-Fi 官方網站; http://www.wi-fi.com

## 問題 **10**:若我有 **D-Link** 的無線網路卡,是否可以和 **DI-524** 互相 通訊而不用設定?

是的,所有的 D-Link 全系列的無線網路卡(802.11b、 802.11G), 與 DI-524 都有著相同的無線網路設定值。 預設的 SSID 設定皆為為「default」而頻道號碼(channel)為 「6」。

### 問題 **11**:我要如何將延長 DI-524 的無線訊號距離?

z 使用者可以換購增益值較大的 2.4G 天線使用(標準配備為 2dbi);但是在一般狀況來說,我們還是建議使用者在訊號不 好的狀況下,另外多增加環境上的基地台以解決訊號無法涵 蓋問題。

### 問題 **12**:DI-524 適用哪些天線?

DI-524 滴用 D-Link 全系列的 2.4G 無線天線,詳細的型號 您可以參考我們網站上的說明。www.dlink.com

但是同問題11,我們還是建議您在訊號不好的時候,另外多 增加環境上的基地台以解決訊號無法涵蓋問題。

### 問題 **13**:**DI-524** 是否可保護網路免得遭受駭客攻擊?

是的,DI-524 可以保護您的網路免受網路上的駭客攻擊,並 且會在記錄檔中留下錄駭客攻擊,並可以記錄大部分目前已 知的駭客攻擊模式。 您可以至「系統狀態 > 系統紀錄」中檢視紀錄檔。

### 問題 **14**:DI-524 可以保護防止電腦中病毒嗎?

z 不行,DI-524 並沒有提供即時掃毒的功能,DI-524 只是一 台提供簡易防火牆機制的家用寬頻路由器而已。 但是以 NAT 機制來說, 若使用者沒有設定虛擬伺服器的 話,是可以將使用網路協定來散播的病毒阻絕的;但若有 設定虛擬伺服器或 DMZ 的電腦就有可能受到使用正常流量 進入內部網路的病毒所傳染,或是內部網路已經有電腦中毒 的狀況下,使用者的電腦還是會有被感染攻擊的危險。

建議您將作業系統的相關安全修補全部更新,並隨時更新防 毒軟體的病毒碼,以確保受網路病毒攻擊的可能降至最低。

問題 15:為什麼我的無線網路卡有接收到 DI-524 的訊號,卻仍然 無法上網?

- z 請確定 DI-524 是否有加密,若有的話請在無線網卡端設定 相同的加密金鑰。
- 若無加密的話,請確認無線網卡是否有正確取得 IP 位址, 您也可以自行指定 IP 位址以解決這個問題。 IP 位址;192.168.0.2~254 子網路遮罩;255.255.255.0 通訊閘;192.168.0.1 DNS 伺服器;168.95.1.1
- 與您的無線網路卡廠商聯絡,是否有更新的驅動程式可以使 用。
- z 請試著跟新 DI-524 的軔體。

## 問題 16:DI-524 附加的天線標榜室內 100 公尺,室外 300 公尺, 請問是真的嗎?

- 這些數值距離都是表示最遠的傳輸距離,為一理論值,實際 上會因為使用者環境的不同而有所遞減,常見的無線訊號衰 弱的原因有;
	- 1. 不規律性的無線電波通訊
	- 2. 強烈的無線電波環境,如高壓電塔或未知的輻射電波
	- 3. 建築物的結構和使用建材
	- 4. 設備安置的地點
	- 5. 天線的方位
	- 6. 基地台或無線接收端是否在建築物的死角內
	- 7. 溫度

## 問題 **17**:DI-524 外殼感覺很熱,請問是不是機器有問題? 另外這 樣會造成 DI-524 熱當機嗎?

- DI-524 是一台擁有精密電子零件的設備,內部的 CPU 及無 線網路晶片模組在運作的時候都會有廢熱所產生,會有外殼 發熱的現象是正常的,您不需要為此擔心。 建議您放置 DI-524 的地點是在涌風有利於散熱的位置, 日 絕對不要在 DI-524 機器上方再堆置其他的設備。
- z 一般來說會有外殼很熱,並且 DI-524 當機的狀況發生時; 請確認您是否有使用 P2P (如 BT、eMule、eDonkey)的軟體 在進行檔案的分享,由於這類的 P2P 軟體會產生許多的 Session(連線)數; 遠超過 DI-524 所能處理的 2000 條 Session(連線)數時,才會造成 DI-524 當機。此時您只需要 將 DI-524 重新插扰雷源即可解決,但根本的辦法還是要在 P2P 軟體上做相關的連線限制。(相關 P2P 軟體設定,請自 行參考各 P2P 軟體說明。)
- 另外若有來自於 Internet 上的病毒或駭客攻擊, 也會因為即 時的 Session (連線)數渦高,而導致設設備當機。

## 問題 **18**:若我要將 DI-524 拿到國外,是否有提供 220V 的變壓 器?

● 很抱歉,D-Link 家用寬頻設備在不同的國家有不同規格的變 壓器隨貨販售,對台灣區的使用者來說,我們無法額外提供 220V 的變壓器。

若有需求需要將設備拿至國外使用且當地的電壓是非台灣標 進的110V 的話;D-Link 設備在許多國家都有販售,強烈建 議您至當地再購買 DI-524 使用。
## 七、除錯

#### **7-1** 回復硬體原廠預設值 **(**忘記登入密碼**)**

當您發生忘記登入密碼、設定錯誤、依照前面說明的方式設定之 後,依然無法進入 DI-524 的設定畫面進行相關設定時,請依照下面 的方式來將 DI-524 回復出廠預設值。

1. 將 DI-524 電源接上,正面面板 Status 燈號閃爍的狀況下, 找到背 面的 RESET 孔。

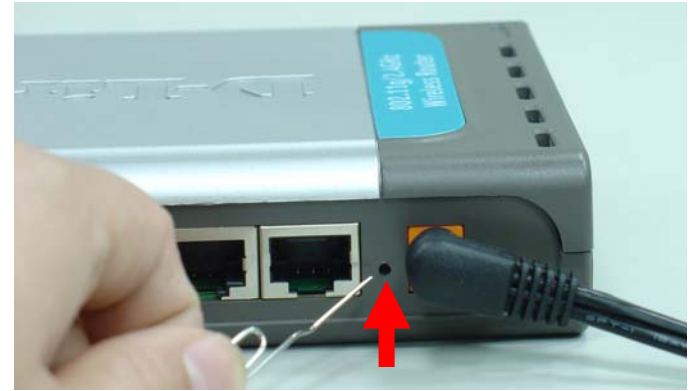

- 2. 用迴紋針壓住 RESET 孔切勿放開。
- 3. 此時將 DI-524 的雷源線拔除, 但 Reset 鍵請繼續壓住。
- 4. 將 DI-524 的電源接上,並繼續壓住 Reset 鍵。
- 5. 請看到正面面板的 Status 燈號開始明滅的時候再將 Reset 鍵放開 (約 6 秒)
- 6. 待 DI-524 的 Status 燈號回復成約每秒閃爍即回復出廠預設狀態。
- \*若 Status 燈號快速明滅閃爍的時候,代表上述步驟五按 Reset 鍵太久 了, 此時請將雷源再拔除 / 插回, 待 Status 燈約每秒閃爍一次時, 再重 複步驟 1 即可。

**DI-524** 出廠預設值如下**: IP** 位址:**192.168.0.1**  使用者名稱:**admin (**小寫**)**  密碼:空白 **(**請勿輸入任何字元**)** 

### **7-2 DI-524** 韌體更新方式

- 1. 請至下列網址下載最新韌體 http://www.dlinktw.com.tw/suppDL.asp。 或 http://TSD.dlink.com.tw。
- 2. 確認 DI-524 機器背面之硬體版本,以「**H/W:rev** 」表示。

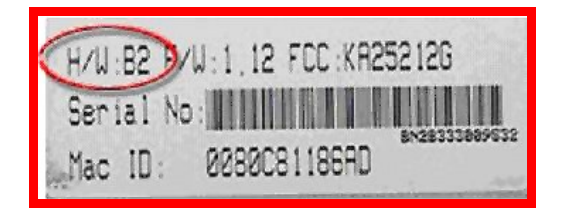

- 3. 至步驟 1 之支援網站上依型號選取後下載,並且解壓縮軔體檔案至 一個您所知道的存放路徑下。
- 4. 將 DI-524 連結至你電腦的網路卡上,並確認您的電腦可以連結至 DI-524 的設定畫面。
- 5. 請先將要連進 DI-524 設定書面進行軔體更新的電腦, IP 位址設定 為指定的 IP 位址; IP 位址;192.168.0.100 子網路遮罩;255.255.255.0 預設閘道;192.168.0.1 DNS;168.95.1.1

6. 進入 DI-524 設定畫面。IP 位址:192.168.0.1 使用者名稱:admin 密碼:空白

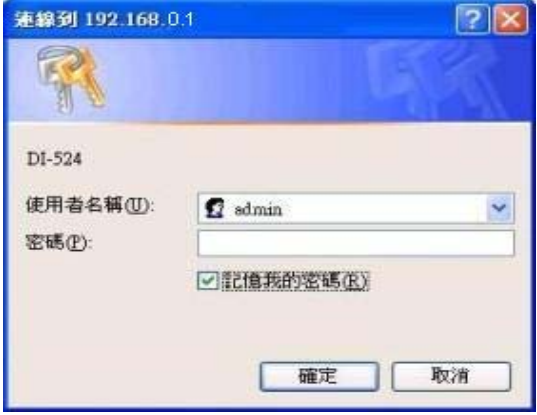

7. 點選設定畫面上方「工具」工具選單,進入 Tools 工具設定畫面 後,再點選畫面左方的「朝體更新」選項。

8. 進入「韌體更新」設定書面後,點選書面中間「瀏覽」按鈕,將路 徑指向您已下載並解壓縮後之韌體的存放位置,韌體附檔名為**.bin** 的檔案,確認檔案無誤後點選下方「執行」執行按鈕開始更新韌 體。

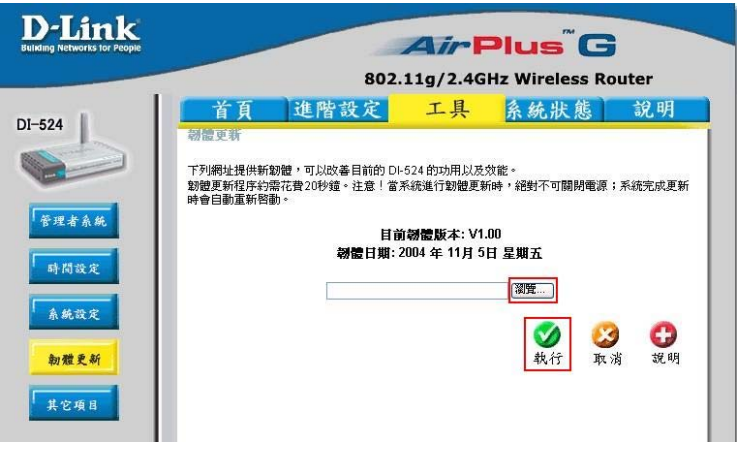

9. 若在韌體更新過程中,沒有任何錯誤訊息,表示韌體更新已完成。 若欲進一步確認韌體更新後之版本,可點選設定畫面上方「系統狀 熊,選單,杳看 DI-524 目前的韌體版本。

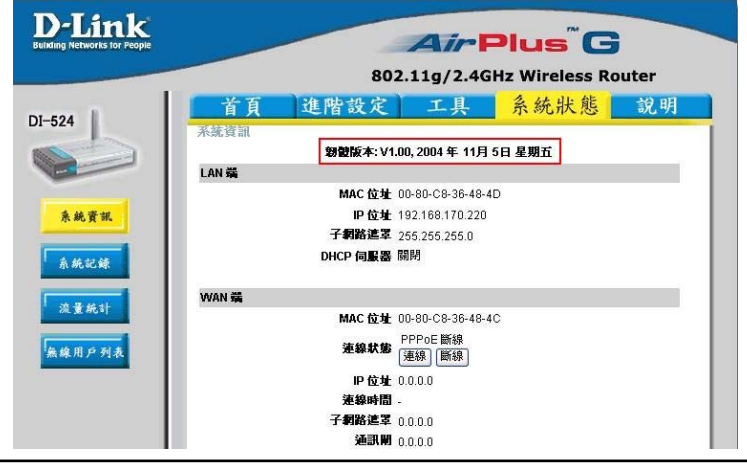

## **7-3** 無法進入設定畫面除錯步驟或無法上網除錯方式

確認面板燈號和網路線連接正確:

- 1. Power 燈須恆亮綠燈, Status 燈號約每秒閃爍一次。
- 2. ADSL 或 Cable Modem 線路連接到 DI-524 的 WAN Port, 並 將電腦端網路卡的網路線連接到 LAN Port。(1~4 埠, 仟何 一埠)。

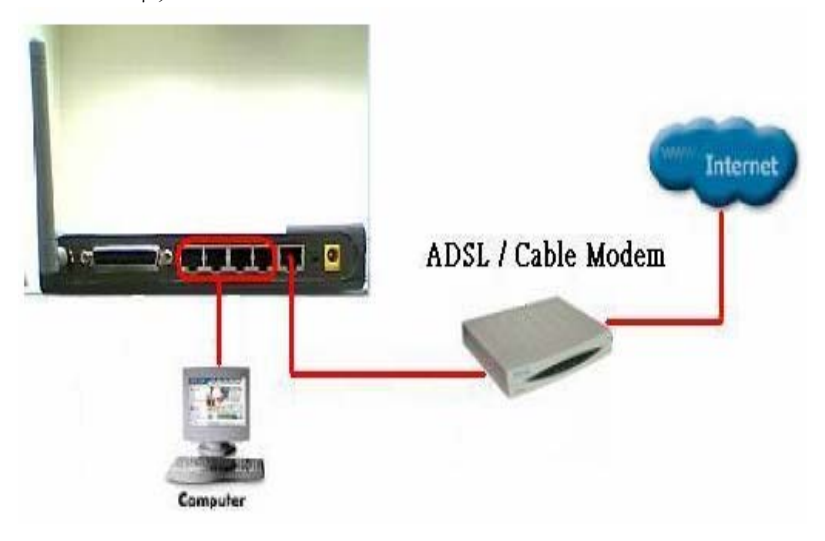

二、 確認 IP 位址是否正確:

以下設定適用 **Windows 98SE / ME** 作業系統:

1. 選擇「開始」→「程式集」→「MS-DOS 模式」。

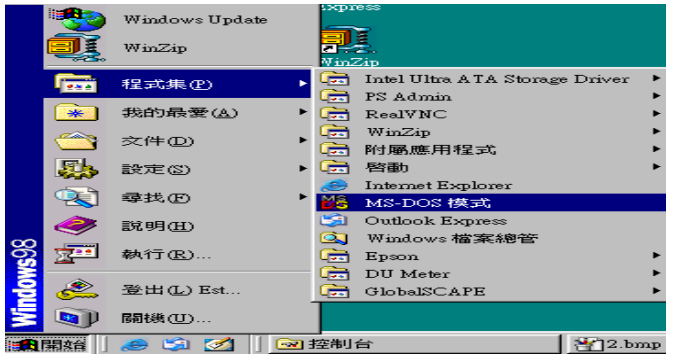

2. 輸入小寫的「**winipcfg**」,按下「**Enter**」鍵。

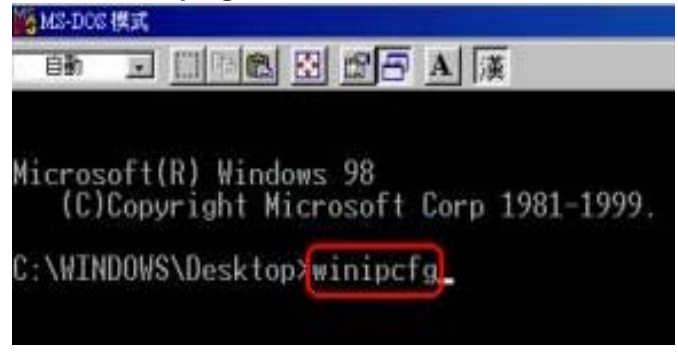

3. 此時會出現「IP 組態」的圖示,點選右方的下拉式選單,選擇您電 腦安裝的網路卡型號。(此示範是以 D-Link DFE-530TX PCI 網卡為 範例。)

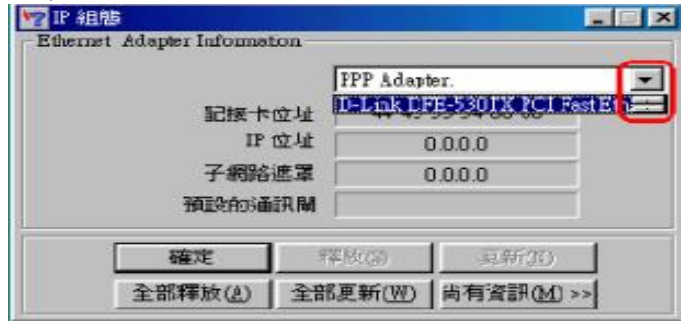

4. 此時您可以看到網路卡的「IP 位址」、「子網路遮罩」,「預設的 通訊閘」。正確應顯示資訊如下:

IP 位址:192.168.0.100;子網路遮罩:255.255.255.0; 預設的通訊 閘:192.168.0.1。

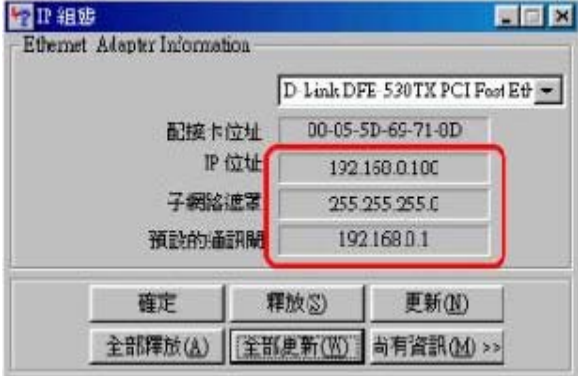

5. 若無法正確顯示上列資訊,請確認設定 TCP/IP 所對應之網路卡 是否為目前電腦正在使用的。

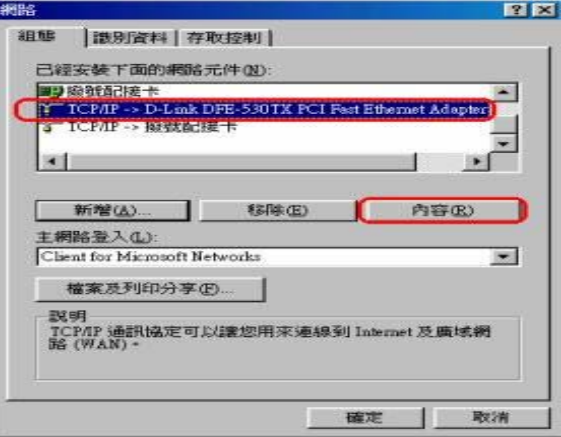

- 6. 若您無法確定電腦的網路卡資訊請您執行下列步驟
	- 6.1 點選桌面〔網路上的芳鄰〕按右鍵選擇〔內容〕。

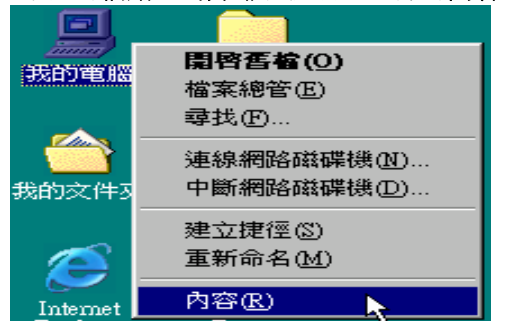

6.2 點選〔裝置管理員〕→〔網路配接卡〕→ 查看網路卡資訊

並且確認顯示是正常運作的。

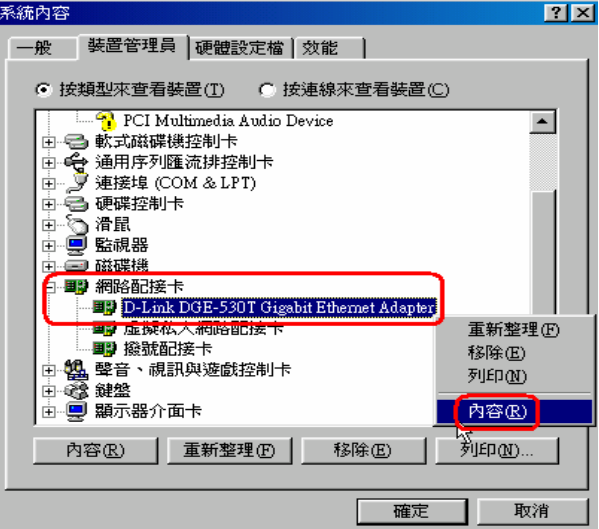

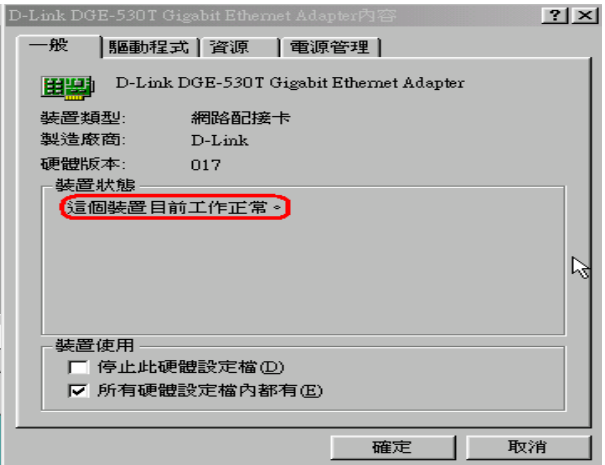

- 6.3 確認網路卡是正常運作後,請您電腦重新啓動。開機後,請 再次確認網路卡 IP 位址是否正確。
- 6.4 若仍無法取得正確的 IP 位址,請您重新安裝網路卡。並將 TCP/IP 通訊協定移除再重新安裝一次。

#### 以下設定適用 **Windows 2000 / XP** 作業系統:

1. 請至開始→執行 在開啓欄位輸入「cmd」,並按確定。

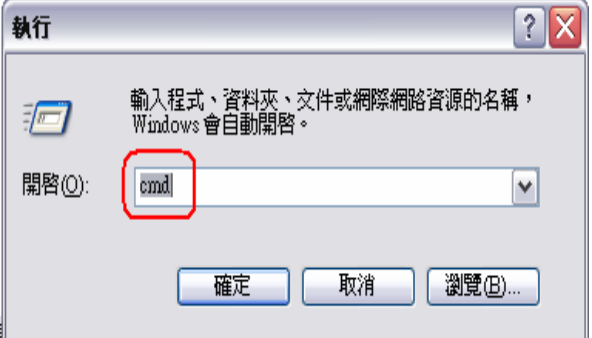

2. 進入 DOS 模式,輸入「**ipconfig**」,並按 Enter。確認「IP Address」IP 位址、「Subnet Mask」子網路遮罩、和「Default Gateway」預設閘道是否與網路卡中 TCP/IP 內容相符。

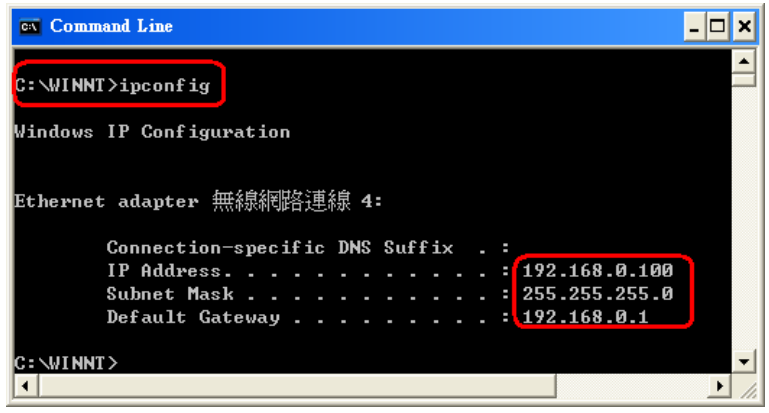

3. 如果網路卡不是以上顯示的資訊,請執行下列動作:點選桌面「網 路上的芳鄰」按右鍵選擇「內容」。

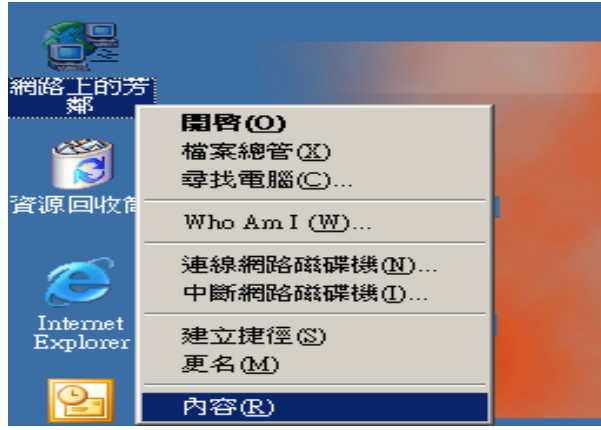

4. 選擇「區域連線」按右鍵選擇「停用」

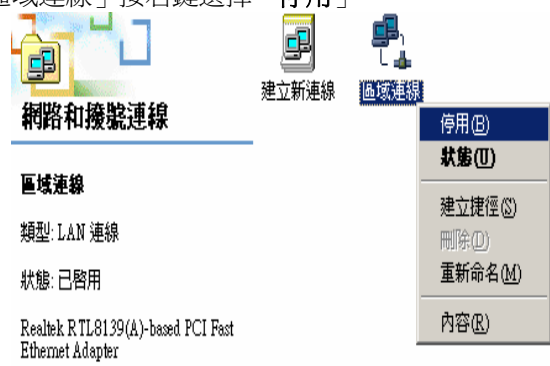

5. 區域連線停用後,請再選擇「區域連線」按右鍵選擇「**啓用**」。

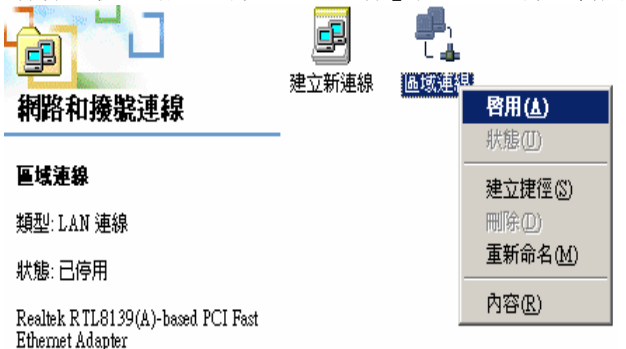

- 6. 「網路與撥號連線」中,若有「網路橋接器」請移除。
- 7. 再確認一次是否顯示正確的 IP 位址。
- 8. 若仍無法取得正確的IP 位址,請您重新安裝網路卡。並將 TCP/IP 通訊協定移除再重新安裝一次。

三、 確認 IE 瀏覽器設定:

1. 在桌面,點選「**Internet Explorer**」瀏覽器。

以下設定適用 **Windows 98SE / ME/2000/XP** 作業系統使用之 **Internet Explorer 6.0 (**包含 **SP1 & SP2)**:

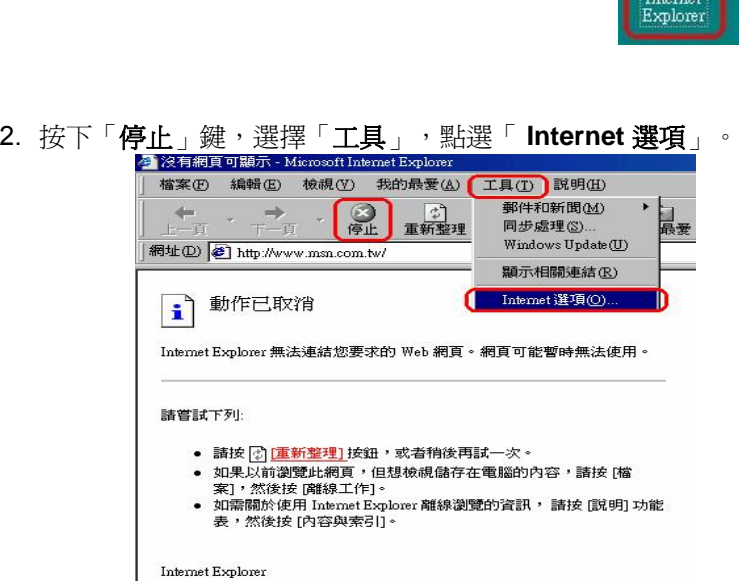

3. 選擇「連線」畫面,確認「**撥號設定**」裡的內容為空白,若此項目 內容有其他的資訊,請將它移除,並且點選「永遠不撥號連線」。 接著再按下「區域網路設定」按鍵。

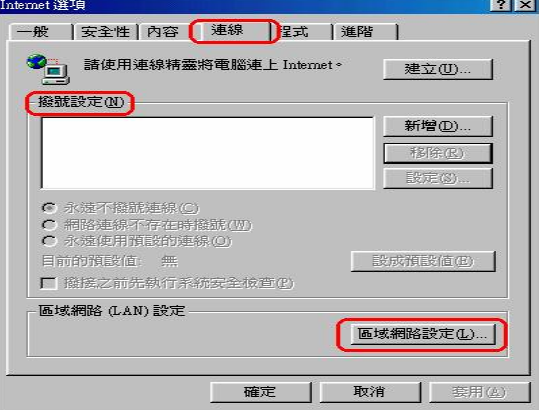

4. 確定「區域網路設定」畫面的設定內容均為空白的,然後按下「確 定」鍵離開。

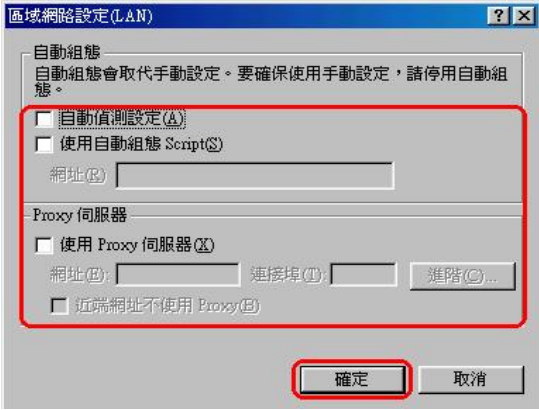

四、 重新登入 DI-524 設定畫面:

1. 打開 IE 瀏覽器,在網址的地方輸入「**192.168.0.1**」,後直接按 「**Enter**」。

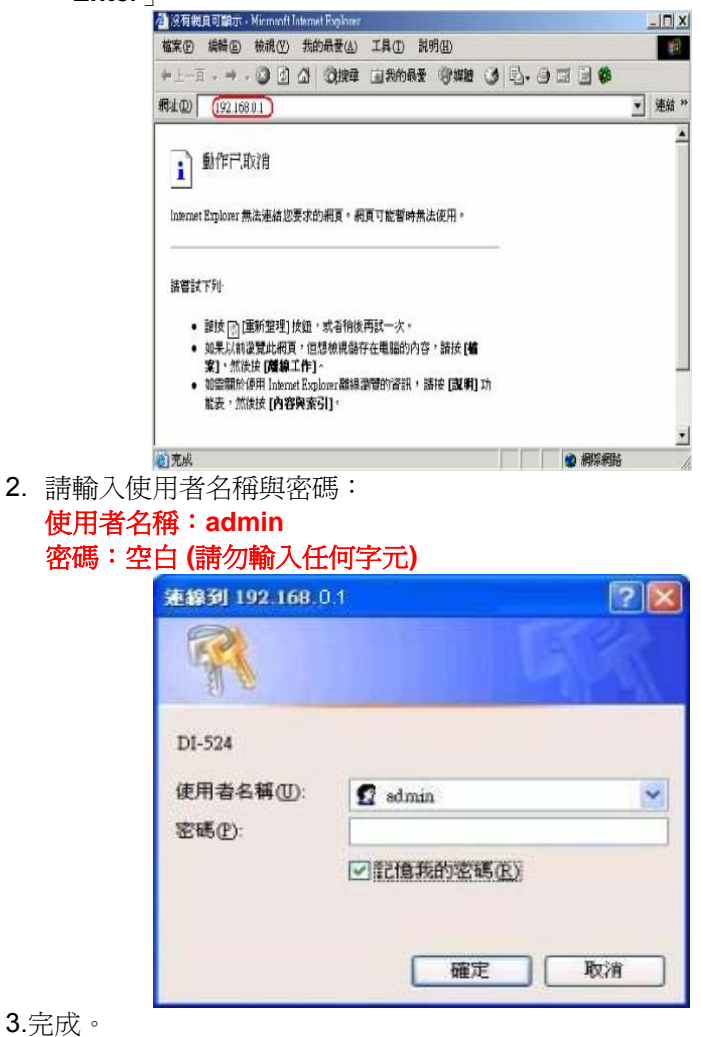

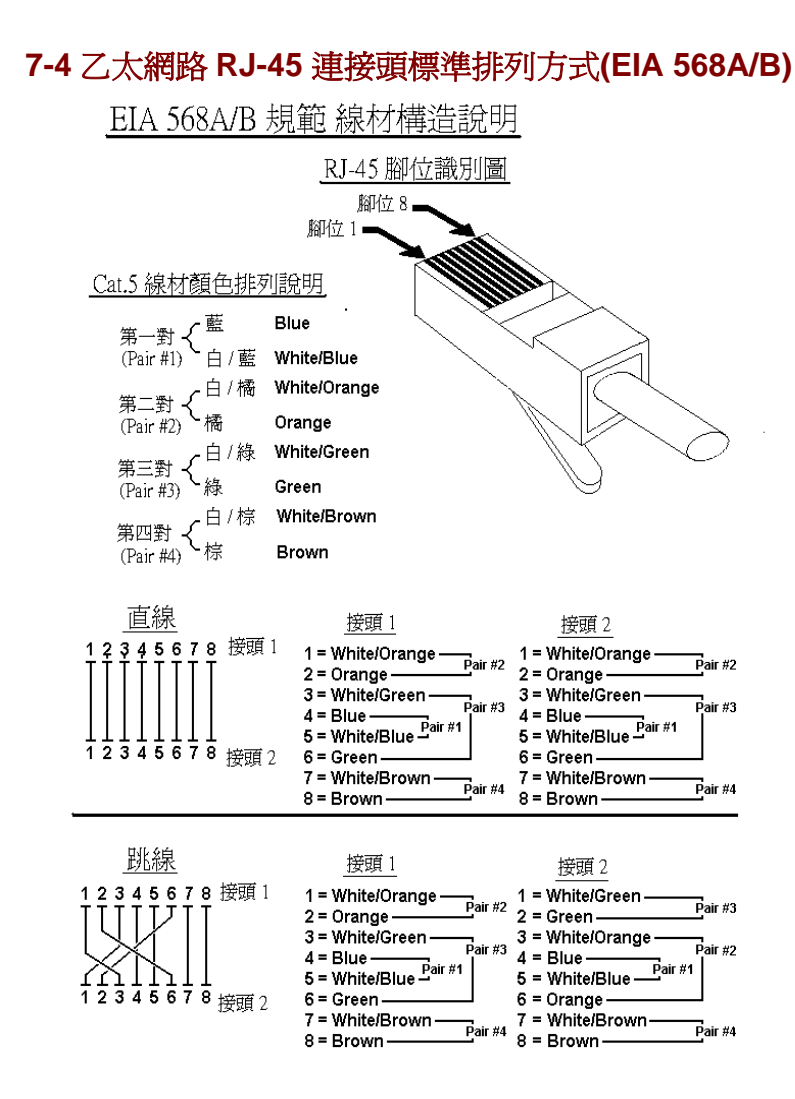

# **D-Link** 友冠技術支援

如果您還有任何本使用手冊無法協助您解決的產品相關問題,台灣地區 用戶可以透過我們的網站,電子郵件或電話與 D-Link 友冠資訊技術支 援工程師聯絡。

服務時間:週一至週五,早上 8:30 到 晩上 7:00

- . 網 站: http://www.dlinktw.com.tw/
- 雷子郵件: dssqa\_service@dlinktw.com.tw
- 電 話: **0800-002-615**
- 常見問題: http://www.dlinktw.com.tw/suppFaq.asp?DLink=Yes

#### 如果您是台灣地區以外的用戶,請參考 *D-Link* 網站 全球各地分公司的 聯絡資訊以取得相關支援服務。

產品保固期限:

D-Link 全系列寬頻分享器(包含無線寬頻分享器),產品保固由使用者購 買日期開始起算為一年保固。

產品維修:

可直接送至全省聯強直營維修站或展碁國際及精技電腦。

台灣區維修據點查詢: http://www.dlinktw.com.tw/suppQuick.asp?Dlink=Yes

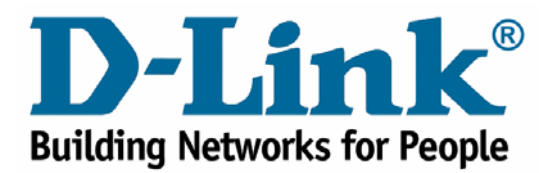

Free Manuals Download Website [http://myh66.com](http://myh66.com/) [http://usermanuals.us](http://usermanuals.us/) [http://www.somanuals.com](http://www.somanuals.com/) [http://www.4manuals.cc](http://www.4manuals.cc/) [http://www.manual-lib.com](http://www.manual-lib.com/) [http://www.404manual.com](http://www.404manual.com/) [http://www.luxmanual.com](http://www.luxmanual.com/) [http://aubethermostatmanual.com](http://aubethermostatmanual.com/) Golf course search by state [http://golfingnear.com](http://www.golfingnear.com/)

Email search by domain

[http://emailbydomain.com](http://emailbydomain.com/) Auto manuals search

[http://auto.somanuals.com](http://auto.somanuals.com/) TV manuals search

[http://tv.somanuals.com](http://tv.somanuals.com/)